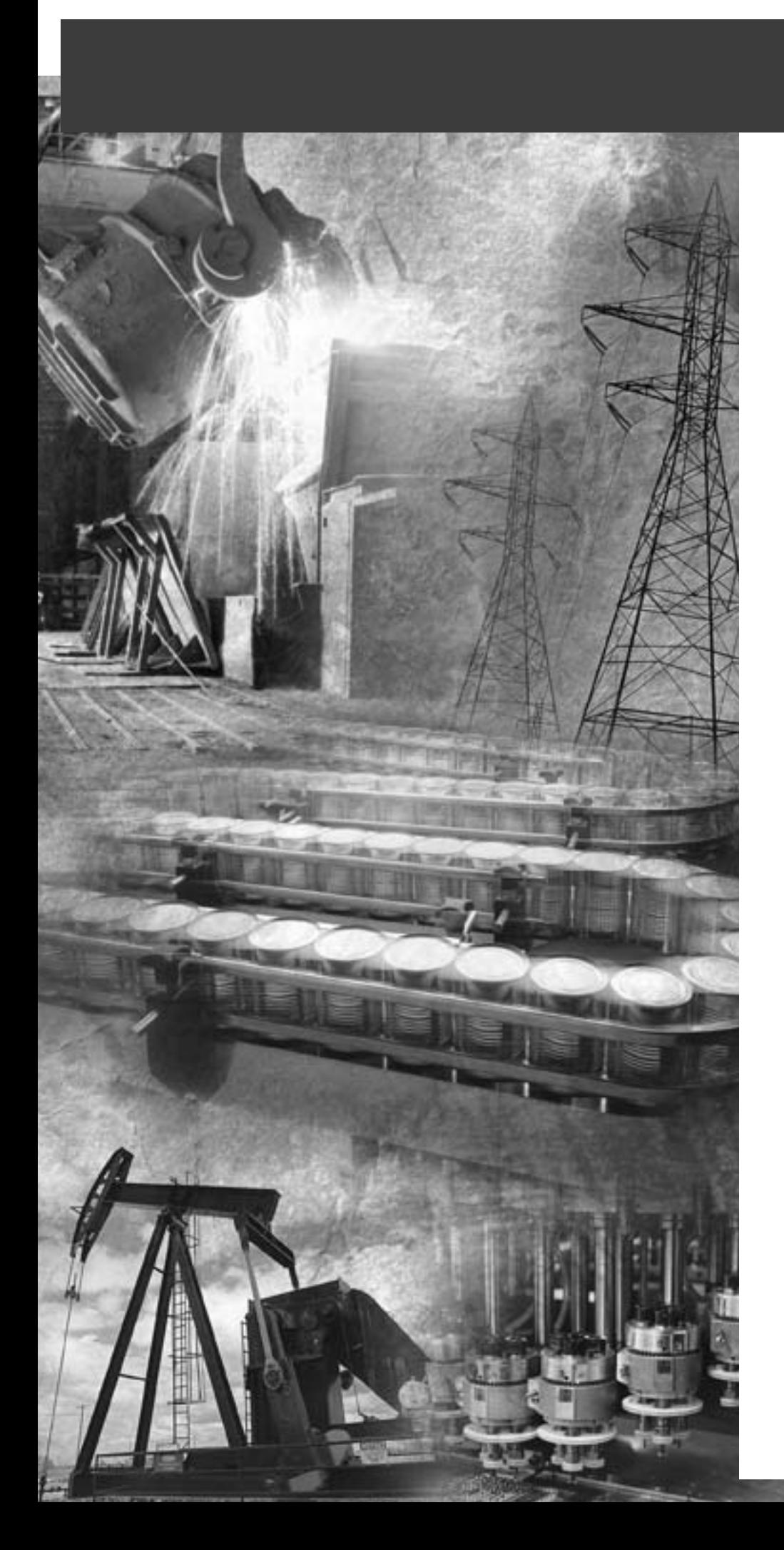

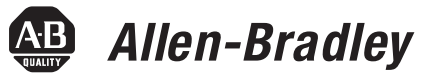

# **PLC-5 DeviceNet Scanner Module**

**1771-SDN**

**DeviceNet** 

**User Manual**

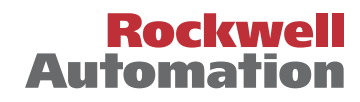

**Important User Information** Because of the variety of uses for the products described in this publication, those responsible for the application and use of these products must satisfy themselves that all necessary steps have been taken to assure that each application and use meets all performance and safety requirements, including any applicable laws, regulations, codes and standards. In no event will Rockwell Automation be responsible or liable for indirect or consequential damage resulting from the use or application of these products.

> Any illustrations, charts, sample programs, and layout examples shown in this publication are intended solely for purposes of example. Since there are many variables and requirements associated with any particular installation, Rockwell Automation does not assume responsibility or liability (to include intellectual property liability) for actual use based upon the examples shown in this publication.

Allen-BradleyTM publication SGI-1.1, *Safety Guidelines for the Application, Installation and Maintenance of Solid-State Control* (available from your local Allen-Bradley office), describes some important differences between solid-state equipment and electromechanical devices that should be taken into consideration when applying products such as those described in this publication.

Reproduction of the contents of this copyrighted publication, in whole or part, without written permission of Rockwell Automation, is prohibited.

Throughout this publication, notes may be used to make you aware of safety considerations. The following annotations and their accompanying statements help you to identify a potential hazard, avoid a potential hazard, and recognize the consequences of a potential hazard:

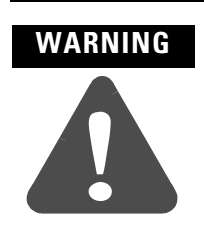

Identifies information about practices or circumstances that can cause an explosion in a hazardous environment, which may lead to personal injury or death, property damage, or economic loss.

### **ATTENTION**

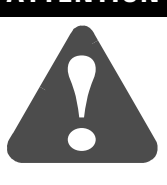

Identifies information about practices or circumstances that can lead to personal injury or death, property damage, or economic loss.

**IMPORTANT** Identifies information that is critical for successful application and understanding of the product.

Allen-Bradley, Data Highway Plus, and PLC-5 are trademarks of Rockwell Automation. ControlNet is a trademark of ControlNet International, Ltd. DeviceNet is a trademark of Open DeviceNet Vendor Association (ODVA), Inc. Ethernet is a trademark of Digital Equipment Corporation, Intel, and Xerox Corporation. RSLinx, RSLogix 5, and RSNetWorx are trademarks of Rockwell Software. Windows 95/98 and Windows NT are trademarks of Microsoft Corporation.

# **Rockwell Automation Support**

Before you contact Rockwell Automation for technical assistance, we suggest you please review the troubleshooting information contained in this publication first.

If the problem persists, call your local Rockwell Automation representative or contact Rockwell Automation in one of the following ways:

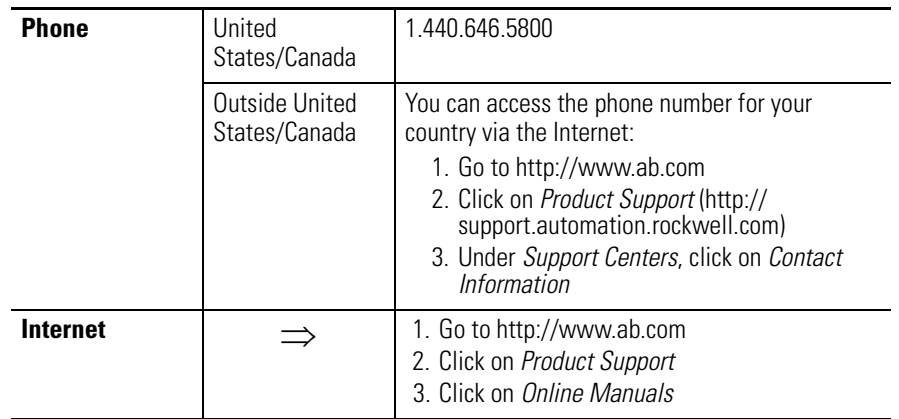

## **Your Questions or Comments on this Manual**

If you find a problem with or have a comment on this manual, please notify us of it on the enclosed How Are We Doing form.

# **Notes**

# **About This User Manual**

**Introduction** This user manual is designed to provide you enough information to get a small example application up and running. Use this manual if you are knowledgeable about DeviceNet™ and PLC-5<sup>®</sup> products, but may not have used the products in conjunction with each other. The information provided is a base; modify or expand the examples to suit your particular needs.

> The manual contains instructions on configuring a DeviceNet network using RSLinx and RSNetWorx for DeviceNet software. It also describes how to use the PLC-5 pass-through feature to communicate with the DeviceNet network for adjustment and tuning of network devices via other networks, including:

- ControlNet
- Ethernet
- Data Highway Plus (DH+)

The example application demonstrates how to perform control on DeviceNet using a PLC-5 processor and the 1771-SDN module. You use RSLogix 5 programming software to create a ladder logic program to control a photoeye and a RediSTATION™.

**IMPORTANT** This User manual should be used in conjunction with the 1771-SDN DeviceNet Scanner Module Installation Instructions, publication 1771-IN014. The Installation Instructions contain important information on configuring your scanner.

**Contents** This user manual contains the following chapters:

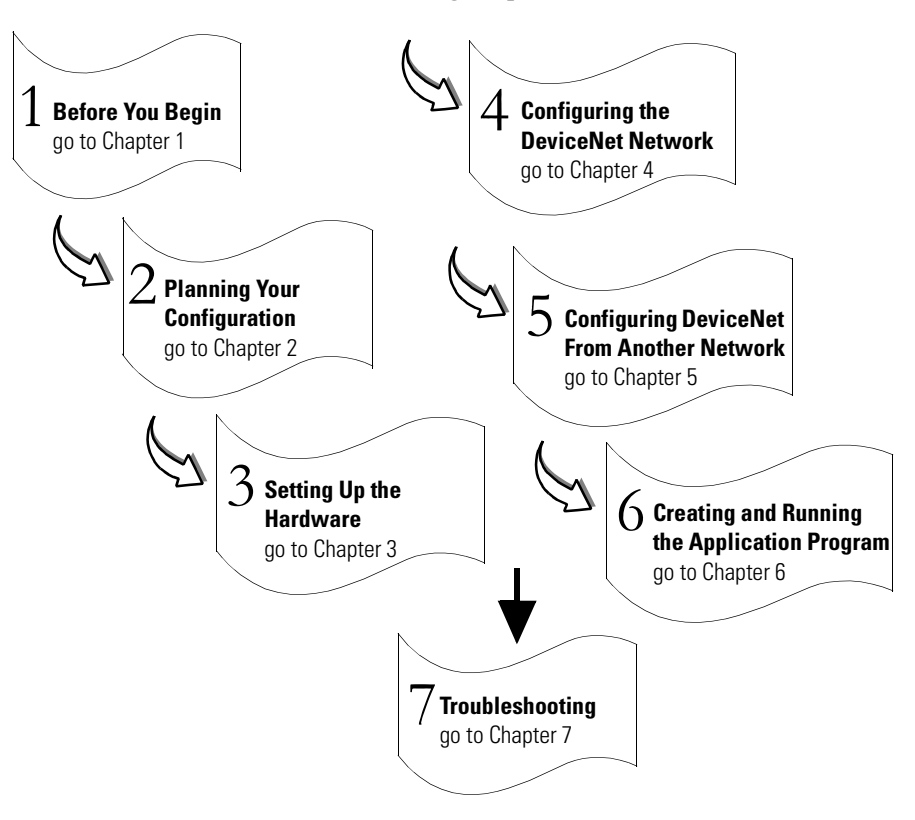

**Audience** This manual is intended for control engineers and technicians who are installing, programming, and maintaining a control system that includes a PLC-5 processor communicating on a DeviceNet network through a 1771-SDN module.

We assume that you:

- are developing a DeviceNet network using a PLC-5 processor in conjunction with the 1771–SDN scanner module
- know each of your device's I/O parameters and requirements
- understand PLC-5 processor programming and operation
- are experienced with the Microsoft® Windows™ environment
- are familiar with RSNetWorx for DeviceNet software

**The Example Application** This manual describes how to set up an example application. The manual provides examples of each step of the setup, with references to other manuals for more details.

### **System Components**

We used the following devices and software for the example application. For your own application, substitute your own devices to fit your needs. The recommended configurations in this user manual will help you set up the test system and get it working. Your eventual configuration will depend on your application.

**Note:** If you use different software or fimware versions of these products some of your screens may appear slightly different from those shown in the example.

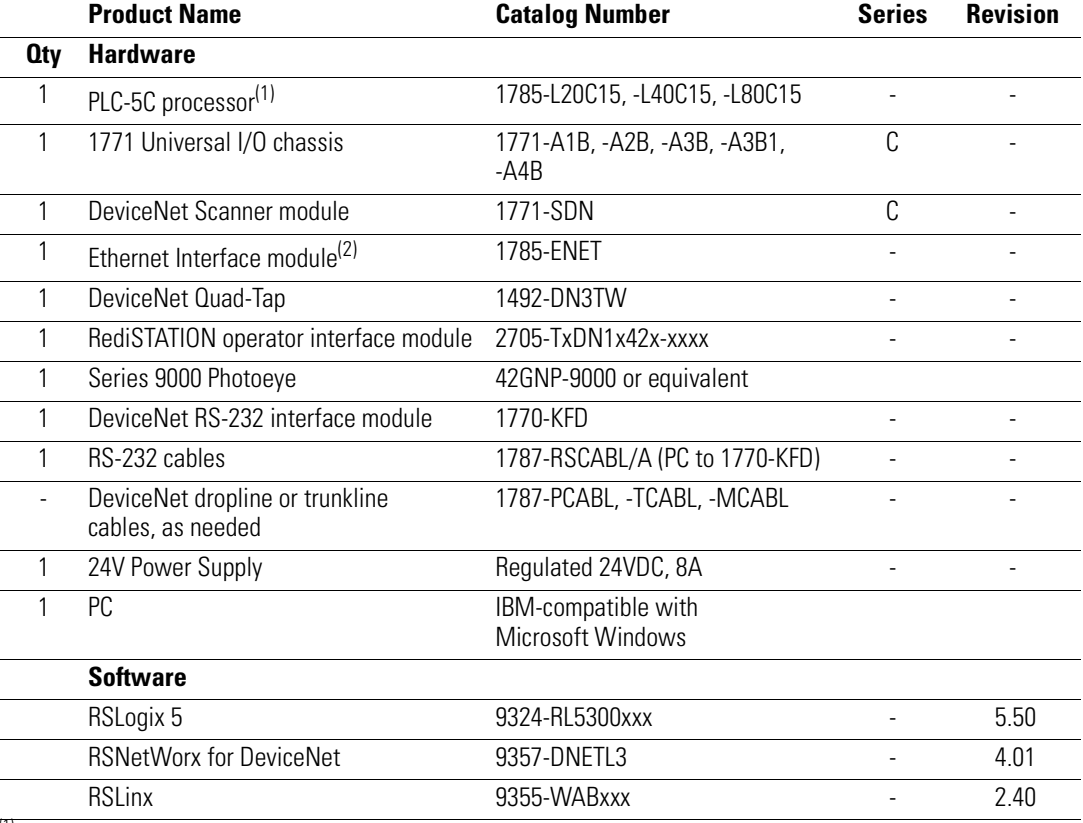

 $(1)$  The minimum requirement for the processor is that it support block transfer instructions.

 A ControlNet version of the Processor is required if interfacing the DeviceNet network and a ControlNet network (see chapters [5](#page-70-0) and [6\)](#page-94-0).  $(2)$  Required if interfacing the DeviceNet network and an Ethernet network. See chapters [5](#page-70-0) and [6](#page-94-0).

# **Common Techniques Used in This Manual**

The following conventions are used throughout this manual:

- Bulleted lists provide information, not procedural steps.
- Numbered lists provide sequential steps.
- Information in **bold** contained within text identifies menu windows, or screen options, screen names and areas of the screen, such as dialog boxes, status bars, radio buttons and parameters.

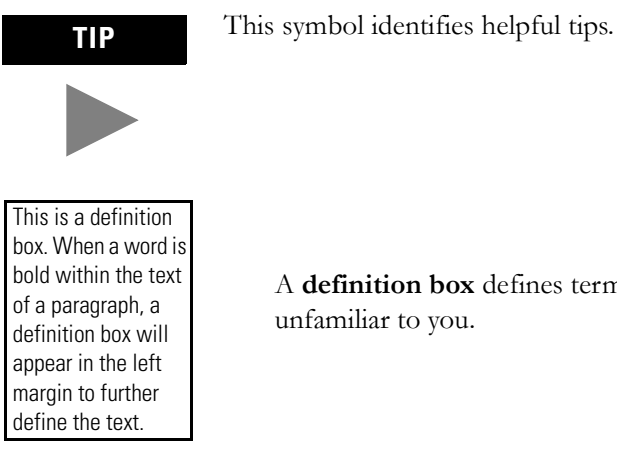

A **definition box** defines terms that may be unfamiliar to you.

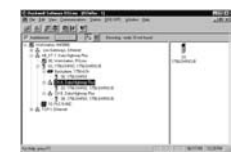

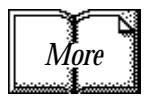

Screen captures are pictures of the software's actual screens. The names of screen buttons and fields are often in bold in the text of a procedure. Pictures of keys represent the actual keys you press.

The "MORE" icon is placed beside any paragraph that references sources of additional information outside of this document.

# **Where to Find More Information**

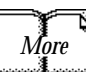

Refer to the following publications as needed for additional help *More* Refer to the following publications as needed for add when setting up and using your DeviceNet network:

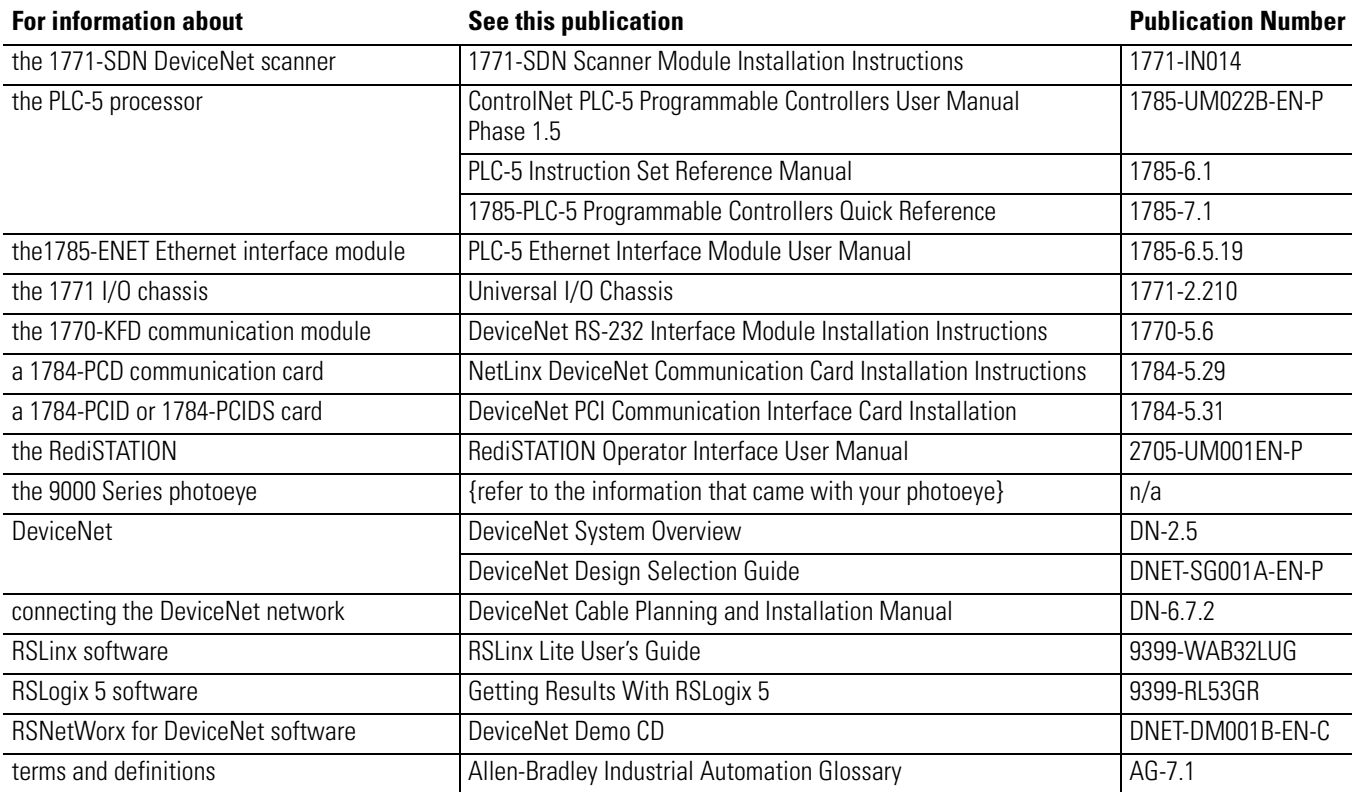

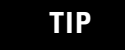

**TIP** The above are available online from the Automation Bookstore:

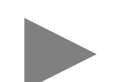

http://www.theautomationbookstore.com.

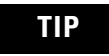

**TIP** For more information about Rockwell Software products, visit the Rockwell Software internet site:

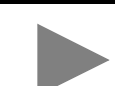

http://www.software.rockwell.com.

# $Term **in log** *y*$

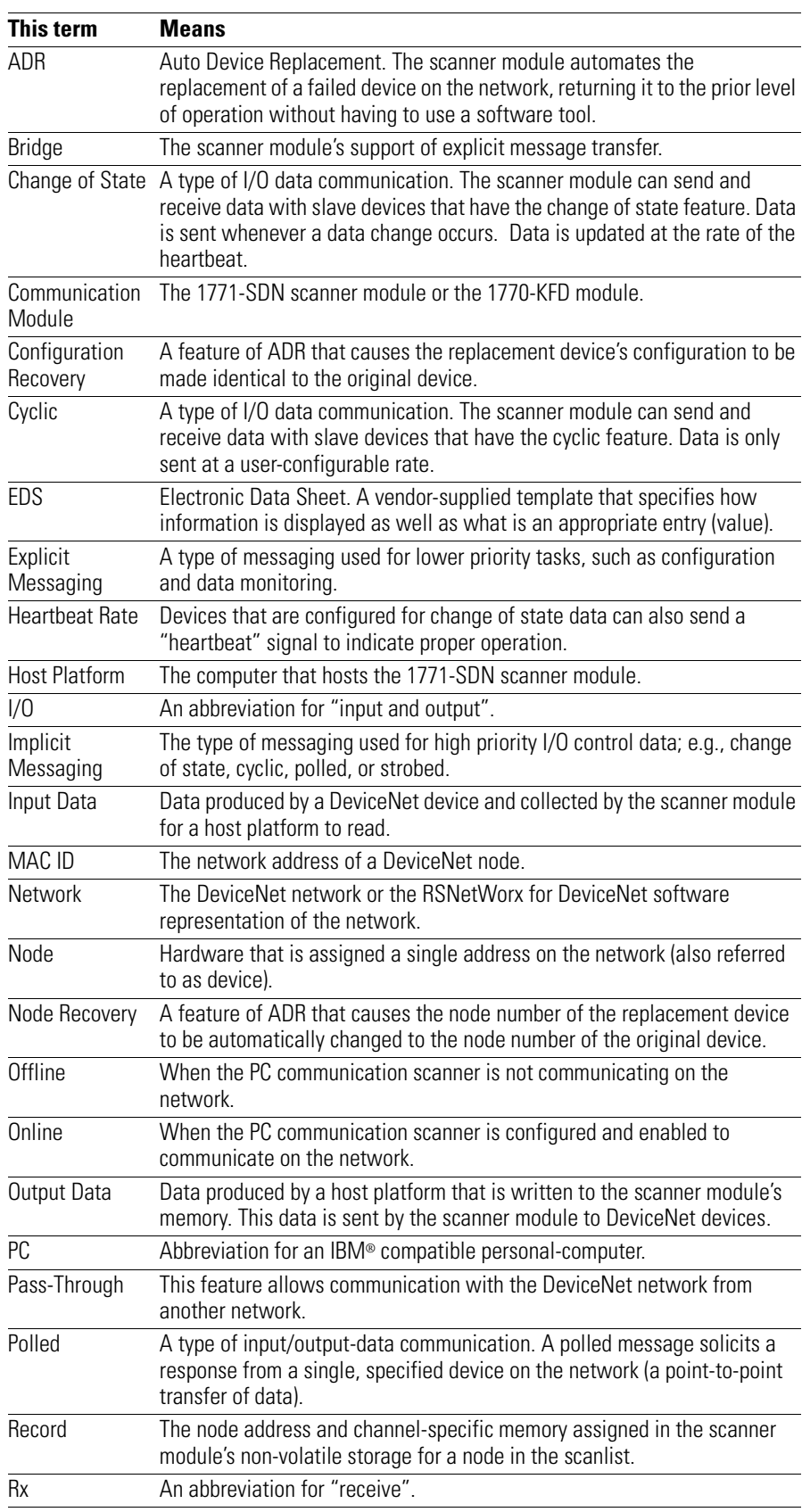

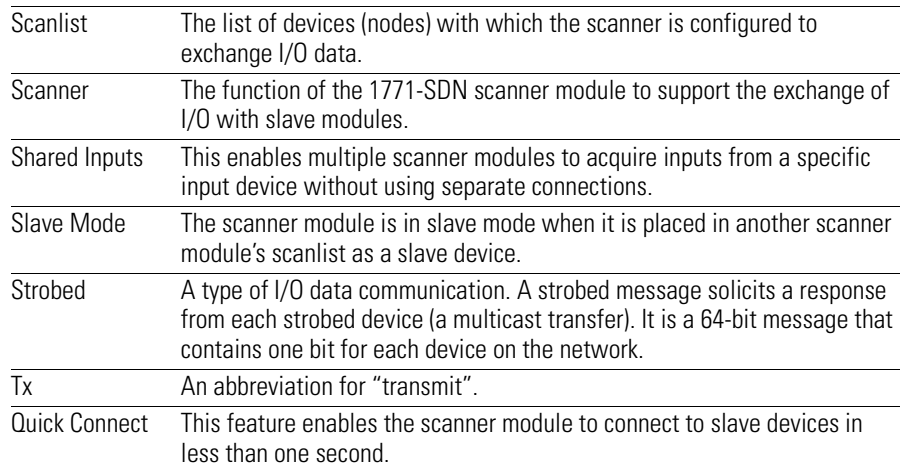

# **Notes**

# **Summary of Changes**

The information below summarizes the changes to the PLC-5 DeviceNet Scanner Module and this user manual.

# **Module Compatibility and Maintenance Requirements**

The 1771-SDN/C DeviceNet Scanner Module is fully compatible with the Series A and Series B versions. You can use the Series C version as a spare or replacement module with one requirement: **you must change the position of Switch 5 to the off or "0" position in the Configuration switchbank as shown below:**

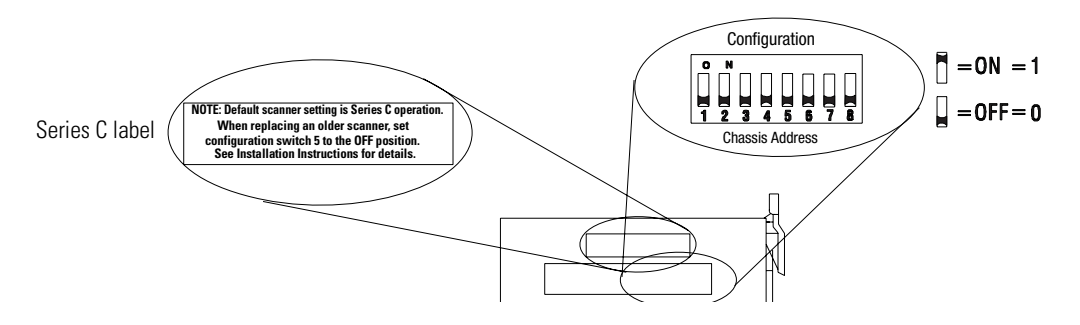

# **Electronic Data Sheet Requirement**

To use the new features of this release, the scanner module requires the latest EDS file for RSNetWorx for DeviceNet<sup>TM</sup> software. If the software displays the device as an "unknown device", you must download the current EDS file. Get the latest EDS file online at:

### **http://www.ab.com/networks/eds**

Once you are at this location:

- **1.** Click on DeviceNet
- **2.** Enter the catalog number: 1771-SDN
- **3.** Enter Major Revision: 6
- **4.** Click on Search

For more information, contact Rockwell Automation Technical Support at 440.646.5800 (or on the web at http://support.rockwellautomation.com).

**Software Requirement** To use the new features of the 1771-SDN/C module, you must use RSNetWorx for DeviceNet, ver. 3.11 (or later as specified below) as your configuration tool.

## **Module Enhancements and Features**

### **Updated DeviceNet Master Library**

**Electronic Keying** - added to include Major and Minor revision checking.

**Shared Inputs** - this enables multiple scanner modules to acquire inputs from a specific input device without using separate connections.

**Auto Device Replacement (ADR)** - consists of Node Recovery and Configuration Recovery:

- **Node Recovery -** this feature causes the node number of the replacement device to be automatically changed to the node number of the original device. The replacement device's node number must be writable over the DeviceNet network and must initially be set to 63.
- **Configuration Recovery -** this feature causes the replacement device's configuration to be made identical to the original device. The replacement device's configuration must be writable over the DeviceNet network. Configuration Recovery files are stored in the master scanner that is communicating with the original device through RSNetWorx for DeviceNet.

**Quick Connect** - (requires RSNetWorx for DeviceNet 4.0 or later) this feature enables the scanner module to connect to slave devices in less than one second (previously up to 10 seconds). Slave devices must also have Quick Connect functionality.

### **Slave Mode (requires RSNetWorx for DeviceNet 4.0 or later)**

Slave mode allows processor-to-processor communication and enables the scanner to perform as a slave device to another master on the network.

When the scanner module is in slave mode, it exchanges data with only one master. You control what information is exchanged through scan list configuration and associated mapping functions of RSNetWorx for DeviceNet software.

This feature has the following variations:

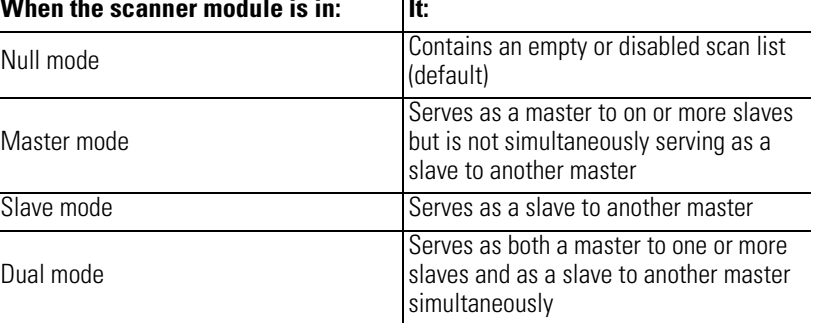

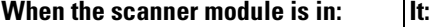

## **[Before You Begin](#page-16-2)**

**[Hardware Setup](#page-38-2)** 

**[Configuring the DeviceNet](#page-52-2)** 

**[Communicating with DeviceNet](#page-70-2)** 

**from Another Network**

**Network**

**[Planning Your Configuration and](#page-28-2)  Data Mapping Your Devices**

## **[Chapter 1](#page-16-1)**

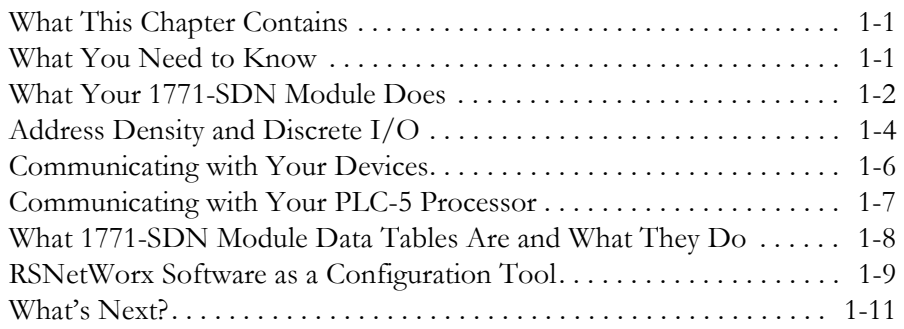

### **[Chapter 2](#page-28-1)**

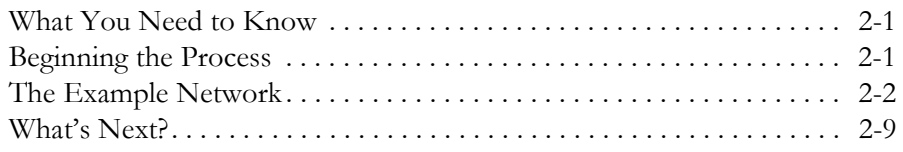

## **[Chapter 3](#page-38-1)**

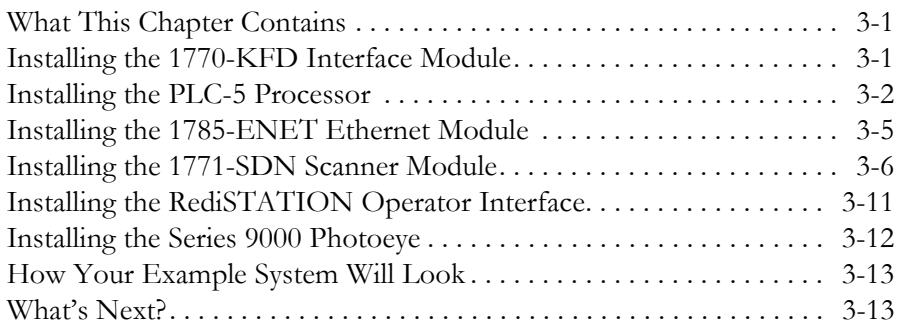

### **[Chapter 4](#page-52-1)**

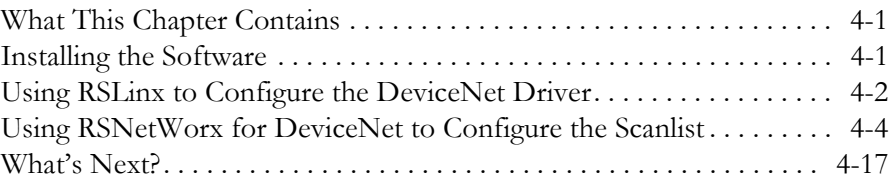

## **[Chapter 5](#page-70-1)**

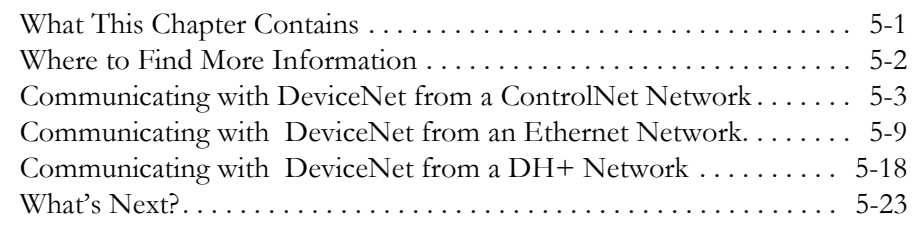

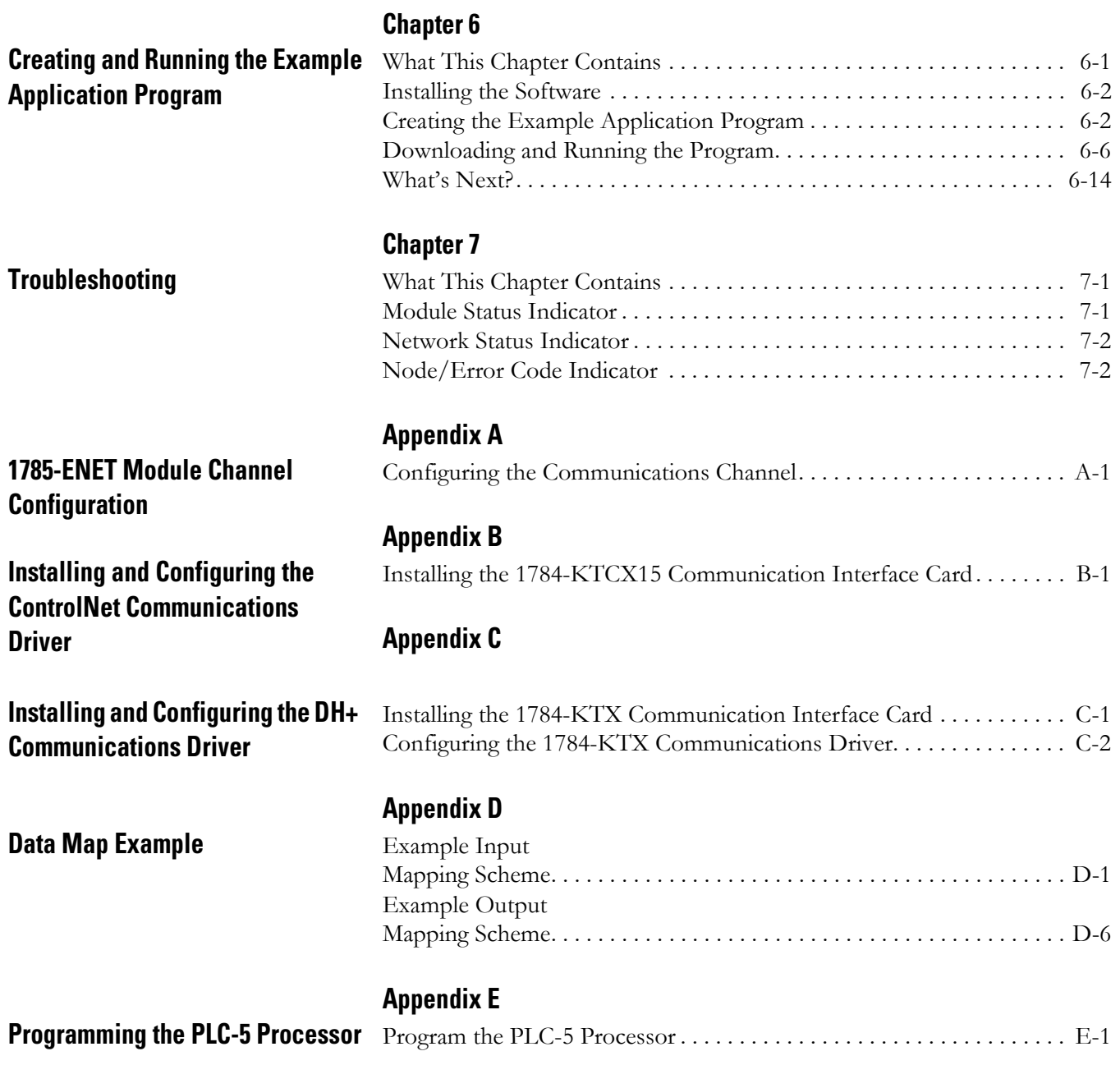

**Index**

# <span id="page-16-2"></span><span id="page-16-0"></span>**Before You Begin**

<span id="page-16-3"></span><span id="page-16-1"></span>What This Chapter Contains This chapter provides an overview of communication between a PLC-5 processor and DeviceNet devices via a 1771-SDN module. The data tables and the RSNetWorx for DeviceNet screens and windows used to configure the data tables are also described.

> The following table identifies what this chapter contains and where to find specific information.

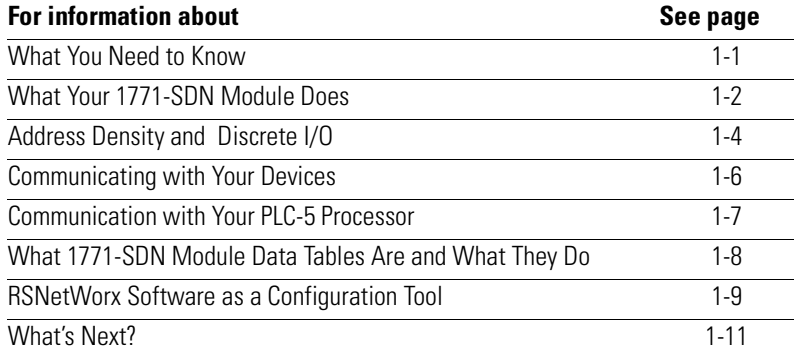

<span id="page-16-4"></span>**What You Need to Know** Before configuring your 1771-SDN scanner module, you must understand:

- the data exchange between the PLC -5 processor and DeviceNet devices through the 1771-SDN module
- user-configurable 1771-SDN module data tables
- the role of RSNetWorx for DeviceNet software

# <span id="page-17-0"></span>**What Your 1771-SDN Module Does**

In a typical configuration, the 1771-SDN module acts as an interface between DeviceNet devices and the PLC-5 processor.

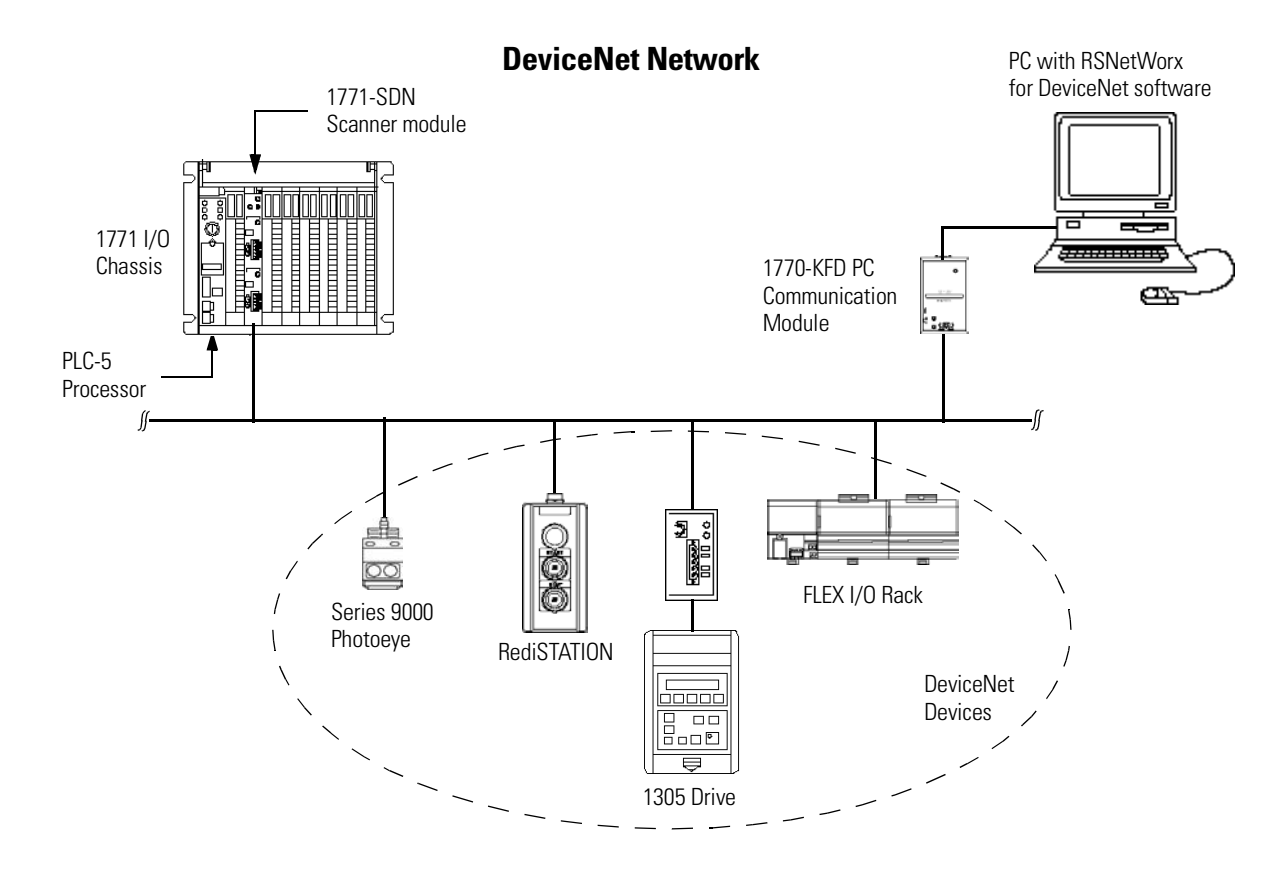

The 1771-SDN module communicates with DeviceNet devices over the network to:

- respond as a slave
- read inputs from a device
- write outputs to a device
- download configuration data
- monitor a device's operational status

The 1771-SDN module communicates with the processor in the form of Block Transfers (BT) and/or Discrete I/O (DIO). Information exchanged includes:

- device I/O data
- status information
- configuration data

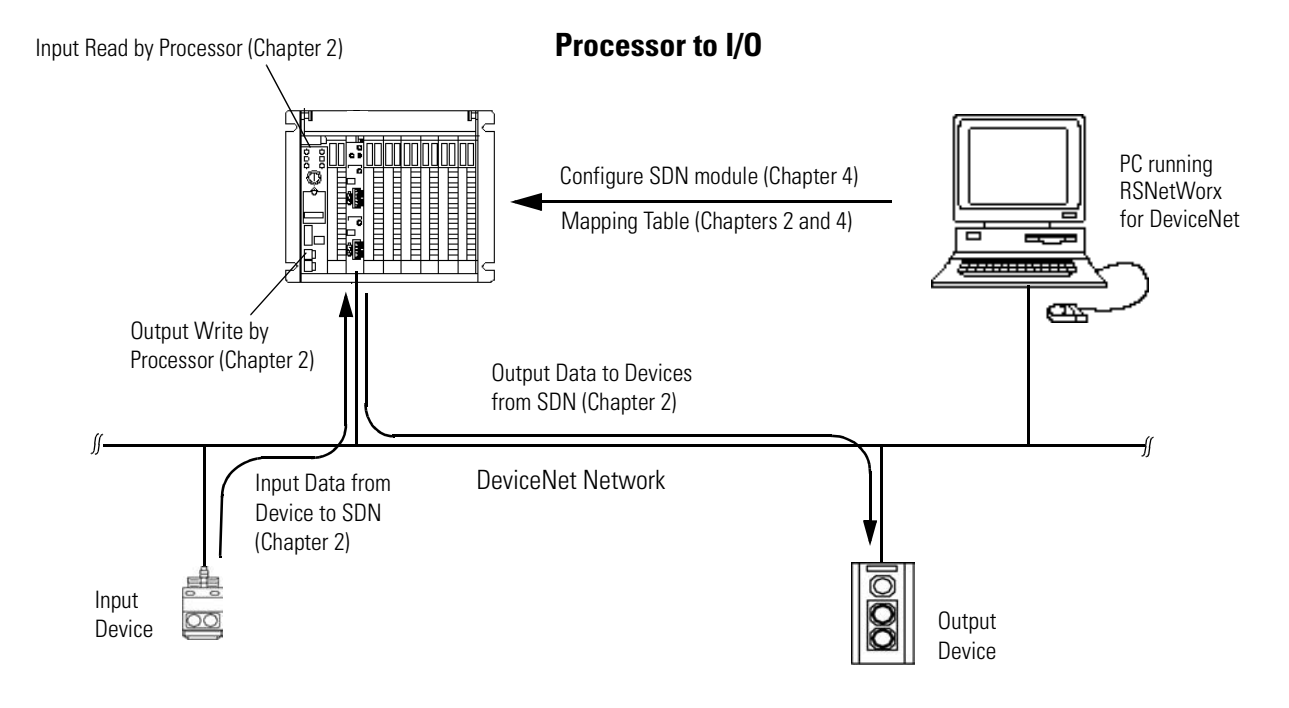

A processor to I/O DeviceNet configuration is shown in the following figure. See the referenced chapters for more information.

The 1771-SDN scanner module can also be used to bridge a DeviceNet network with another network.

### **Configuring Devices and Data Collection on Higher-Level Networks Via PLC-5/SDN**

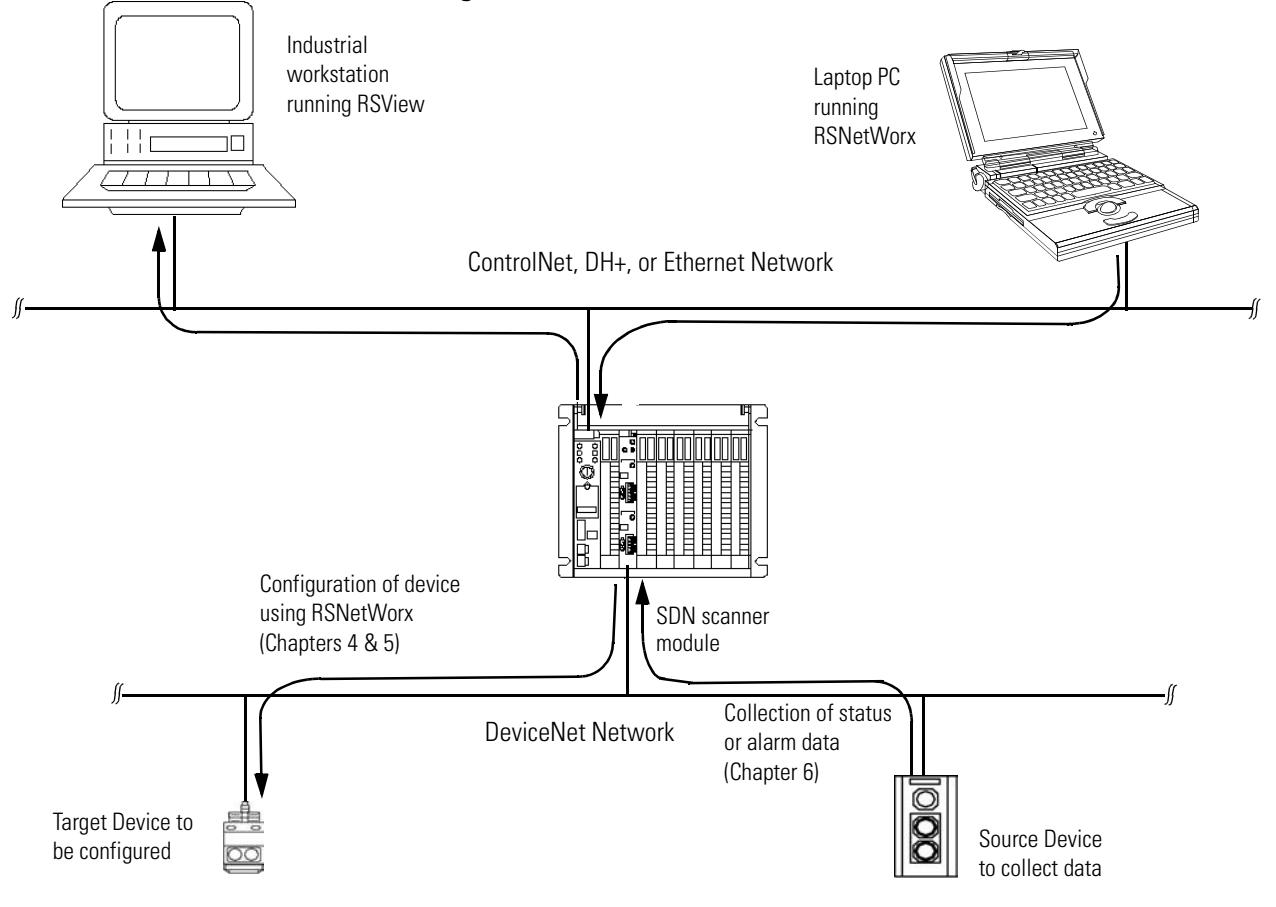

# <span id="page-19-0"></span>**Address Density and Discrete I/O**

You can use three addressing methods with your 1771-SDN scanner module. The number of discrete I/O bits you have available for data transfer is affected by the addressing mode selected.

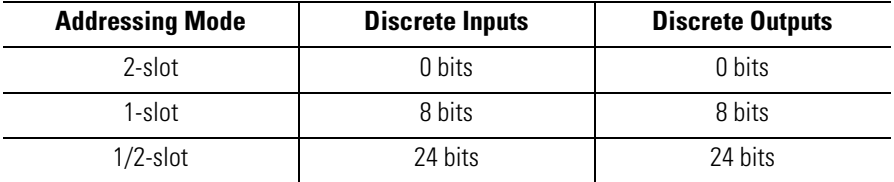

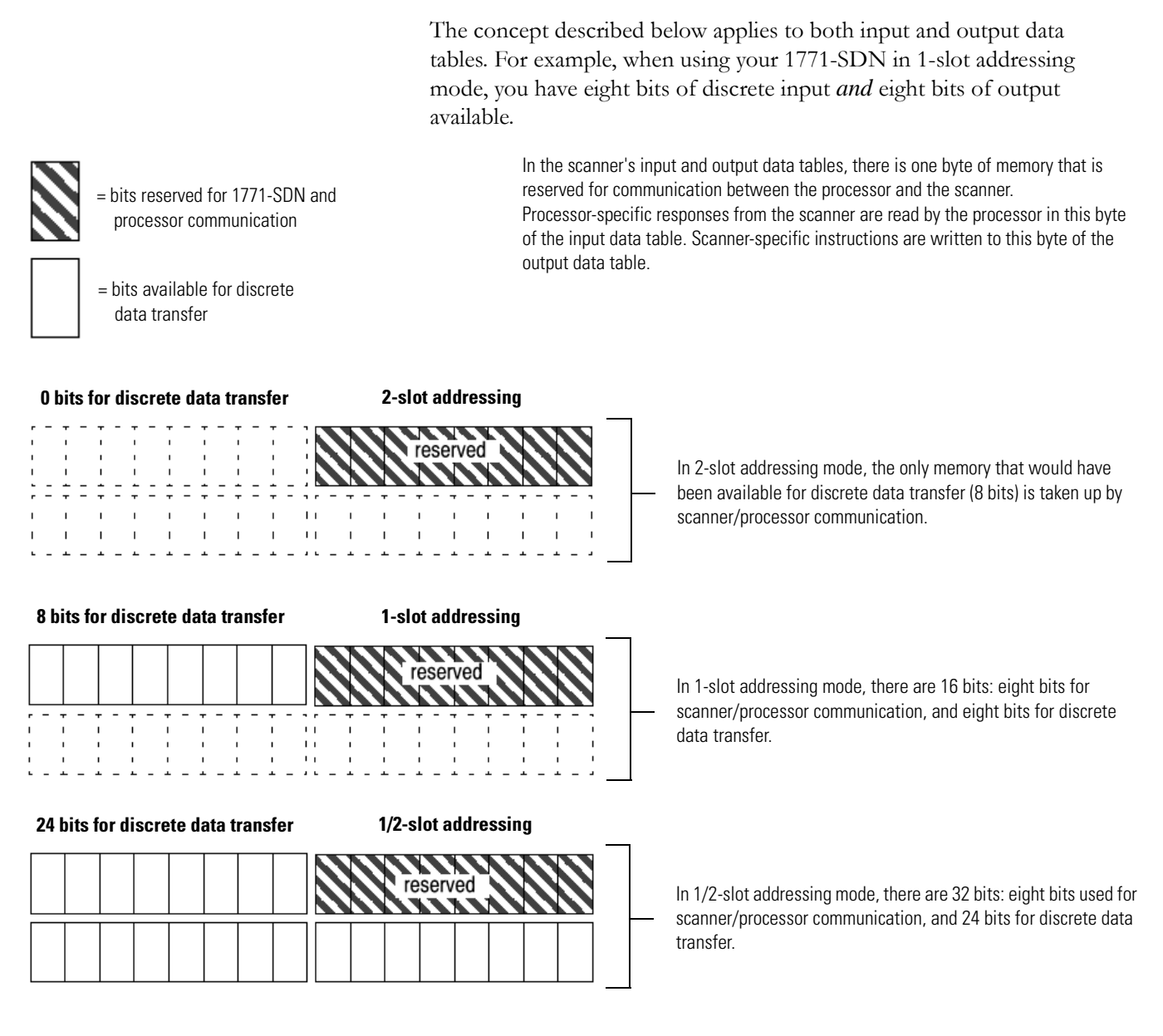

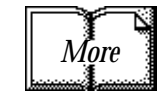

The address density is set via dip switches on the 1771-SDN module and 1771 chassis. For more information about setting your module's address density with switches, refer to the 1771-SDN Scanner Module Installation Instructions, publication 1771-IN014. For more information about 1771-module addressing, refer to chapter [3](#page-38-0) and to your PLC programmable controller system-level installation manual and design manual.

# <span id="page-21-0"></span>**Communicating with Your Devices**

A strobe message is a multicast transfer of data (which is 64 bits in length) sent by the 1771-SDN module that solicits a response from each strobed slave device. There is one bit for each of the possible 64 node addresses. The devices respond with their data, which can be as much as 8 bytes.

A poll message is a point-to-point transfer of data (0-255 bytes) sent by the 1771-SDN module that solicits a response from a single device. The device responds with its input data (0-255 bytes).

A change of state message is a transfer of data sent whenever a data change occurs. A user-configurable heartbeat rate can also be set to allow devices to indicate proper operation during intervals between data changes. This does not solicit response data, but may receive an acknowledge message.

A cyclic message is sent only at a user-configurable rate, such as every 10 ms.

The 1771-SDN module communicates with a device via **strobe, poll, change of state,** and/or **cyclic** messages. It uses these messages to solicit data from or deliver data to each device. Data received from the devices, or input data, is organized by the 1771-SDN module and made available to the processor. Data received from your PLC-5 processor, or output data, is organized in the 1771-SDN module and sent on to your devices.

**IMPORTANT** Throughout this document, *input* and *output* are defined from the PLC-5 processor's point of view. Output is data sent from the PLC-5 processor *to* a device. Input is data collected by the PLC-5 processor *from* a device.

> All data sent and received on a DeviceNet network is in byte lengths. A device may, for example, produce only two bits of input information. Nevertheless, since the minimum data size on a DeviceNet network is one byte, two bits of information are included in the byte of data produced by the device. In this example (only two bits of input information), the upper six bits are insignificant.

Data from a single device can be mapped to separate 1771-SDN module memory locations. For example, "On/Off" values can be mapped to one location, diagnostic values to another, etc. This is known as "map segmenting". This concept is illustrated by byte A, stored separately as segments A1 and A2.

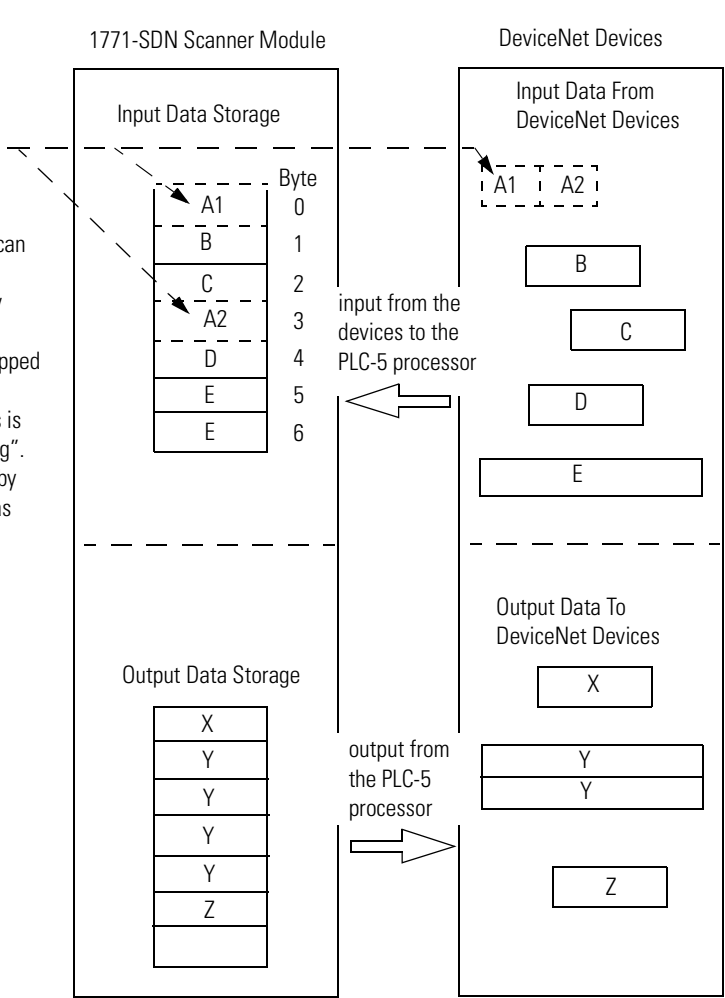

# <span id="page-22-0"></span>**Communicating with Your PLC-5 Processor**

A block transfer read (BTR) is a block transfer of data from the 1771-SDN module to the PLC processor. The processor is *reading* the data collected by the 1771-SDN module (i.e., DeviceNet input data).

A block transfer write (BTW) is a block transfer of data from the PLC processor to the 1771-SDN module. The processor is *writing* the data to the 1771-SDN's memory (i.e., DeviceNet output data).

Your processor communicates with the 1771-SDN scanner module via **block transfer reads, block transfer writes**, and **DIO** transfers. Input data, gathered from the network's devices, is organized within the 1771-SDN and made available for the processor to "read".

*The 1771-SDN module does not send data to your processor. Data transferred between the module and the processor must be initiated by the processor.* Output data is sent, or "written", to the scanner by your processor. This data is organized in the 1771-SDN module, which in turn passes the data on to your scanned devices via strobe, poll, change of state, or cyclic messages.

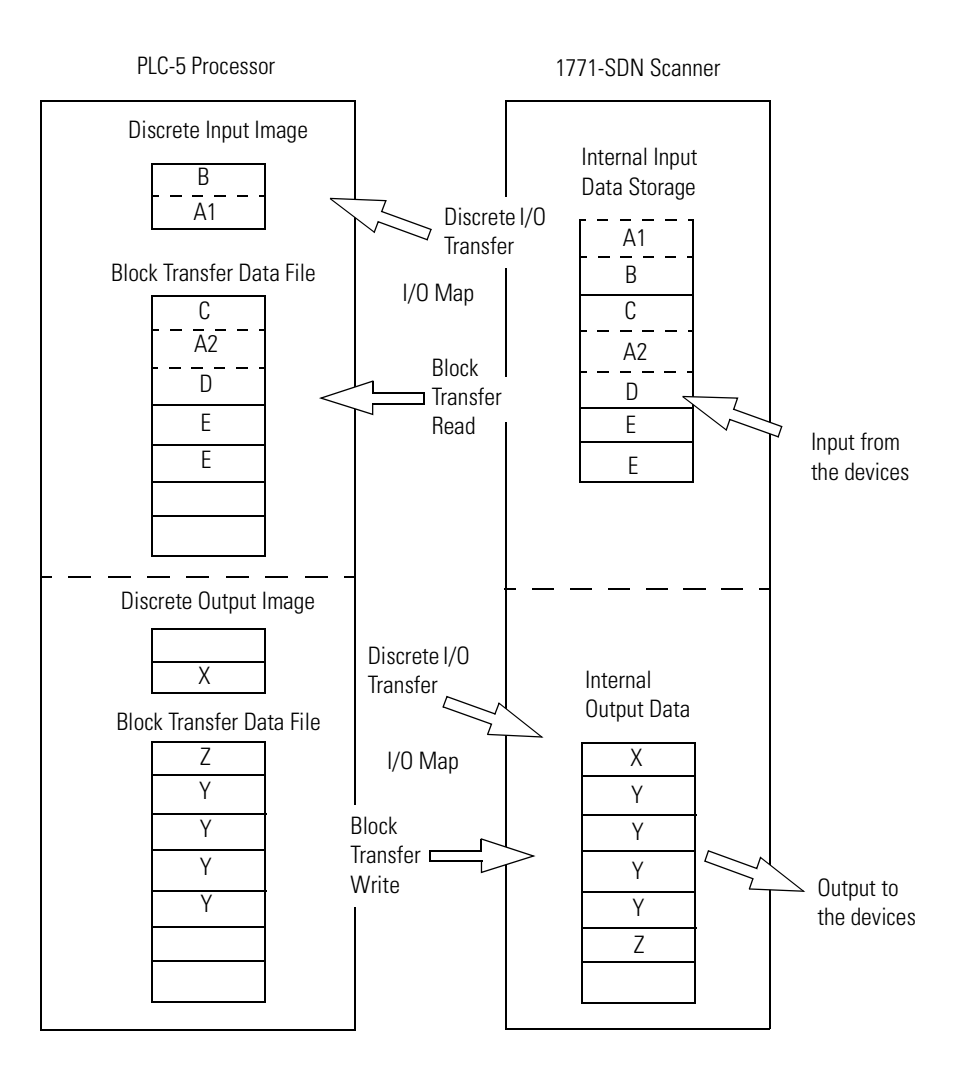

# <span id="page-23-0"></span>**What 1771-SDN Module Data Tables Are and What They Do**

To manage the flow of data between your processor and the network devices, the 1771-SDN module uses the following data tables.

- 1771-SDN Module Configuration Table
- Scanlist Table
- Device Input Data Table
- Device Output Data Table
- Device Idle Table
- Device Failure Table

You can configure two of these data tables through RSNetWorx software. These two tables are stored in the 1771-SDN module's non-volatile memory and used to construct all other data tables:

- Scanner Configuration Table (SCT)
- Scanlist Table (SLT)

### **The Scanner Configuration Table (SCT)**

The SCT controls basic information your 1771-SDN module needs to function on your DeviceNet network. It tells your 1771-SDN module:

- if it can transmit and receive input and output data
- how long it waits after each scan before it scans the devices again
- when to send out its poll messages

### **The Scanlist Table (SLT)**

The SLT supports I/O updating for each of your devices on the network. It also makes it possible for your 1771-SDN module to make device data available to your processor. The SLT tells your 1771-SDN module:

- which device node addresses to scan
- how to scan each device (strobe, poll, change of state, cyclic or any valid combination)
- how often to scan your devices
- exactly where in each device's total data to find the desired data
- the size of the input data/output data
- exactly where to map the input or output data for your processor to read or write

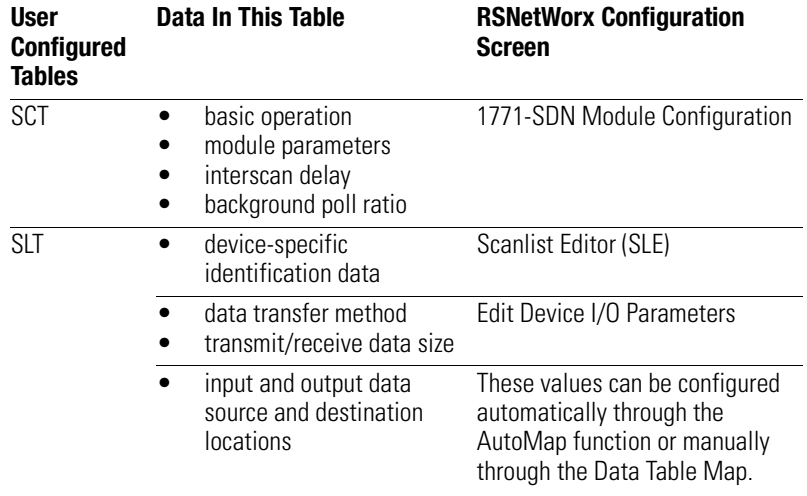

Interscan delay is the time between I/O scans (polled and strobed). It is the time the 1771-SDN module will wait between the last poll message request and the start of the next scan cycle. The scanner module also uses this time to perform non-time-critical communications on the DevceNet network, such as communicating with RSNetWorx for DeviceNet software.

Background poll ratio sets the frequency of poll messages to a device in relation to the number of I/O scans. For example, if the ratio is set at 10, that device will be polled once every 10 scans.

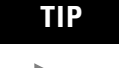

**TIP** Use caution when changing the interscan delay time from its default value. Setting this parameter to a low value increases the latency for non-time-critical scanner operations including the time required to respond to RSLinx software and configuration functions. Setting this parameter to a high value reduces the freshness of the I/O data being collected by the scanner.

# <span id="page-24-0"></span>**RSNetWorx Software as a Configuration Tool**

RSNetWorx for DeviceNet software is used to configure the 1771-SDN module's data tables. This software tool connects to the 1771-SDN module over the DeviceNet network via a PC RS–232 interface (1770–KFD module), or PC Card (1784-PCD, -PCID, or PCIDS).

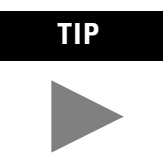

**TIP** RSNetWorx for DeviceNet software can also communicate with the 1771-SDN module via a ControlNet, Ethernet, or Data Highway Plus network. See chapter [5.](#page-70-0)

The configuration screen map below shows the RSNetWorx for DeviceNet screens used to configure the 1771-SDN module and the navigation paths between them. The use of these screens is described in Chapter [4](#page-52-0).

### **RSNetWorx for DeviceNet Configuration Screen Map**

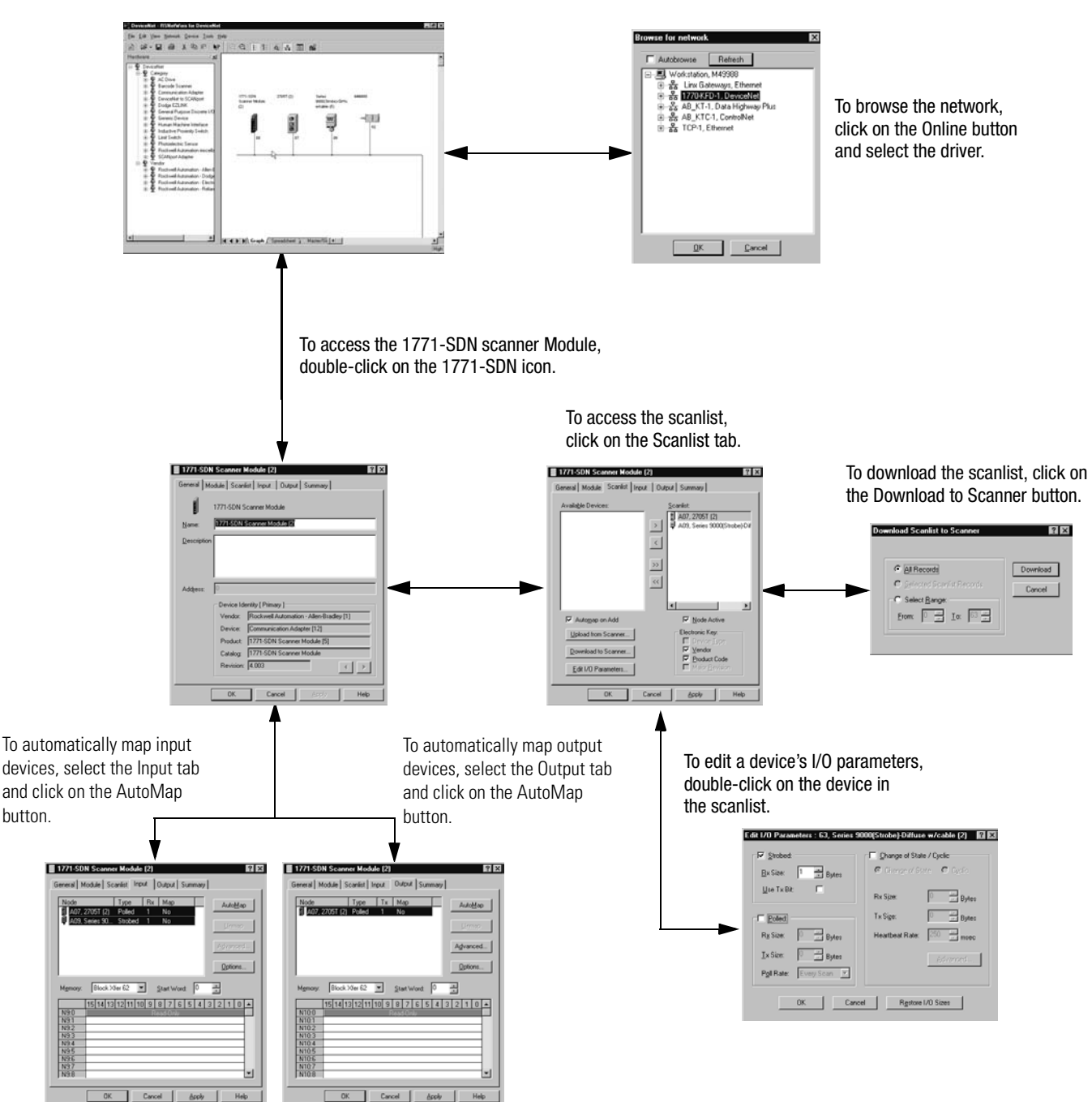

The main **RSNetWorx for DeviceNet** screen.

<span id="page-26-0"></span>**What's Next?** The remaining sections of this manual provide the following information:

- Chapter 2 covers the configuration process planning stage through a data mapping example.
- Chapter 3 describes the hardware setup for the example application.
- Chapter 4 covers configuration of the DeviceNet network using RSNetWorx for DeviceNet software.
- Chapter 5 describes how to communicate with a DeviceNet network from another network.
- Chapter 6 describes how to create, download, and run the example application program.
- Chapter 7 covers the diagnostics provided for troubleshooting the 1771-SDN module.

# **Notes**

# <span id="page-28-2"></span><span id="page-28-1"></span><span id="page-28-0"></span>**Planning Your Configuration and Data Mapping Your Devices**

This chapter introduces questions you should ask before configuring your 1771-SDN Scanner. In addition, it presents an example DeviceNet network and I/O data mapping scheme for a photoeye and a RediSTATION operator interface module. The following table identifies what this chapter covers and where to find specific information.

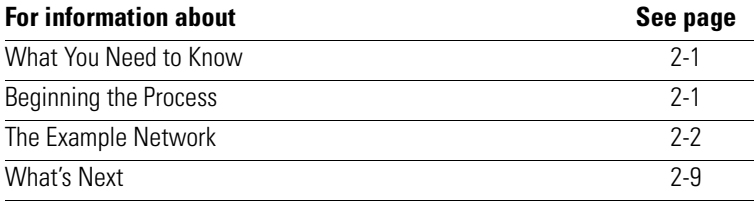

<span id="page-28-3"></span>**What You Need to Know** To map data via your 1771-SDN Scanner module, you must understand:

- your network requirements
- how input data is mapped
- how output data is mapped

<span id="page-28-4"></span>**Beginning the Process** Planning before configuring your 1771-SDN module helps make sure that you can:

- use your memory and bandwidth efficiently
- cater to device-specific needs and requirements
- give priority to critical I/O transfers
- leave room for expansion

A very important question to answer is "what is on your network?" You should be familiar with each device's:

- communication requirements
- I/O importance and size
- frequency of message delivery

You should also ask "how might this network appear in the future?" At this point in your planning, it is advantageous for you to have some idea of how the network could be expanded. I/O data mapping can be performed automatically by the RSNetWorx software. But when mapping your I/O, you also have the opportunity to allot room for future I/O. This can save time and effort in the future.

For example, RSNetWorx will automatically map the devices as efficiently as possible, but the result is that multiple devices may share the same word location in memory. However, you can also have the system map the devices such that no two devices share the same memory location by selecting the "Dword align" option when performing automapping. You can manually map the devices if you need to assign them to specific memory locations.

For details refer to the Help screens provided by the RSNetWorx for DeviceNet software. Additional support can be found at the Rockwell Software website: http://www.software.rockwell.com.

<span id="page-29-0"></span>**The Example Network** The following example illustrates a data mapping plan for a DeviceNet network. Note that even if the mapping is performed automatically by the RSNetWorx software, you must know where the devices are mapped in order to use them in your network.

### **Example Network Devices**

This example network has the following devices:

- a PC running RSNetWorx for DeviceNet software
- a 1771-SDN Scanner module interfacing a PLC-5 processor with DeviceNet
- a Series 9000 photoelectric sensor (strobed)
- a RediSTATION operator interface (polled)

**IMPORTANT** In the following example, output is data sent *to* a device from a controller. Input is data collected *from*  a device by a controller.

publication DN-6.7.2 for detailed information.

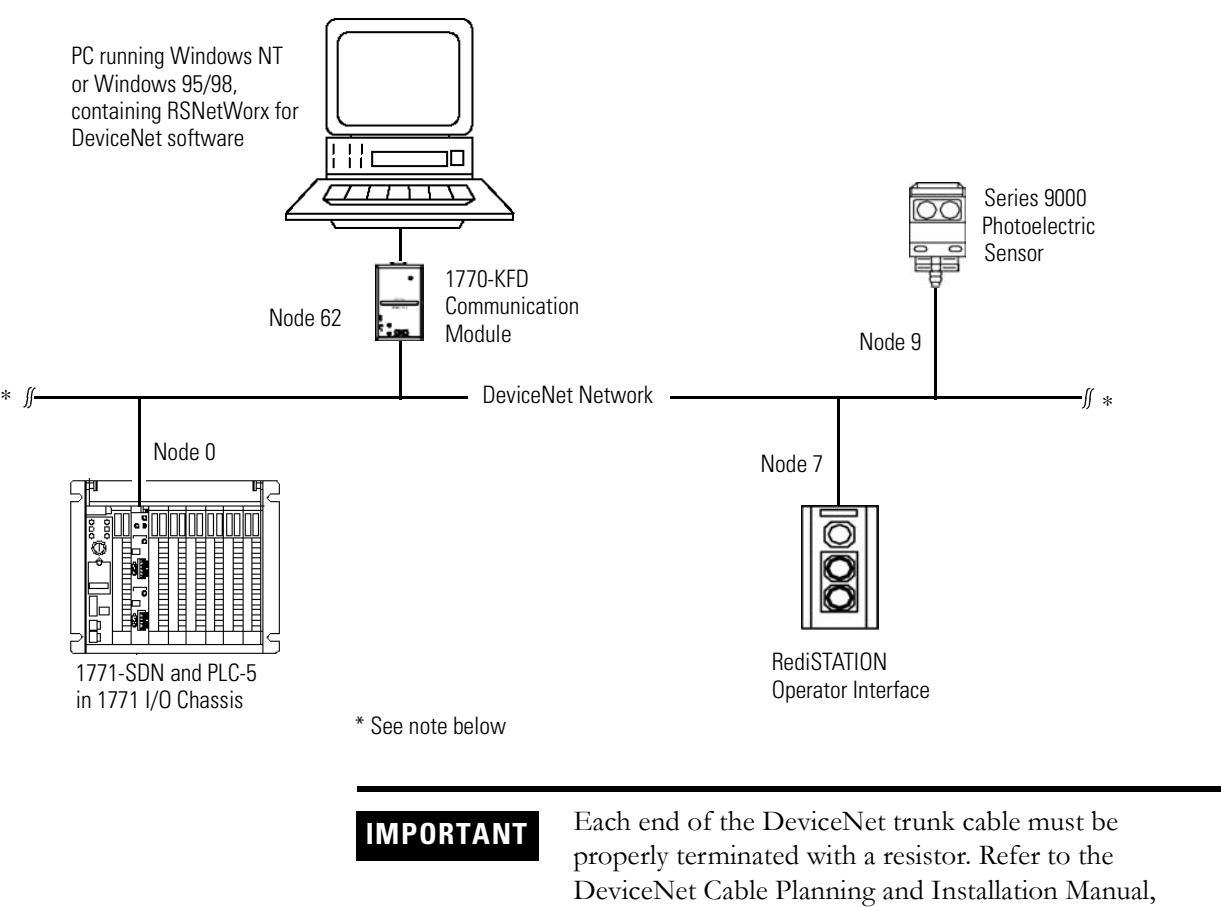

The system you will set up is shown below:

### **RediSTATION Operator Interface Data Mapping**

The RediSTATION has both inputs and outputs that must be mapped. The input byte is mapped to the 1771-SDN module's block transfer read data table and then to the PLC-5 processor's input data file. The output byte is mapped to the 1771-SDN module's block transfer write data table and then to the PLC-5 processor's output data file.

The mapping procedure, using RSNetWorx for DeviceNet software, is described on pages [4-14](#page-65-0) to [4-17](#page-68-1).

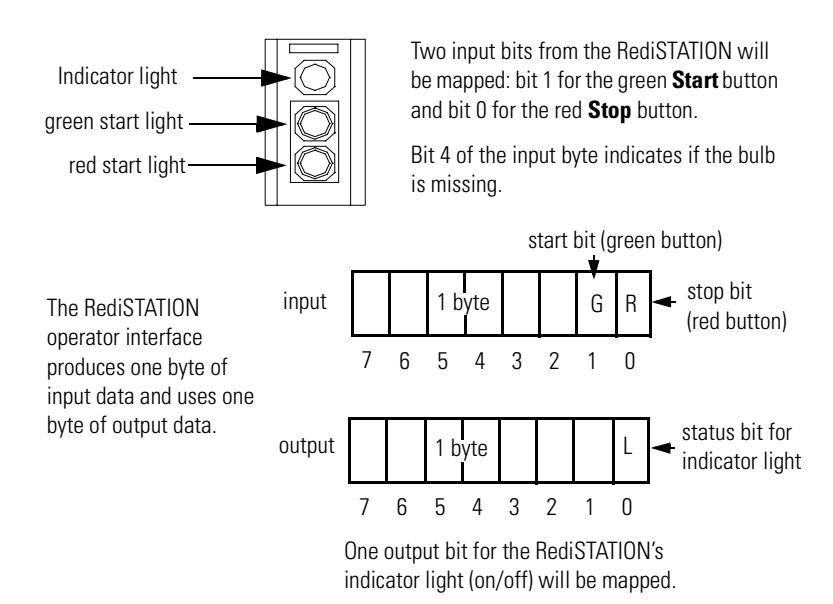

### **RediSTATION operator interface**

In the RediSTATION's bits for the red and green buttons and the indicator light status bit:

 $\bullet$  1 = ON  $\bullet$  0 = OFF

## **Mapping RediSTATION Input Data for a Block Transfer Read**

The RediSTATION operator interface's input byte is mapped to the scanner's block transfer read data table through a 62 word BTR. In this example, we use data file N9:0.

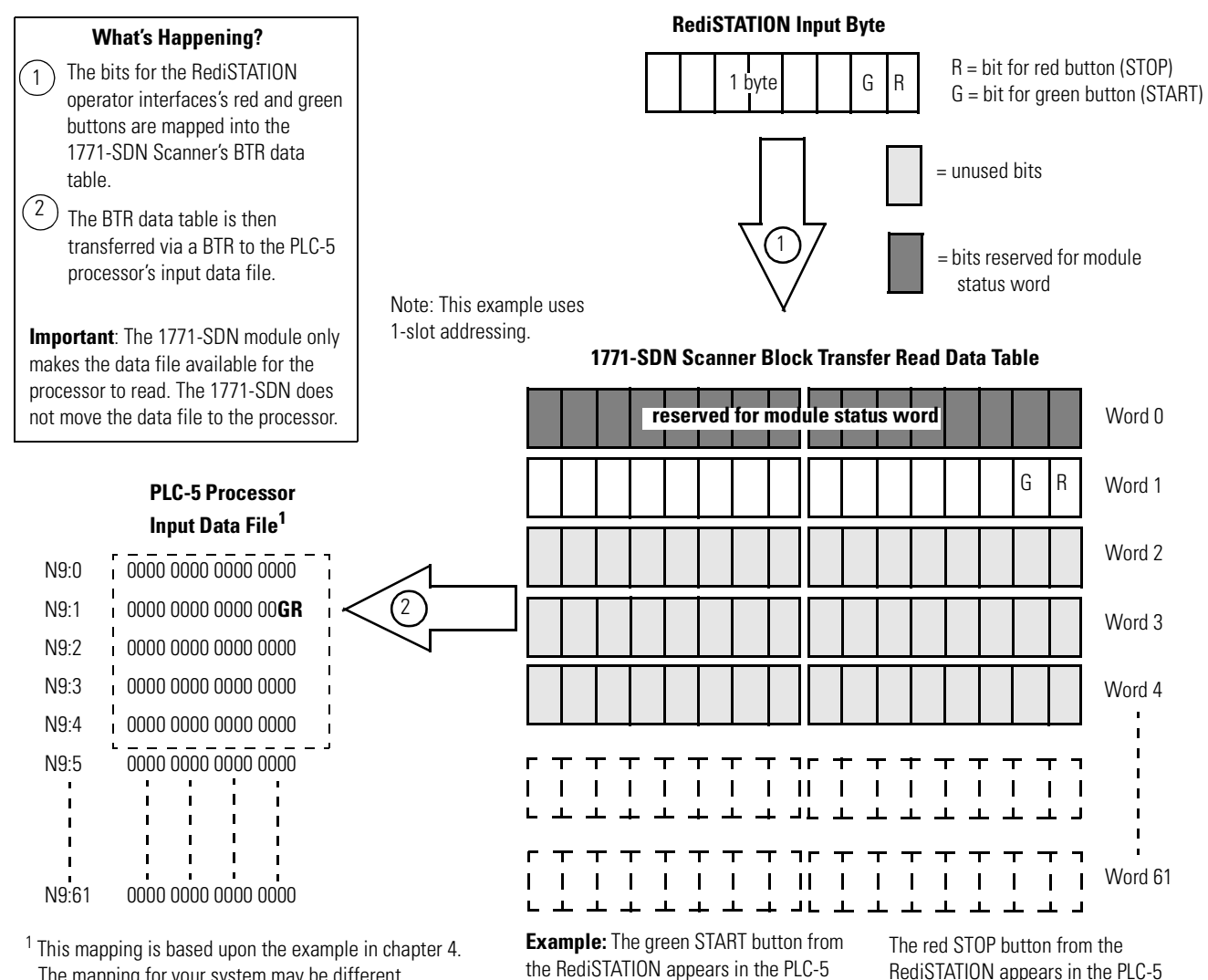

processor's input file at address N9:1/1.

The mapping for your system may be different.

RediSTATION appears in the PLC-5 processor's input file at address N9:1/0.

## **Mapping RediSTATION Output Data for a Block Transfer Write**

The RediSTATION operator interface's output byte is mapped to the 1771-SDN module's block transfer write data table. Within the output byte is bit 0 for the indicator light. The PLC-5's output data file is transferred by the processor application to turn the light on or off. In this example, we use N10 for the output data file.

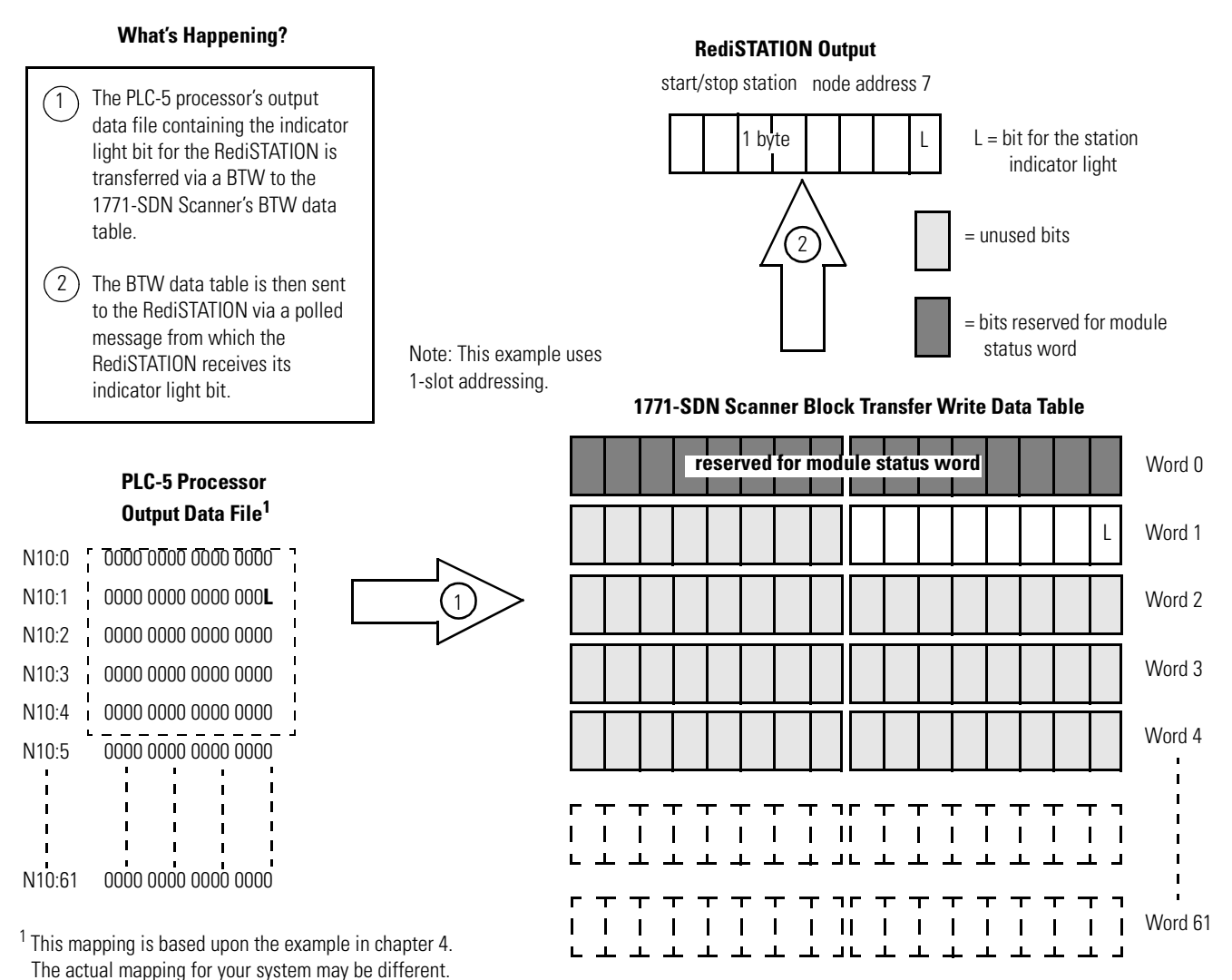

**Example:** The RediSTATION's indicator light (L) is taken from N10:1/0 in the PLC-5 processor's output data file.

### **Photoeye Input Data Mapping**

The photoelectric sensor (photoeye) inputs are mapped to the 1771-SDN module's block transfer read data table and then to the PLC-5 processor's input data file. The procedure for doing this using RSNetWorx for DeviceNet software is described on pages [4-14](#page-65-0) to [4-17](#page-68-1).

The photoeye has no outputs to map.

### **Series 9000 Photoeye**

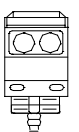

Two input bits from the photoeye will be mapped: the status bit and the data bit.

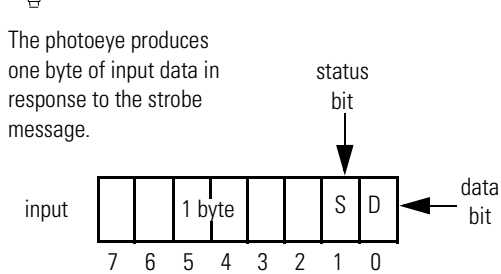

### **Mapping Photoeye Input Data for a Block Transfer Read**

The photoeye's input byte is mapped to the scanner's block transfer read data table through a 62 word BTR. In this example, we use data file N9.

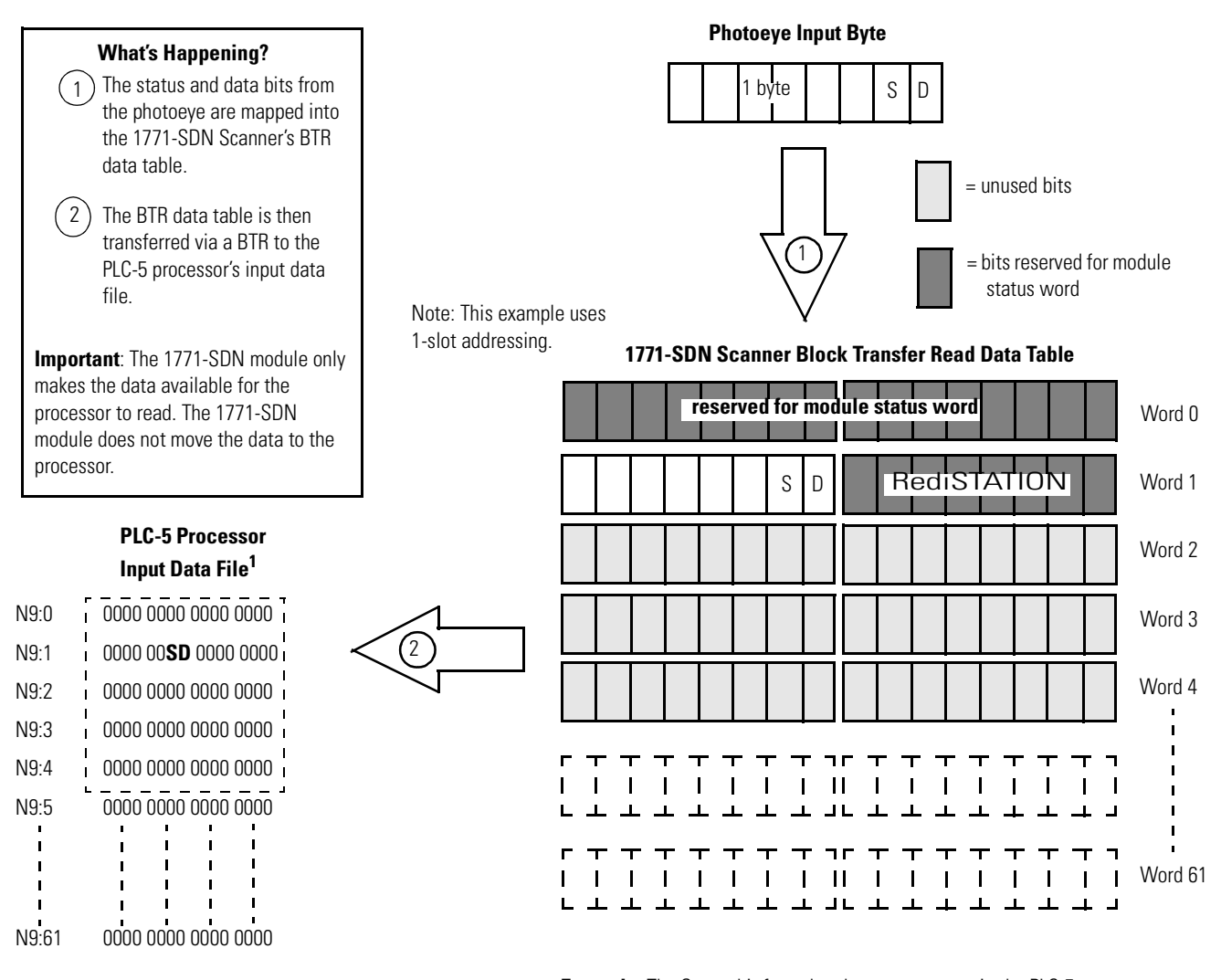

<sup>1</sup> This mapping is based upon the example in chapter 4. The actual mapping for your system may be different. **Example:** The Status bit from the photoeye appears in the PLC-5 processor's integer file at address N9:1/9.

The Data bit from the photoeye appears in the PLC-5 processor's integer file at address N9:1/8.
What's Next? Chapter 3 describes how to set up the system hardware for the example application.

## **Notes**

# **Hardware Setup**

What This Chapter Contains This chapter describes how to set up the hardware for the example application. The following table describes what this chapter contains and where to find specific information.

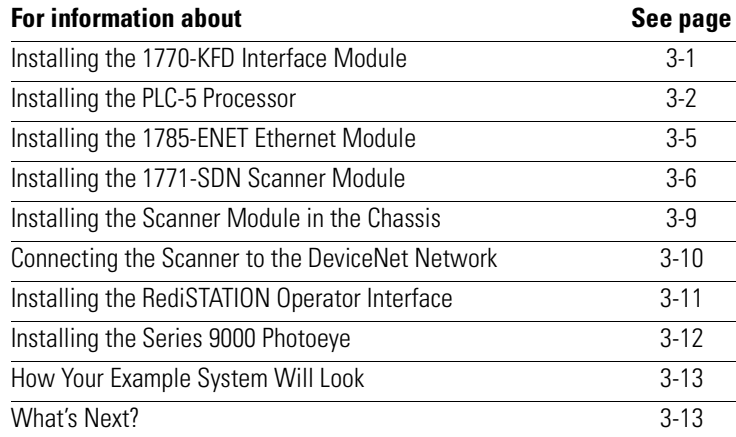

## <span id="page-38-0"></span>**Installing the 1770-KFD Interface Module**

Connect the RS-232 connector on the 1770-KFD interface module to one of the serial ports on your PC workstation (e.g., COM1). Connect the DeviceNet connector on the 1770-KFD module to a DeviceNet drop or trunk cable. You can make this connection in several ways; for example, using a DeviceNet Quad Tap (#1492-DN3TW), as shown on page [3-13.](#page-50-0)

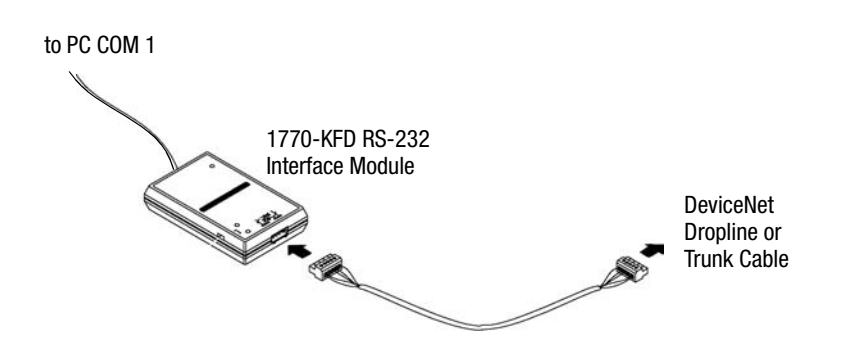

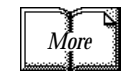

For detailed directions on how to install the 1770-KFD interface module, see the DeviceNet RS-232 Interface Module Installation Instructions, publication 1770-5.6.

## <span id="page-39-0"></span>**Installing the PLC-5 Processor**

Refer to the following figure while installing your PLC-5 processor. For additional installation requirements and detailed directions, refer to the document that shipped with your PLC-5 programmable controller.

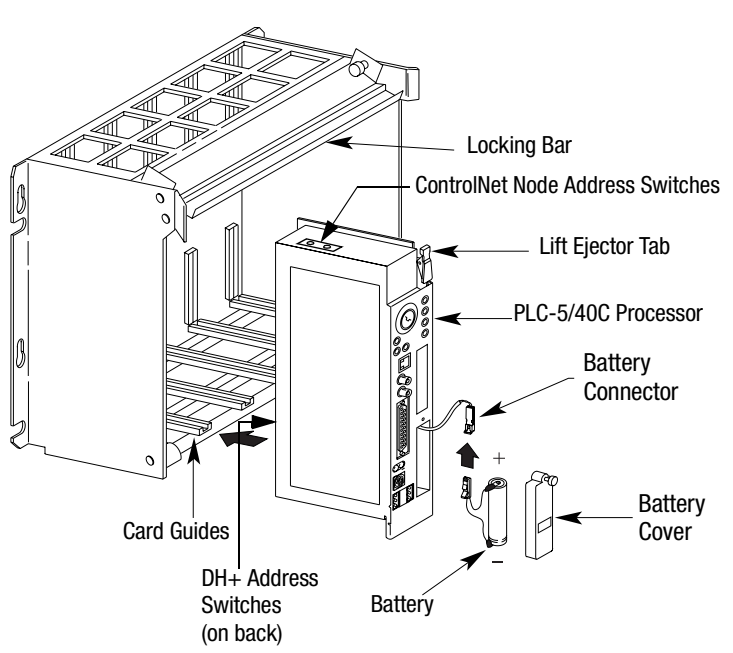

**PLC-5C Processor and 1771 I/O Chassis**

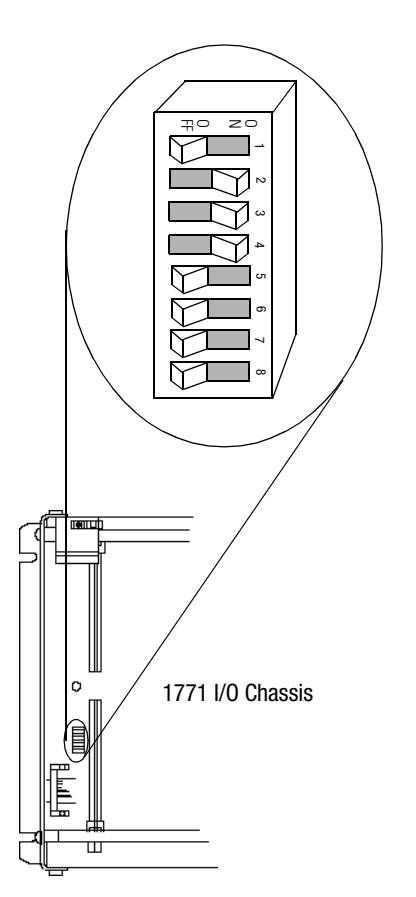

### <span id="page-39-1"></span>**Setting the I/O Chassis Backplane Switches**

Set the backplane switches in the 1771 I/O chassis for 1-slot addressing for the example application. To do this, put switch 4 in the OFF position and switch 5 in the ON position.

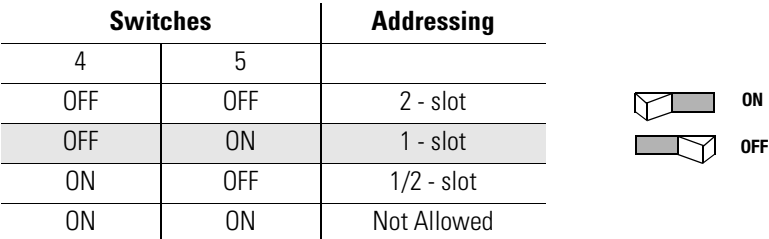

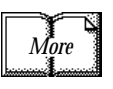

For information on setting the other backplane switches for your system, refer to the ControlNet PLC-5 Programmable Controllers User Manual Phase 1.5, publication 1785-UM022B-EN-P.

### **Going Online to the PLC-5 Processor**

You cannot go online to the PLC-5 processor over DeviceNet. In order to download and run the example application program in chapter 6 you must use the processor's RS-232 connector, or download and run the program via another network.

Chapter [6](#page-94-0) provides examples of downloading and running the application program via ControlNet, Ethernet, and Data Highway Plus networks. Chapter [5](#page-70-0) provides examples of configuring the DeviceNet network over these networks.

#### **To go online to the PLC-5 processor via ControlNet:**

**1.** Set the PLC-5C ControlNet node address using the two 10-digit rotary switches on top of the PLC-5C module.

For the example application we used node address 16.

#### ControlNet PLC-5C processor's NET address = 16

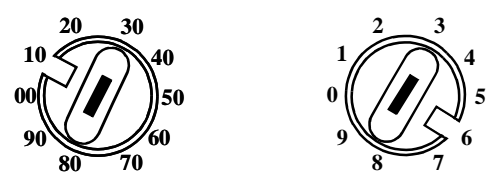

**2.** Connect the PLC-5C's ControlNet port to the ControlNet network.

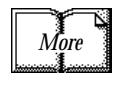

See Appendix [B](#page-114-0) for information on installing and configuring the ControlNet driver. See the ControlNet 1.5 PLC-5 Programmable Controller User Manual, publication 1785-UM022B-EN-P, for further information.

#### **To go online to the PLC-5 processor via Data Highway Plus:**

**1.** Define the DH+ station address of channel 1A by setting switch assembly SW-1 on the back of the processor. For the example application we used address 1. (Set switch 4 in the up position, and switches 1, 2, 3, 5, and 6 in the down position.)

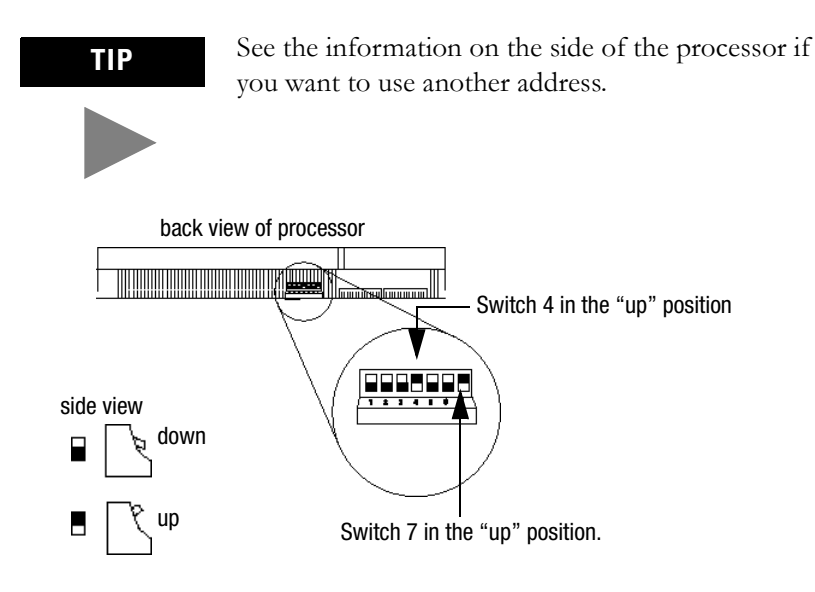

**2.** Set the baud rate to 57.6 Kbaud by placing switch 7 in the up position.

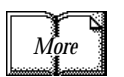

See Appendix [C](#page-118-0) for information on installing and configuring the Data Highway Plus driver.

## <span id="page-42-0"></span>**Installing the 1785-ENET Ethernet Module**

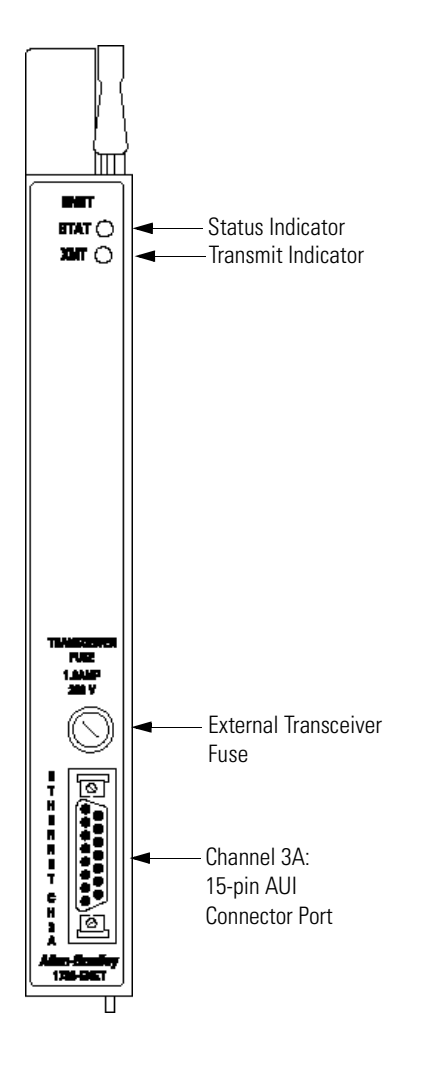

To go online to the PLC-5 processor via Ethernet, you must install a 1785-ENET module in the 1771 I/O chassis.

The Ethernet module is shipped with a 58-pin connector header that attaches to the PLC-5 processor.

**1.** Attach the connector header to the PLC-5 processor.

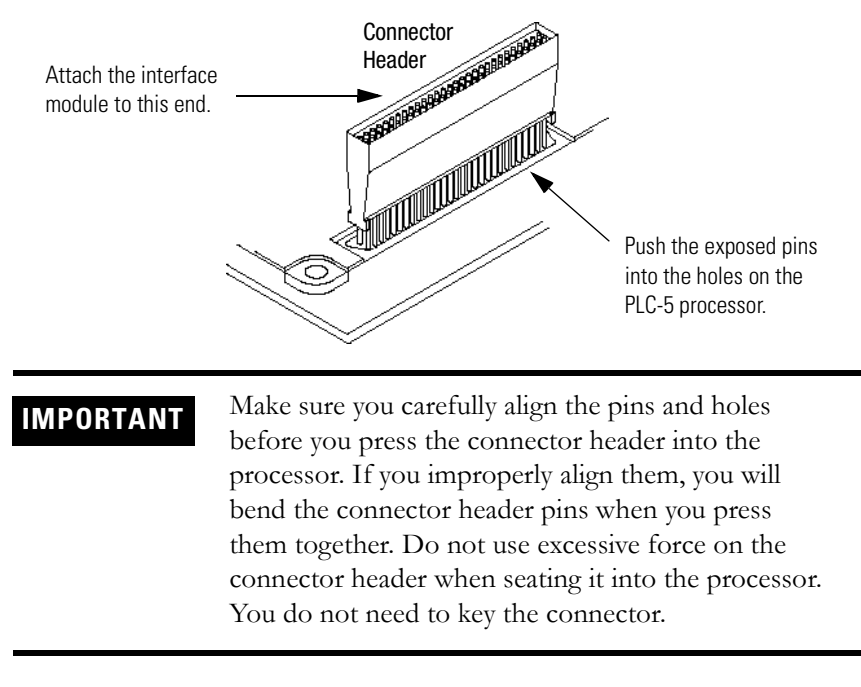

**2.** Use the captive screws to connect the interface module to the processor.

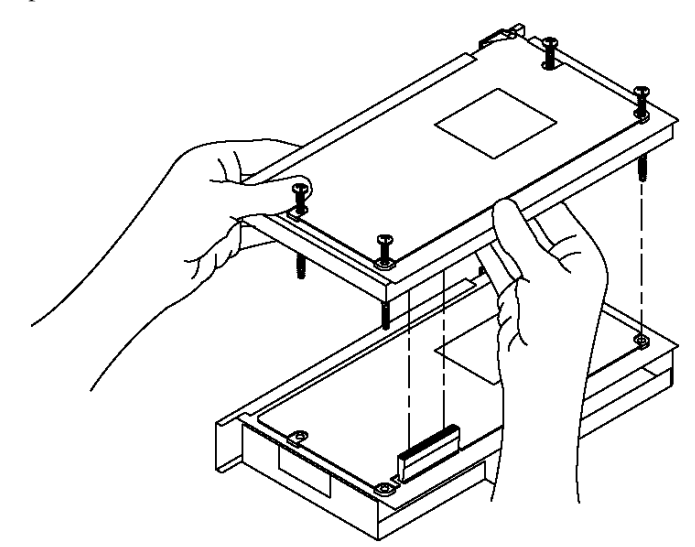

**3.** Insert the interface module/processor combination in the left-most slot of the 1771 I/O chassis.

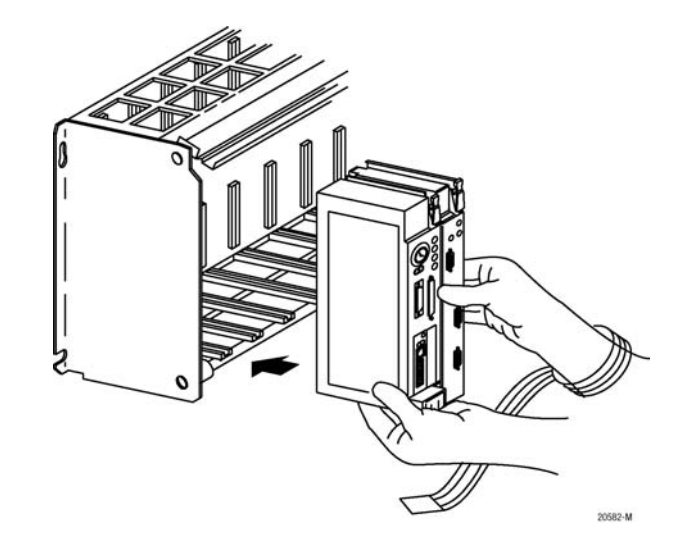

- **4.** Assign an IP address to the interface module.
- **5.** Configure channel 3A for Ethernet communication.

You can configure the communication channel using BOOTP software or your PLC-5 programming software. See Appendix A for information on configuring the communication channel using **RSLogix 5** programming software.

**TIP** Rockwell Automation offers a BOOTP tool on http://www.ab.com

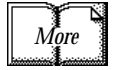

.

For additional installation requirements and detailed directions, refer to the document that shipped with your 1785-ENET Ethernet module.

## <span id="page-43-0"></span>**Installing the 1771-SDN Scanner Module**

Refer to the following figure as you install the 1771-SDN scanner module. For additional installation requirements and detailed directions, refer to publication 1771-IN014.

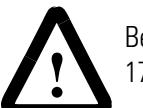

Be sure power to the 1771 I/O chassis is OFF. **!**

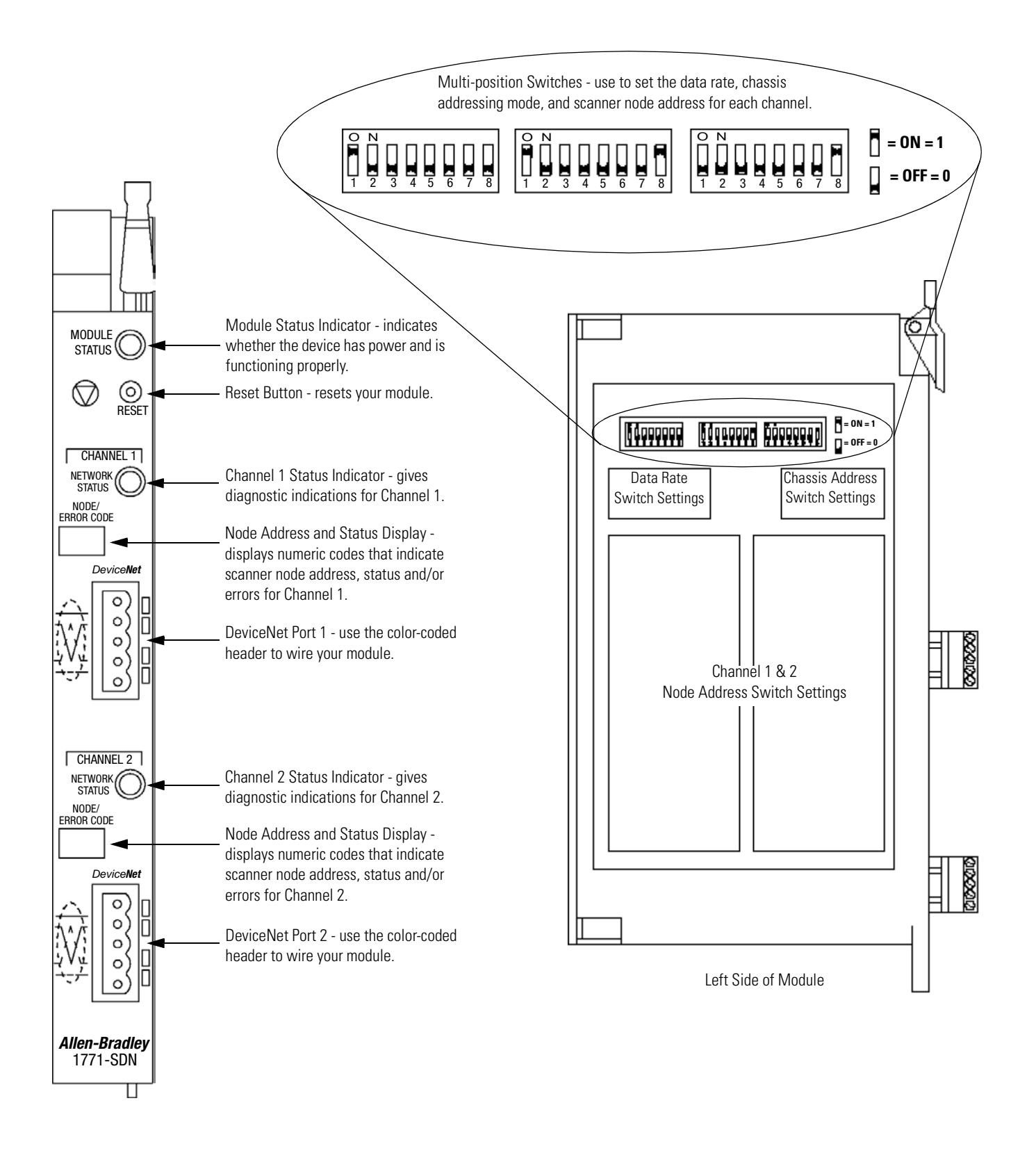

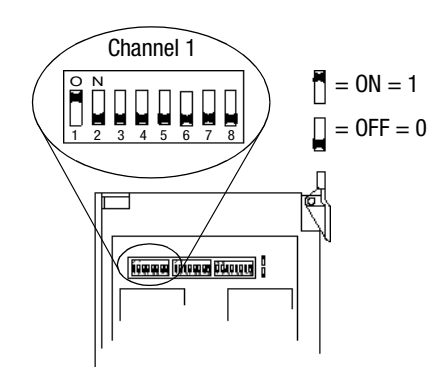

#### **Setting the Channel 1 Data Rate and Node Address Switches**

- **1.** Locate the switchbank labeled "Channel 1" on the left side of the module.
- **2.** Set the DeviceNet Data Rate for Channel 1 to 500K baud for the example application by setting switch 1 to an ON ("1") position and switch 2 to an OFF ("0") position.
- **3.** Set the DeviceNet node address for Channel 1 to node 0 for the example application by setting switches 3 through 8 to the OFF  $($ "(0") position.

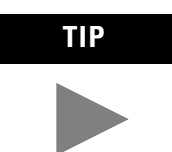

**TIP** Refer to the table on the left side of the module to set the channel to a different node address. The address range is 0 to 63.

**IMPORTANT** The node address setting must not conflict with the node address of any other device on the network. Note that channel 2 is not used for the example application.

### **Setting the I/O Chassis Addressing Node Switches**

Set the I/O chassis addressing mode to 1-slot for the example application.

- **1.** Locate the switchbank labeled "Configuration" on the left side of the module.
- **2.** Set switch 7 to an OFF ("0") position and switch 8 to an ON ("1") position.

**IMPORTANT** Make sure switches 1 through 6 in the Configuration switchbank always remain in the OFF ("0") position.

**IMPORTANT** The chassis addressing mode setting for the 1771 I/O chassis (page [3-2](#page-39-1)) must match the I/O chassis address setting of the scanner. If the switches do not match, data will be lost in the data transfer between the PLC-5 processor and the scanner module.

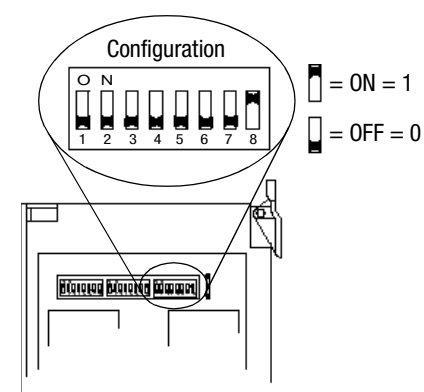

#### <span id="page-46-0"></span>**Installing the Scanner Module in the Chassis**

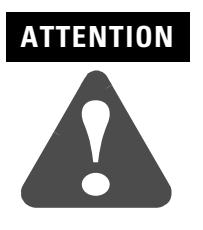

Do not install the 1771-SDN Scanner Module with the chassis power supply on. Turn off the chassis power supply. You will disrupt backplane communication and may damage your module.

- **1.** Select a slot for the 1771-SDN module in the chassis. You may use any slot except the leftmost slot, which is reserved for the PLC-5 processor. For the example application, we installed the scanner in slot 1.
- **2.** Insert the 1771-SDN Scanner module into the slot.

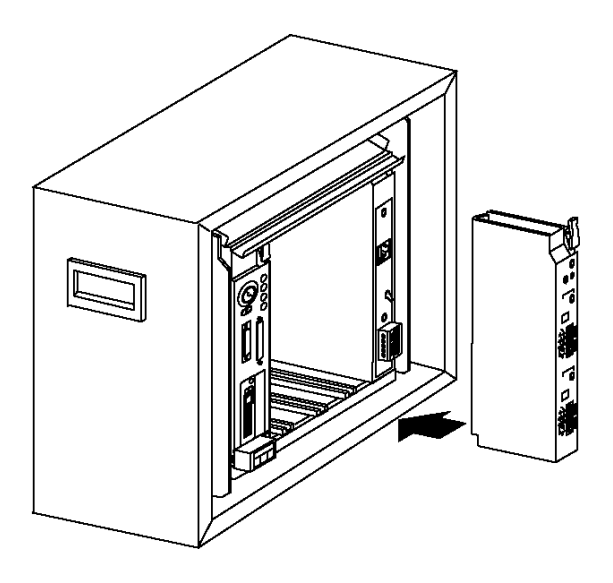

Apply firm, even pressure to seat the module in the I/O chassis backplane connectors.

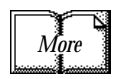

For additional installation requirements and detailed directions, refer to the document that shipped with your 1771-SDN scanner module.

#### <span id="page-47-0"></span>**Connecting the Scanner to the DeviceNet Network**

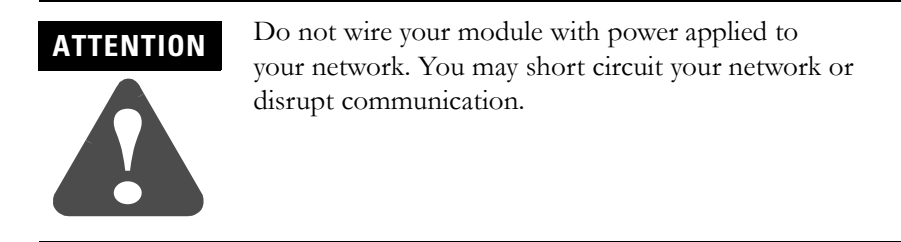

To connect to the DeviceNet network:

**1.** Connect the DeviceNet drop line to the linear plug provided with the scanner. Match the wire insulation colors to the colors shown on the label.

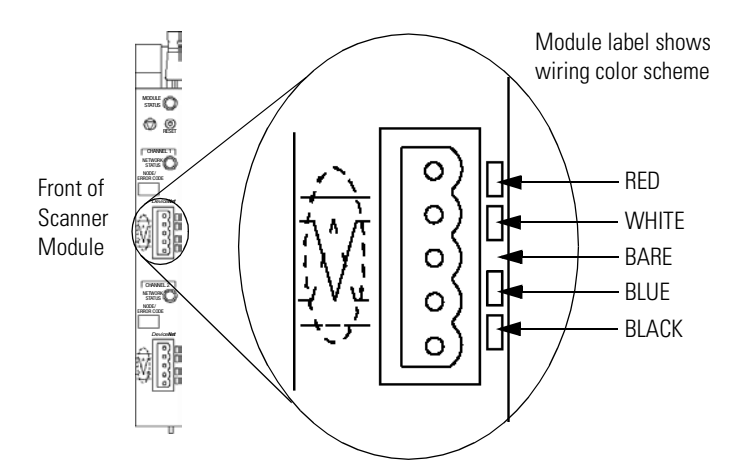

- **2.** Locate the DeviceNet port connector for Channel 1 on the front of the module.
- **3.** Insert the linear plug into the five-pin header for Channel 1.

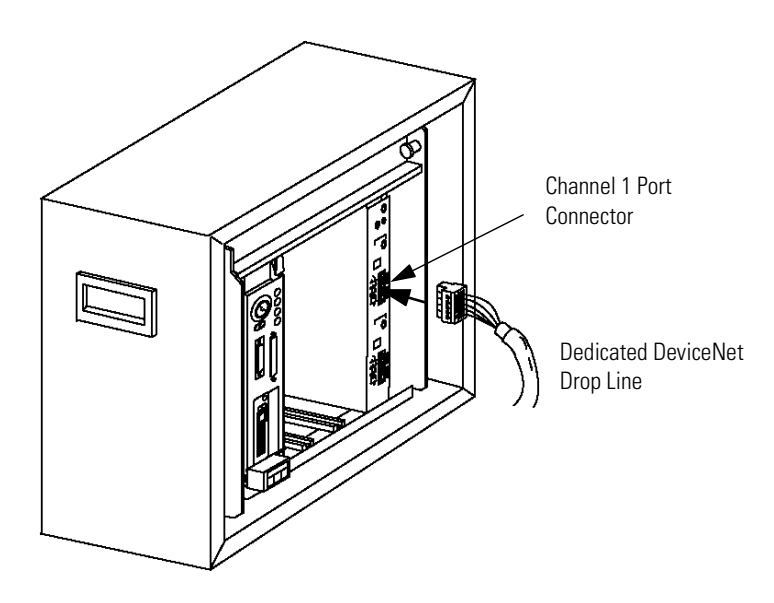

## <span id="page-48-0"></span>**Installing the RediSTATION Operator Interface**

Begin installing the RediSTATION by removing the six screws fastening the cover and setting the DIP switches inside as follows:

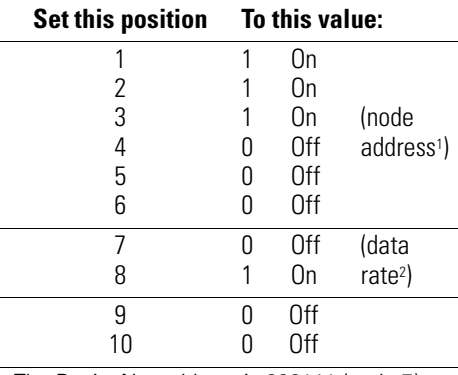

1 The DeviceNet address is 000111 (node 7). 2 The data rate is 10 (500k bps). The output fault rate is 0 (outputs turned off). The output flash rate is 0 (outputs tuned off).

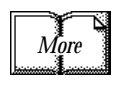

See Chapter 2 of the RediSTATION Operator Interface User Manual, publication 2705-UM001A-EN-P, for complete information about setting the DIP switches to configure the node address, data rate, output flash rate, and output fault state.

Refer to the following illustration as you connect the RediSTATION to the network.

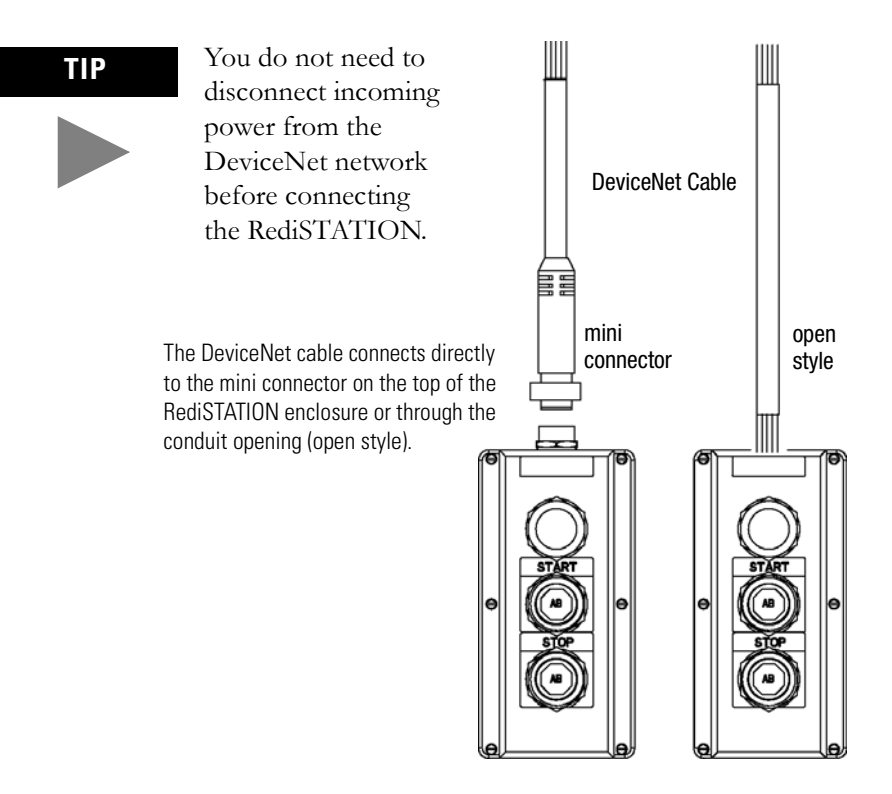

## <span id="page-49-0"></span>**Installing the Series 9000 Photoeye**

Connect the photoeye to the network and configure the photoeye as follows:

- Node Address: 9
- Operating Mode: Light Operate (default)
- Baud Rate: 500 kb

#### **Top View of Series 9000 Photoeye**

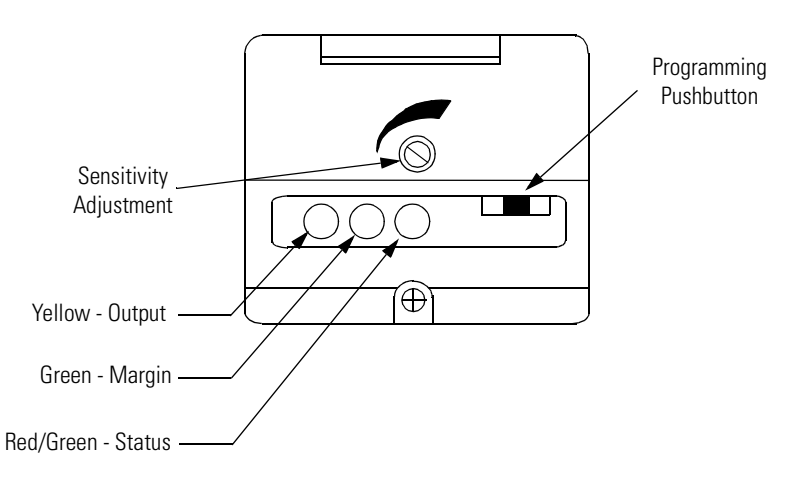

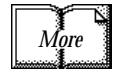

For detailed directions, see the instructions that came with your photoeye.

For a detailed example of node commissioning using RSNetWorx, refer to page 4-7 of this manual.

## <span id="page-50-0"></span>**How Your Example System Will Look**

When you have finished installing all the devices, your example system should look similar to the one shown below:

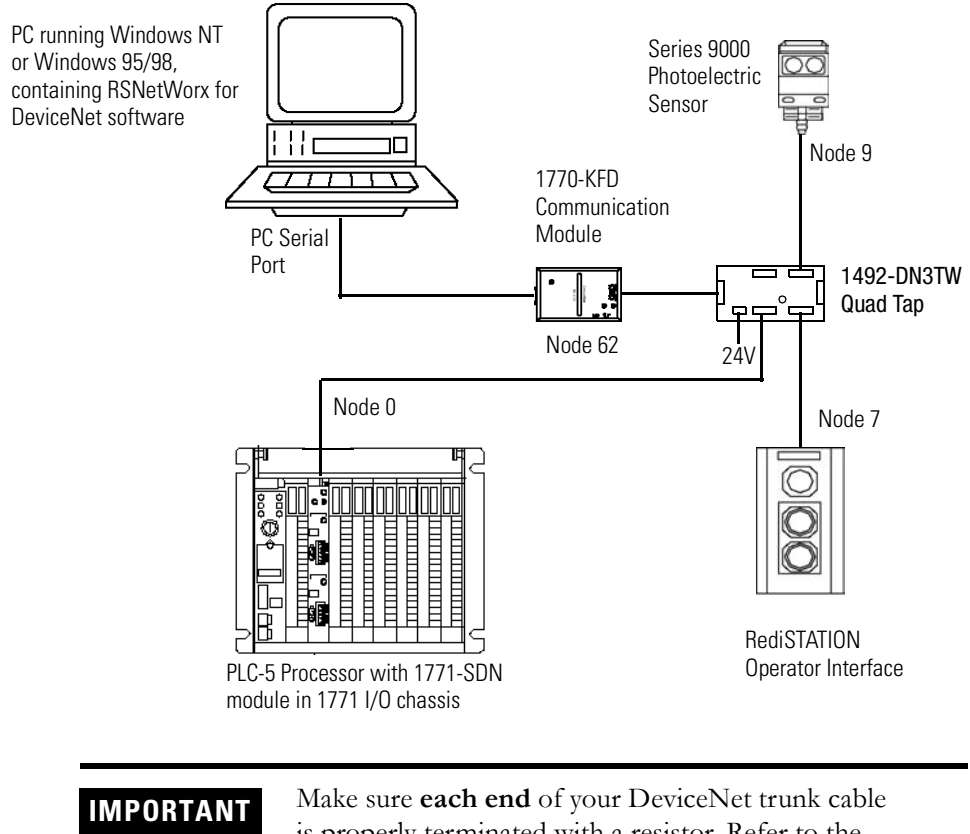

is properly terminated with a resistor. Refer to the DeviceNet Cable Planning and Installation Manual, publication DN-6.7.2 for detailed information.

<span id="page-50-1"></span>**What's Next?** The next step is to configure the 1771-SDN module and perform I/O data mapping using RSNetWorx for DeviceNet software.

## **Notes**

# **Configuring the DeviceNet Network**

<span id="page-52-0"></span>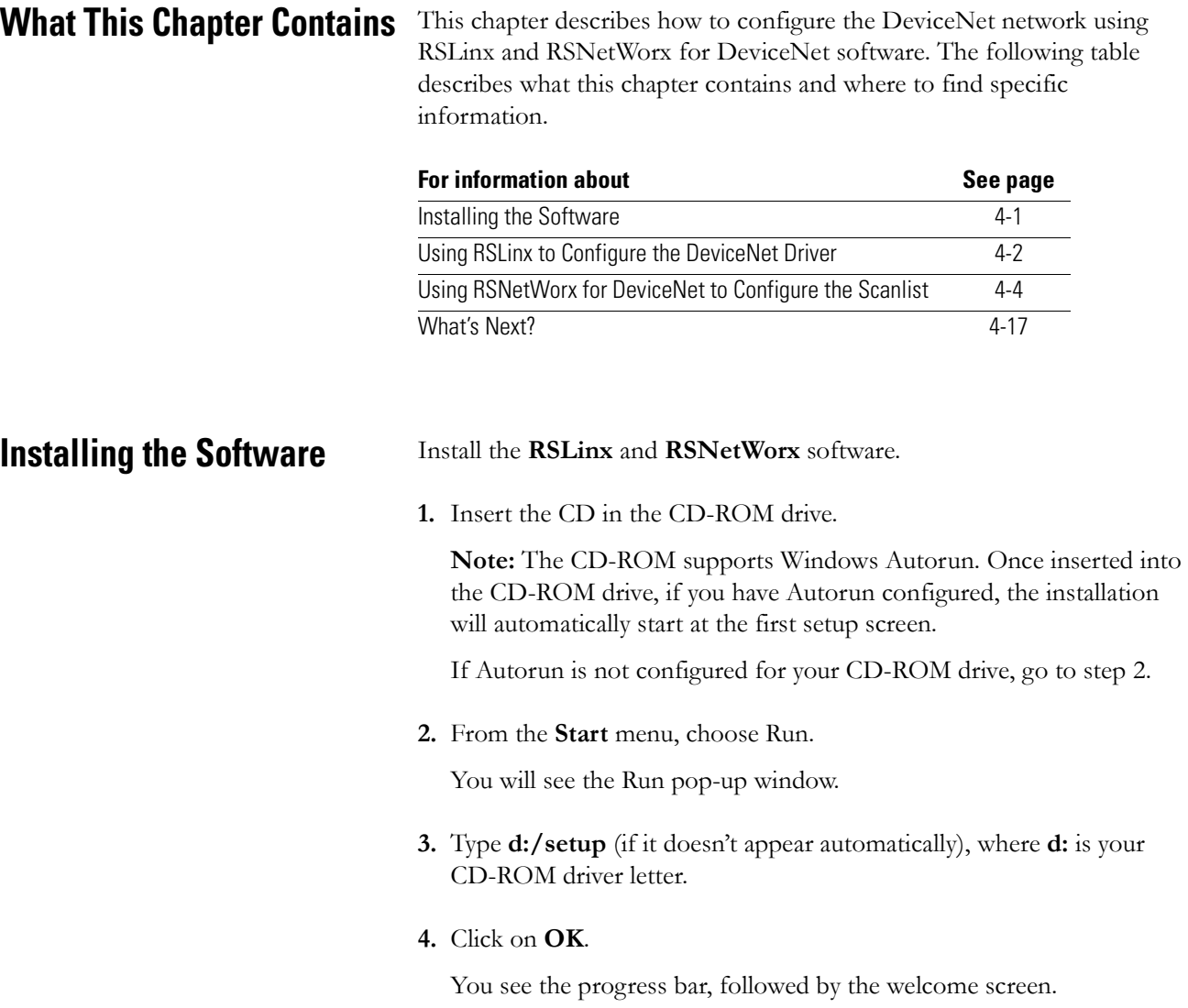

## <span id="page-53-0"></span>**Using RSLinx to Configure the DeviceNet Driver**

After you install the software, you use RSLinx to configure your DeviceNet driver and RSNetWorx for DeviceNet to configure the network.

**1.** Start the **RSLinx** software.

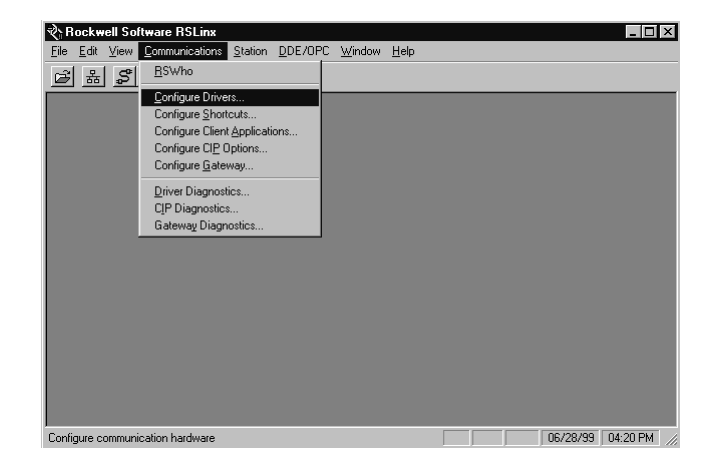

**2.** From the **Communications** menu, select **Configure Drivers**. The **Configure Drivers** window will appear.

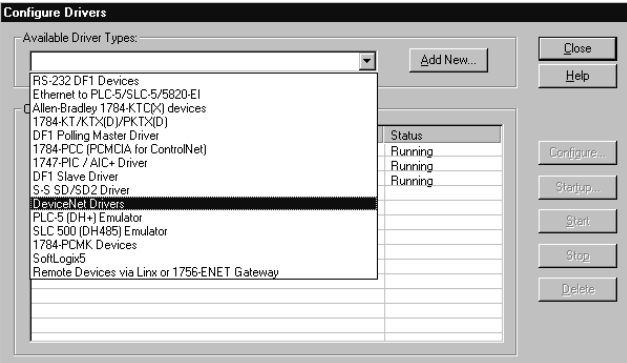

**3.** From the list of **Available Drivers**, select **DeviceNet Drivers** and click on **Add/New**.

Cancel

 $\overline{\mathbf{x}}$ 

DeviceNet Driver Selection - RSLinx DeviceNet-3 **ROCKWEL** Available DeviceNet Drivers: Allen-Bradley 1770-KFD<br>Allen-Bradley 1771-SDNPT<br>Allen-Bradley 1747-SDNPT **SOFTWARE** 

 $\underline{\mathsf{Select}}$ 

You will see the following list of drivers:

**4.** Select the **Allen-Bradley 1770-KFD** driver.

The **Allen-Bradley 1770-KFD Driver Configuration** window will appear.

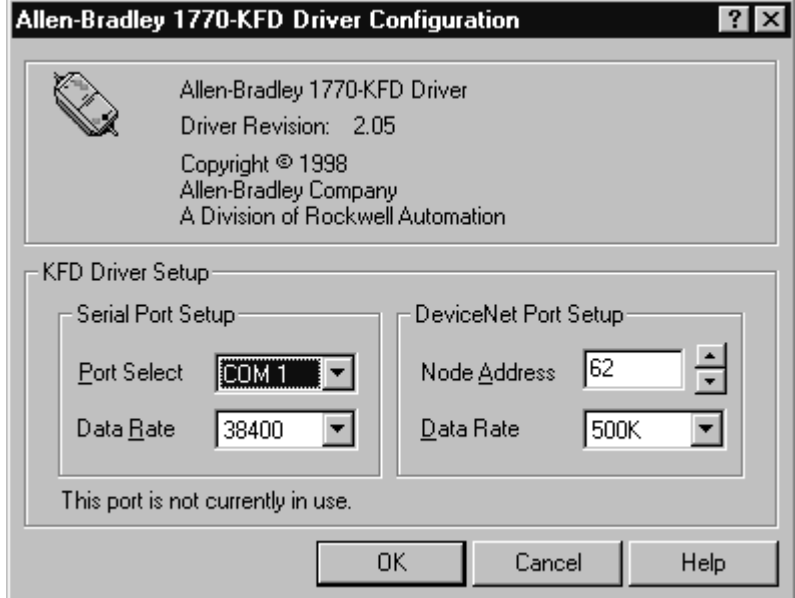

**5.** Configure the driver using the example above as a guide and click on **OK**. The software will take a few seconds to configure the driver. When it is done the following prompt will appear:

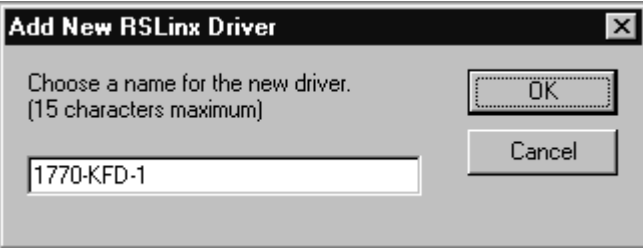

- **6.** Select the default driver name **1770-KFD-1** and click on **OK.**
- **7. Close** RSLinx.

You will use the driver you just configured to browse and configure the network with RSNetWorx for DeviceNet.

Your driver setup will vary according to your system setup (COM port, Data Rate, Node Address). Choose the appropriate settings for your system. We set the DeviceNet Port Setup Data Rate to 500K for the example application.

## <span id="page-55-0"></span>**Using RSNetWorx for DeviceNet to Configure the Scanlist**

### **Setting Up an Online Connection**

Follow the procedure below to set up an online connection to the DeviceNet network using the 1770-KFD driver.

**1.** Start **RSNetWorx**.

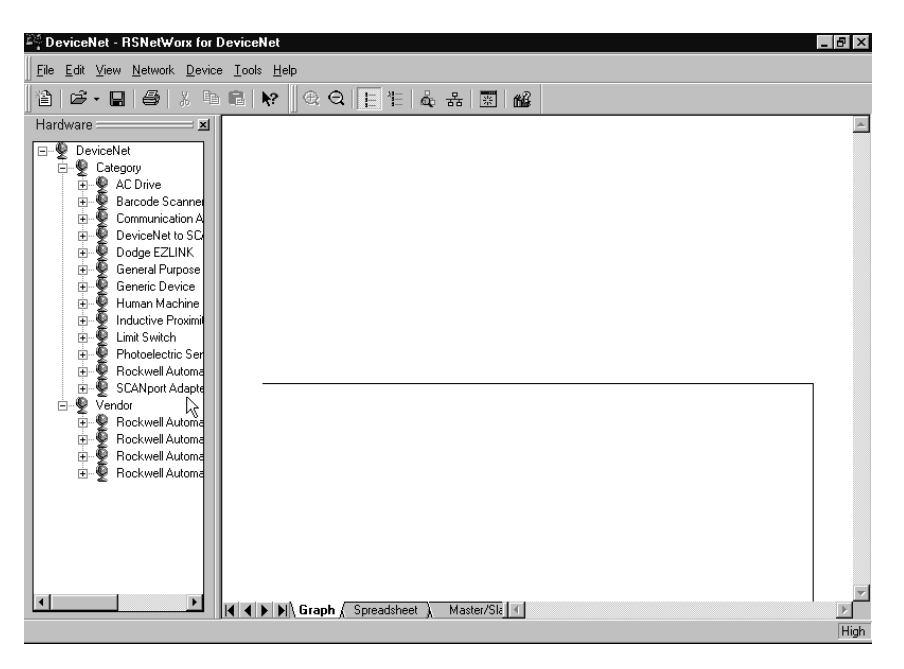

**2.** From the **File** menu, select **New**.

If you have RSNetWorx for ControlNet installed on your computer you may see the following window. Otherwise, proceed to step 4.

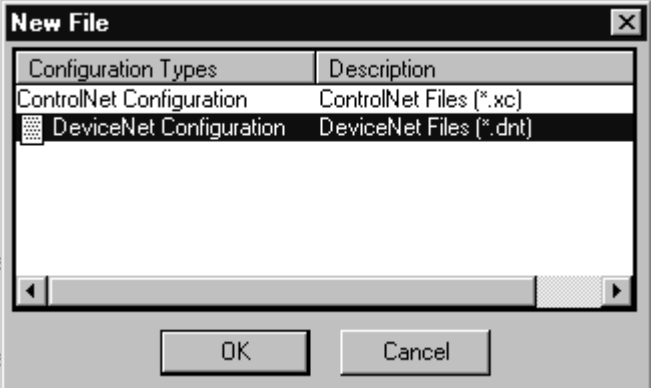

- **3.** Highlight **DeviceNet Configuration** and click on **OK**.
- 4. Click on the **Online** button  $\frac{1}{26}$  on the toolbar.

The **Browse for network** window will appear. You will see the drivers you have configured on your system.

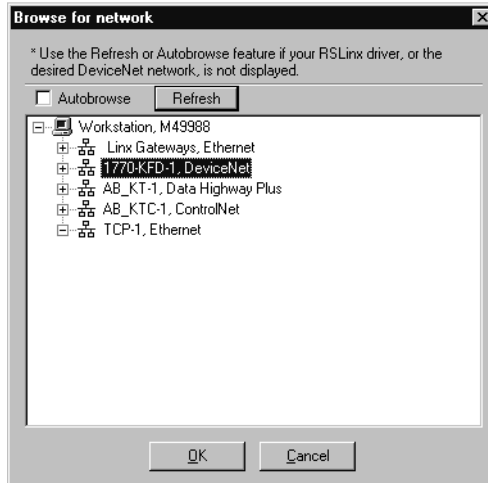

**5.** Select the **1770-KFD-1, DeviceNet** driver and click on **OK**.

You will be prompted to upload or download devices before going online.

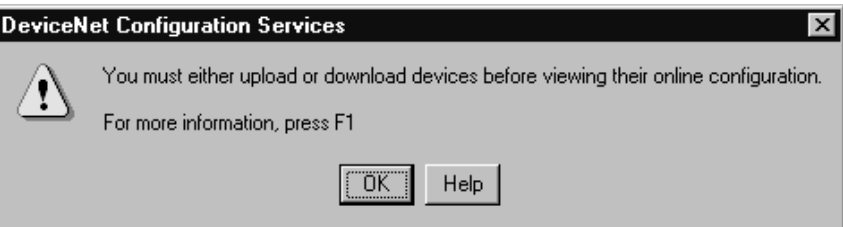

**6.** Click on **OK** to go online and upload the network.

RSNetWorx for DeviceNet will begin browsing for network devices. When the software is finished browsing, the network displayed on your screen should look similar to the one shown below.

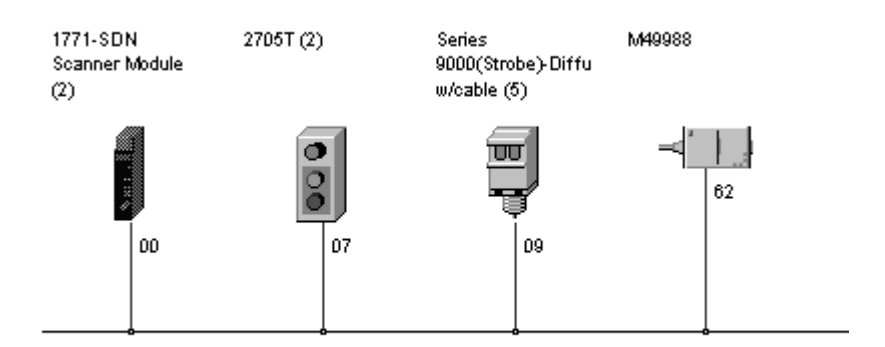

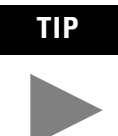

**TIP** RSNetWorx for DeviceNet performs a one-shot browse when you go online or choose the browse feature. The software will poll for devices once and display the results. If a node which was online later goes offline, there will be no "live" indication in RSNetWorx. You must manually perform a browse to detect the missing node.

To perform the browse, press the  $\frac{1}{20}$  button.

### **Setting the 1771-SDN Node Address**

Once the devices are uploaded, their node addresses appear to the right of their icons. For the example application, the 1771-SDN scanner module should have a node address of "0" (or "00"). If you need to change a module's node address, use the following procedure.

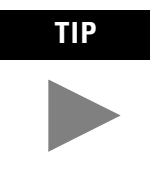

**TIP** You can use this procedure to change the node address of other devices on the network (e.g., the Photoeye). You can also change the network data rate (baud rate) of some devices. Power must be cycled for baud rate changes to take effect.

If "00" appears to the right of the 1771-SDN icon and you do not need to change the node address or baud rate of any device, skip the remainder of this section and go to ["Configuring the I/O Devices](#page-60-0)" on page [4-9](#page-60-0).

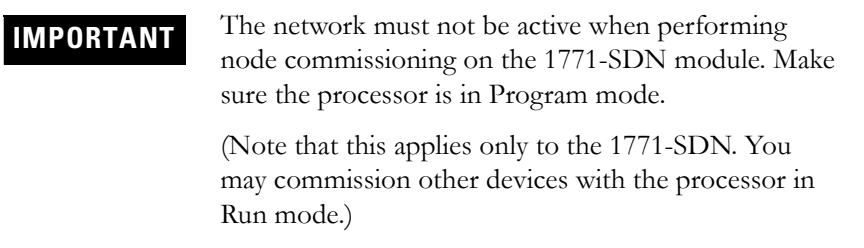

To change the node address of a device perform the following steps:

**1.** From the **Tools** menu select **Node Commissioning**.

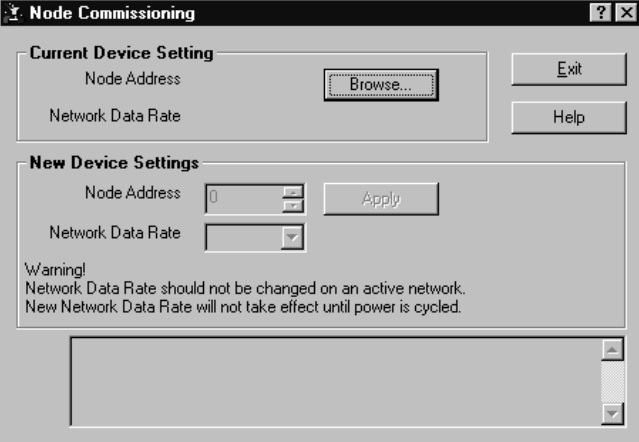

**2.** Click on the **Browse** button.

You will see the **Device Selection** window.

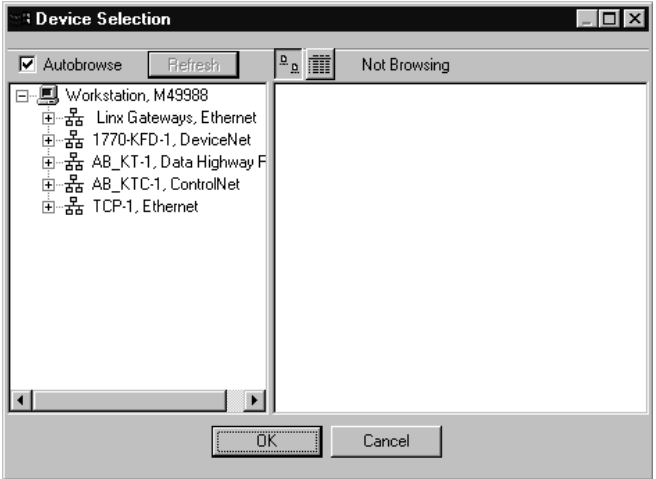

**3.** Select the **1770-KFD-1** driver.

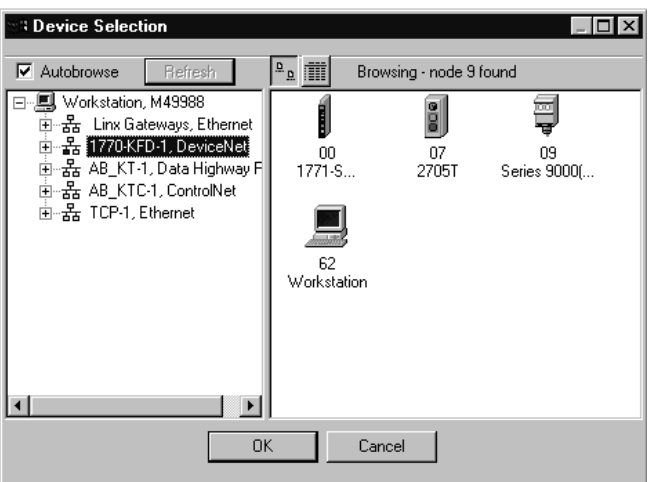

The devices on the network will appear in the right panel.

**4.** Select the device from the right panel and click on **OK**.

You will see the **Node Commissioning** window with the current settings for the device. Your window will look similar to the one shown below.

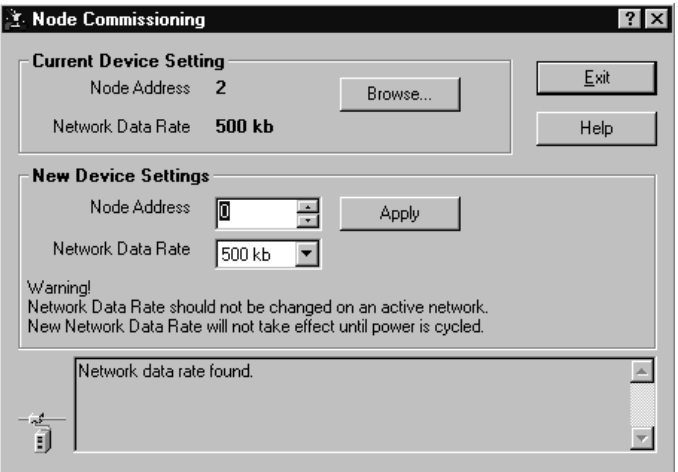

- **5.** In the **New Device Settings: Node Address** box, enter the new node address (e.g., a **0** as shown above).
- **6.** Click on **Apply**.
- **7.** Click on **Exit** to close the window.

### <span id="page-60-0"></span>**Configuring the I/O Devices**

Next you must add the RediSTATION and the photoeye to the 1771-SDN's scanlist, configure and/or verify their parameters, and map them to the PLC-5 processor's memory.

**1.** Double-click on the **1771-SDN** module icon.

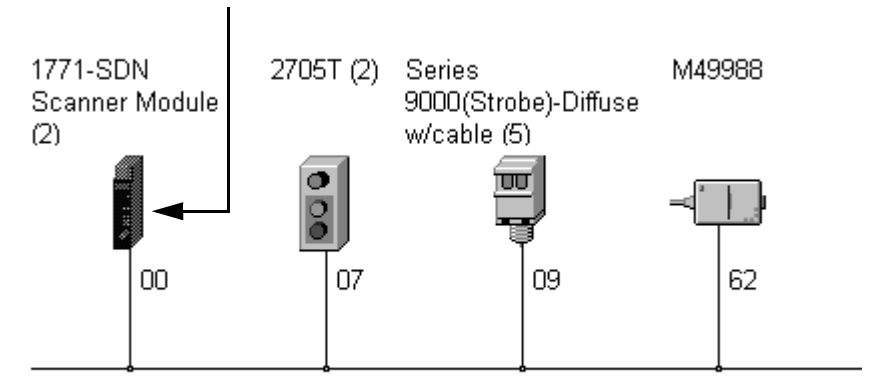

The following window will appear:

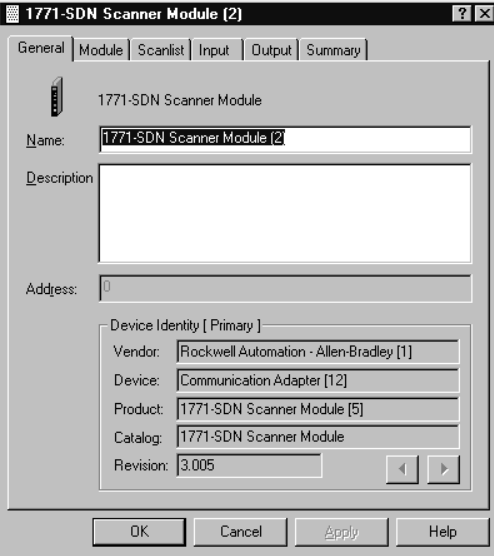

**2.** Select the **Module** tab.

You will be prompted to upload or download the configuration.

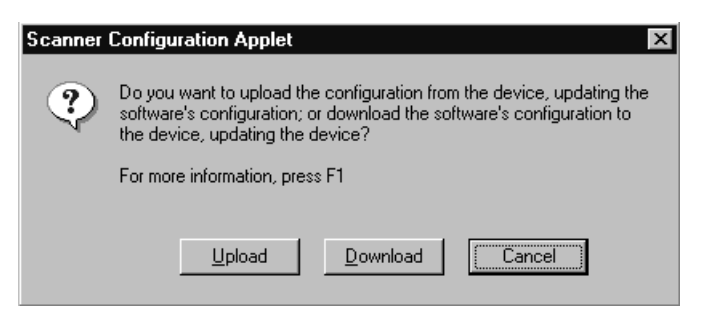

**3.** Click on **Upload**.

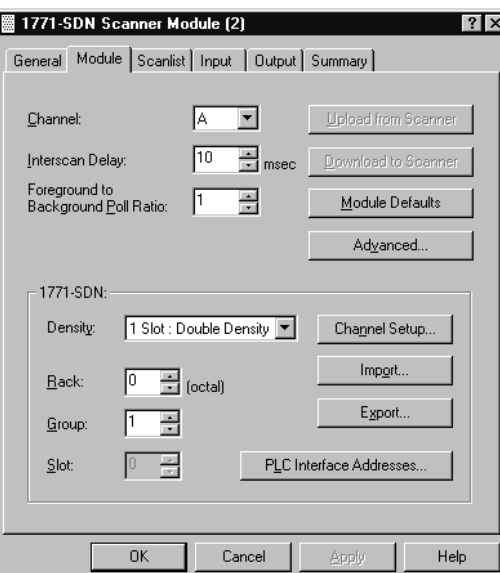

After uploading the **Module** page will appear:

**4.** Make sure the 1771-SDN module's **Rack** and **Group** numbers are correct. We used Rack 0, Group 1 for the example application.

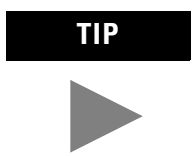

**TIP** We used the Module Defaults for the other settings. For an explanation of the other settings (Import and Export, PLC Interface Address, etc.) click on the **Help** button.

**5.** Select the **Scanlist** tab.

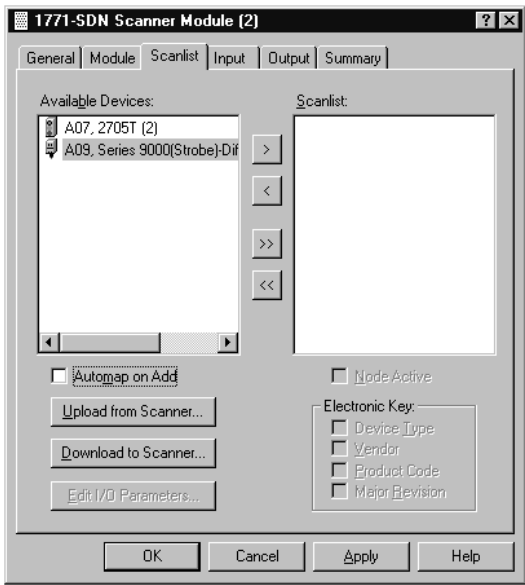

The **Scanlist** page will appear with the RediSTATION and the photoeye in the list of **Available Devices**.

- **6.** For this example, uncheck the **Automap on Add** box, as shown above. You will do this mapping later.
- **7.** Click on the double arrow  $\rightarrow$  button to add the photoeye and RediSTATION to the Scanlist.

The photoeye and the RediSTATION will appear in the Scanlist in the right panel.

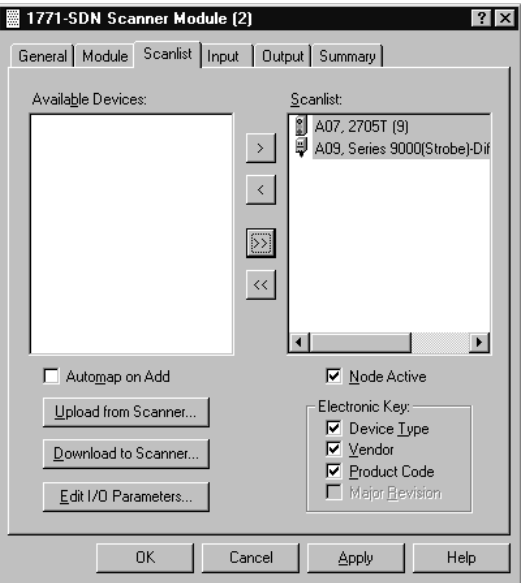

**8.** Click on **OK**.

You will be prompted to download the changes to the device (i.e., the scanner).

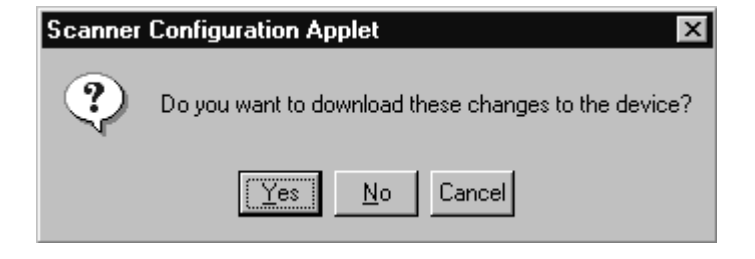

**9.** Click on **Yes**.

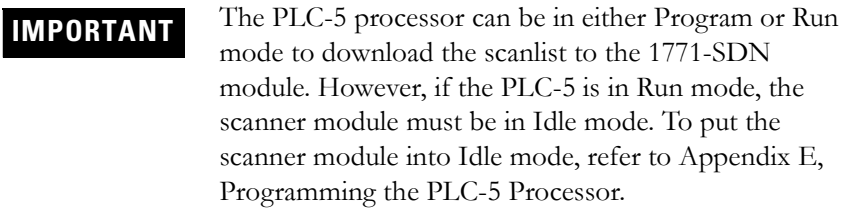

*Verifying the Photoeye Configuration*

**1.** Double-click on the **1771-SDN** module icon and again select the **Scanlist** tab.

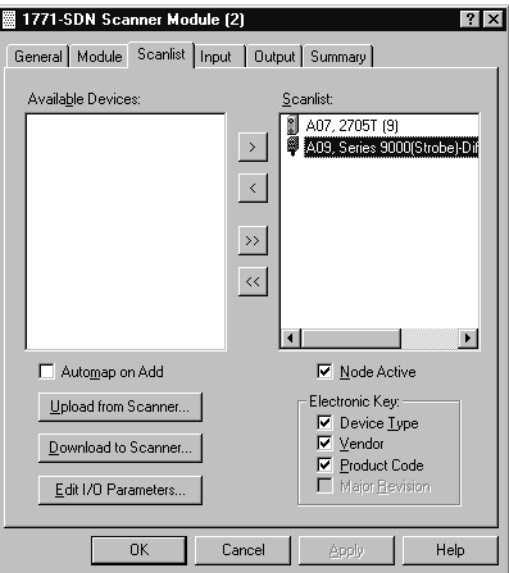

**2.** Double-click on the photoeye in the Scanlist.

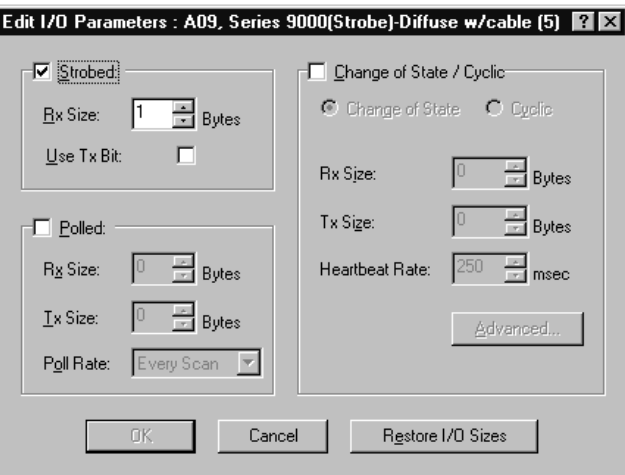

The **Edit I/O Parameters** window will appear for the photoeye.

The I/O parameters define the configuration for the device in terms of how much and what data the device will exchange with the 1771-SDN module. By default, the photoeye will send 1 byte when it receives a strobe request. Recall from chapter 3 that the output of the photoeye will be returned in bit 0 of that byte.

- **3.** Verify that the photoeye parameters are set as shown above. Make any changes as necessary and click on **OK**.
- **4.** Close the **Edit I/O Parameters** window for the photoeye.

*Verifying the RediSTATION Configuration*

**1.** Double-click on the **RediSTATION** in the Scanlist window. The **Edit I/O Parameters** window will appear for the RediSTATION.

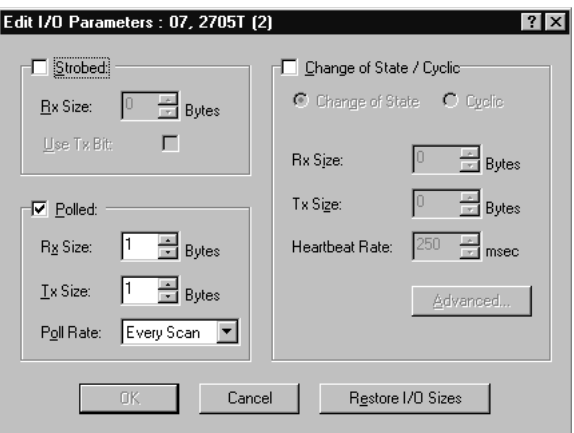

**2.** Make sure that the **Polled** box is checked and that the **Rx Size** and **Tx Size** are each 1 byte.

- **3.** Click on **OK** if you made any changes and close the **Edit I/O Parameters** window for the RediSTATION.
- **4.** Click on **OK** again. You will be prompted to download the changes to the 1771-SDN module.

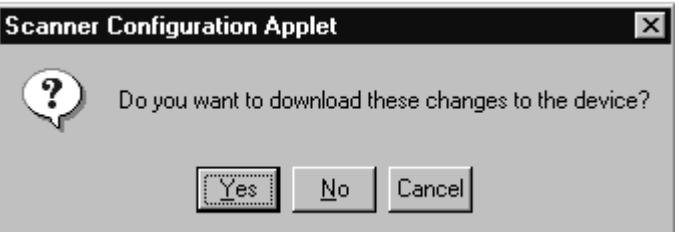

**5.** Click on **Yes** to download the new configuration.

*AutoMapping the Devices into the Scanlist*

Follow the procedure below to automatically map the photoeye and RediSTATION to the PLC-5 processor.

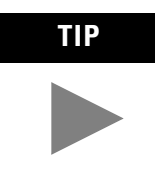

**TIP** If you want to know how to map the devices manually, click on the **Help** button at the bottom of the screen and select "Map device input data manually". RSNetWorx for DeviceNet **Help** also presents detailed information on "Advanced Mapping".

**1.** Double-click on the **1771-SDN** module icon and select the **Input** tab. You will see the following window.

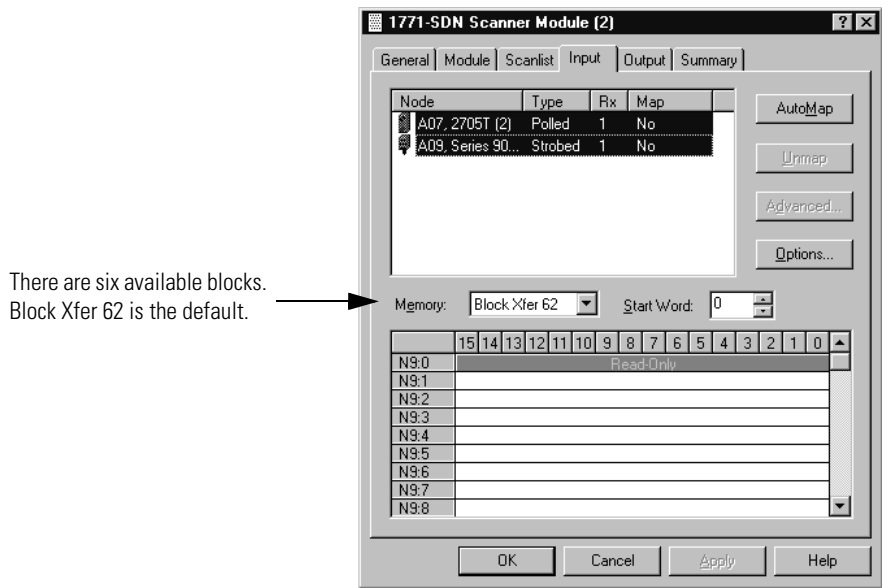

**2.** Highlight the RediSTATION and the photoeye as shown above and click on the **AutoMap** button.

The resulting device mapping will appear in the lower panel of the window:

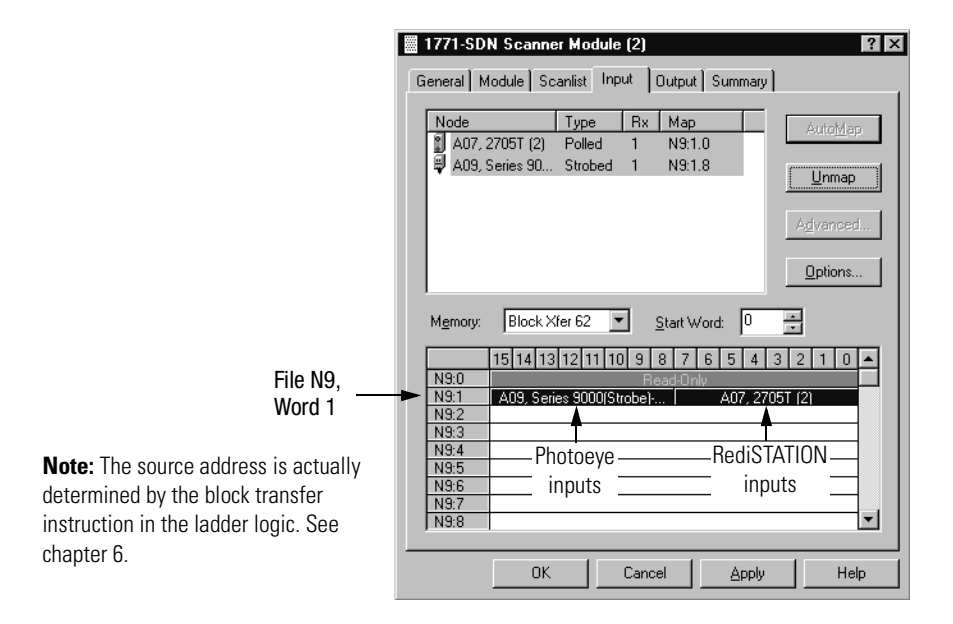

In this example, the input byte from the RediSTATION will appear in the PLC-5 processor in file N9, word 1, as bits 0-7. Recall from chapter 2 that the START button is bit 1 and the STOP button is bit 0. Therefore, the addresses for the RediSTATION inputs are:

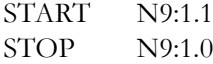

The input byte from the photoeye will appear in the PLC-5 processor in file N9, word 1, as bits 8-15. Recall from chapter 3 that the input bit is bit 0. Therefore, the address of the photoeye input bit is:

N9:1.8

**3. Note the addresses assigned to the START and STOP buttons and the photoeye in your system.** You will enter these addresses in the example ladder program.

**4.** Select the **Output** tab.

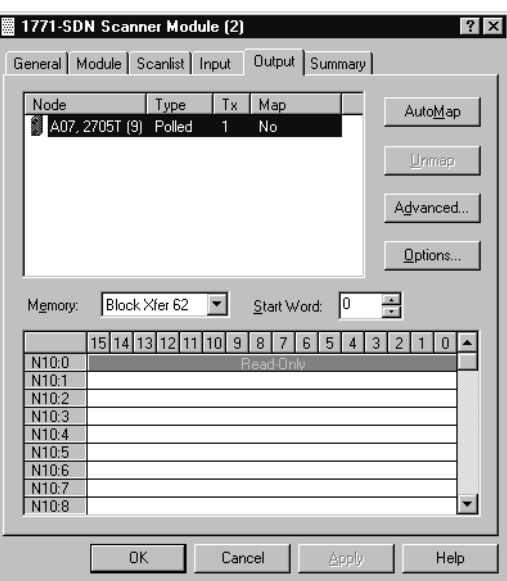

Highlight the RediSTATION as shown above and click on the **AutoMap** button. The mapping of the RediSTATION will appear in the lower panel.

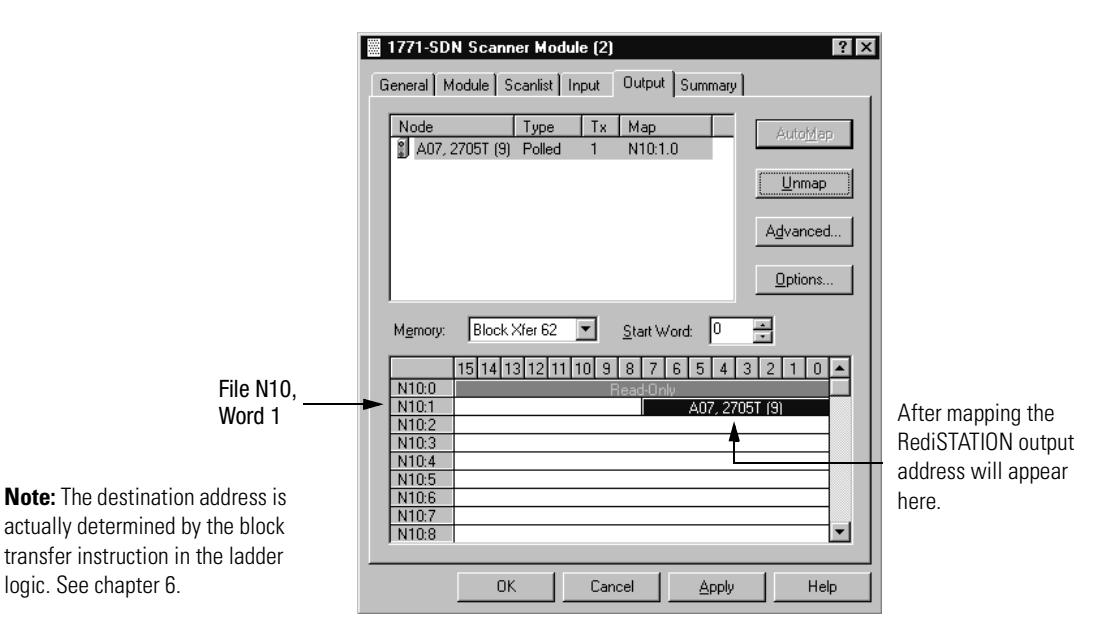

In this example, the output to the RediSTATION appears in the PLC-5 processor in file N10, word 1, as the lower byte (bits 0-7). Recall from chapter 3 that the indicator light is output bit 0. Therefore, the address for the RediSTATION's indicator light is:

N10:1.0

**5. Note the address assigned to this output in your system.** You will enter this address in the example ladder logic program.

*Download the Configuration to the Scanner*

**1.** Click on the **Scanlist** tab and then on the **Download to Scanner** button.

You will see this window:

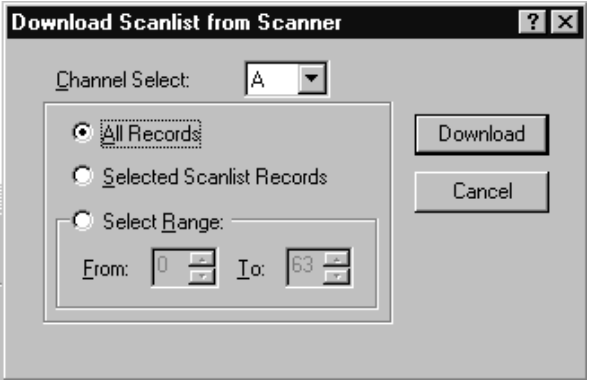

**2.** Select Channel **A** (default).

Note: Both channels will download.

- **3.** Select **All Records**.
- **4.** Click on the **Download** button to download the configuration to the 1771-SDN scanner module.
- **5.** Click on the **OK** button to complete the DeviceNet scanner configuration.
- **6.** Select the **Save as** option from the File menu, and save the DeviceNet configuration, using an appropriate name, e.g., **1771-SDN.dnt.**
- **7. Close** the RSNetWorx for DeviceNet software.

<span id="page-68-0"></span>**What's Next?** The next chapter describes how to configure the DeviceNet network remotely from other networks: Ethernet, ControlNet, and Data Highway Plus.

## **Notes**

# <span id="page-70-0"></span>**Communicating with DeviceNet from Another Network**

What This Chapter Contains This chapter describes how to communicate with the DeviceNet network from another network, using the PLC-5 "pass-through" feature. This feature can be used to adjust and fine tune the nodes on your network. Examples are provided for communicating from a ControlNet network, an Ethernet network, and a Data Highway Plus network.

### **ATTENTION**

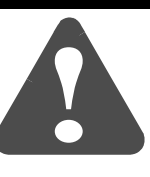

The pass-through feature is not intended to replace a 1770-KFD, PCD, PCID, or PCIDS connection to the network:

- Pass-through is intended only for fine tuning and adjustment of your network devices. Do not attempt to configure your entire network using a pass-through driver, or a time-out may occur.
- The pass-through method is not suitable for real time monitoring of your network devices.

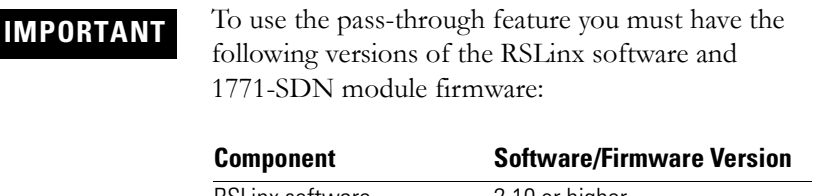

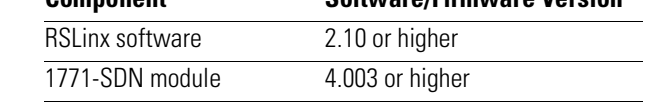

You must have previously set up the network you will use to communicate with the DeviceNet network and have installed and configured the appropriate drivers and interface hardware. The 1771 I/O chassis used for these examples was set up with the following hardware mapping:

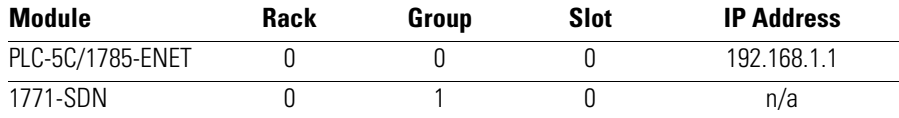

The following table describes what this chapter contains and where to find specific information.

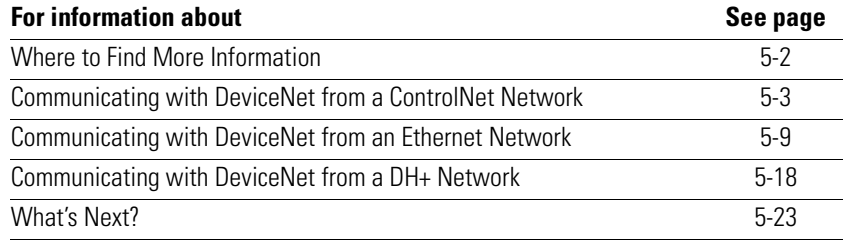

## <span id="page-71-0"></span>**Where to Find More Information**

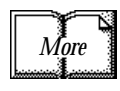

Refer to the following publications for information on configuring other networks:

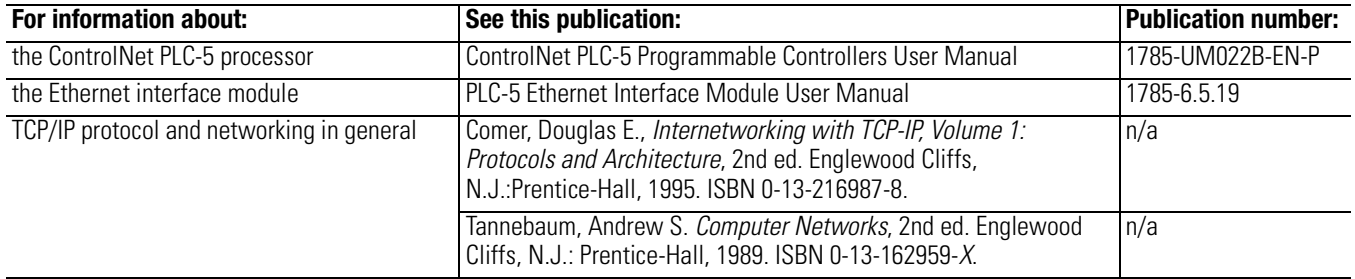
## **Communicating with DeviceNet from a ControlNet Network**

Before performing this example the ControlNet network must be configured and running. A ControlNet processor (PLC-5C) is required. In this example the PLC-5C processor is configured as ControlNet node 16. Use your own ControlNet PLC-5C processor's configuration when performing this example.

## **Configuring the DeviceNet Pass-Through Driver**

Before you can communicate with the 1771-SDN module via the ControlNet network, you must first configure the DeviceNet pass-through driver (1771-SDNPT) with a ControlNet port. RSLinx, version 2.10 or higher, is required.

To configure the ControlNet pass-through driver perform the following steps:

**1.** Start **RSLinx**.

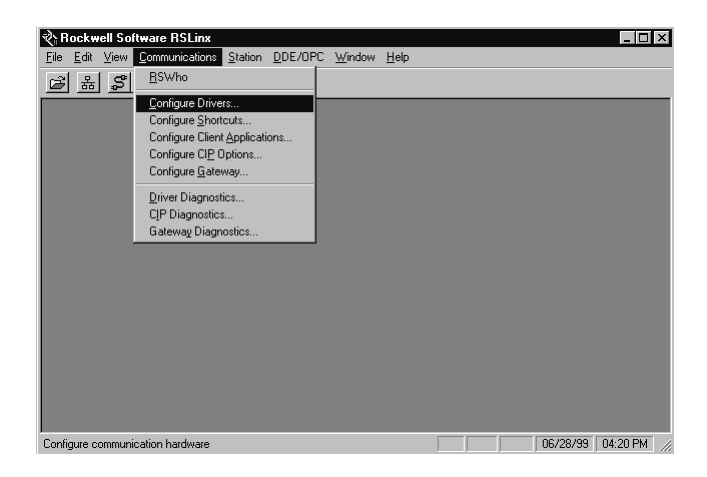

**2.** From the **Communications** menu, select **Configure Drivers**.

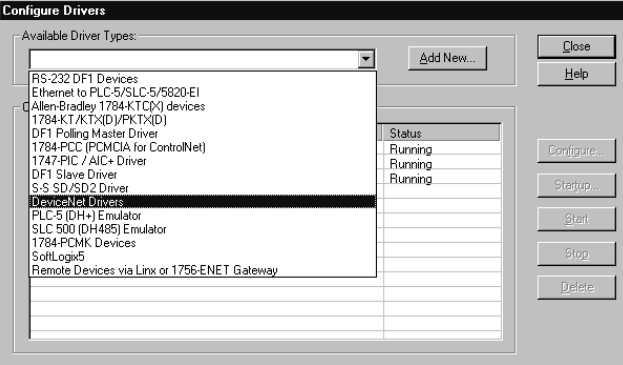

**3.** From the list of **Available Driver Types** select **DeviceNet Drivers**  and click on **Add/New**.

You will see the following list of drivers.

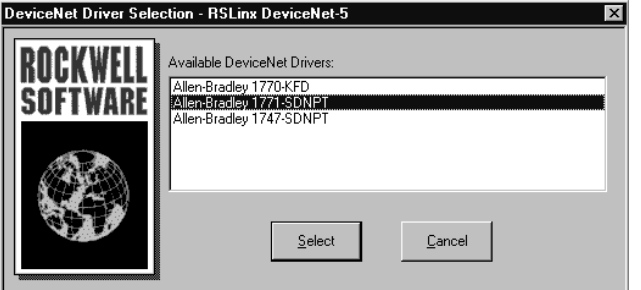

**4.** Select the **Allen-Bradley 1771-SDNPT** driver. The **Driver Configuration** window will appear.

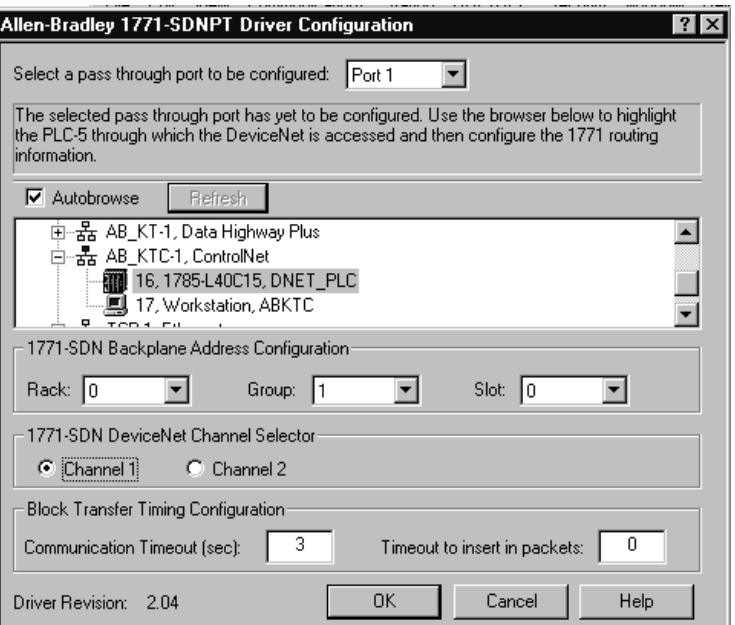

**5.** Select a pass-through port to be configured from the pull-down list, e.g., **Port 1**.

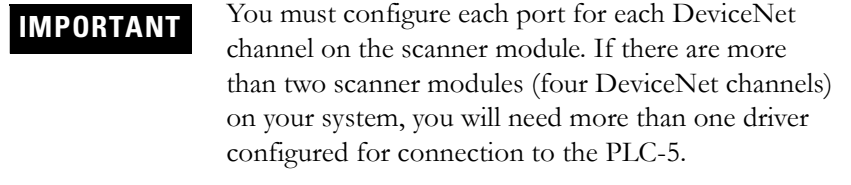

- **6.** Expand your installed ControlNet driver (**AB\_KTC-1** in the example) and highlight your PLC-5C processor.
- **7.** Select the **1771-SDN Backplane Address Configuration**. We used the following configuration for the example application.

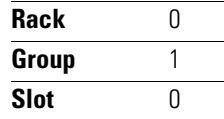

- **8.** Select the DeviceNet Channel (**Channel 1** for the example application).
- **9.** Click on **OK**.

You will see the following warning:

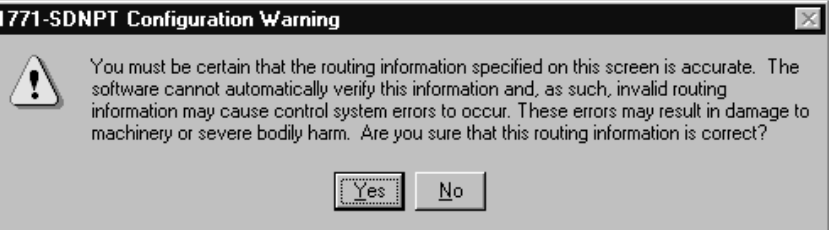

**10.** Verify that the routing information is accurate and click on the **Yes** button.

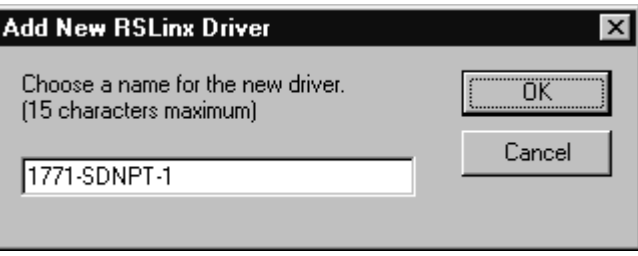

You will be prompted to choose a name for the driver.

**11.** Enter an appropriate driver name (e.g., **1771-SDNPT-1**) and click on the **OK** button.

The new driver will be added to the **Configured Drivers** in RSLinx. (Your list will contain the drivers you have configured.)

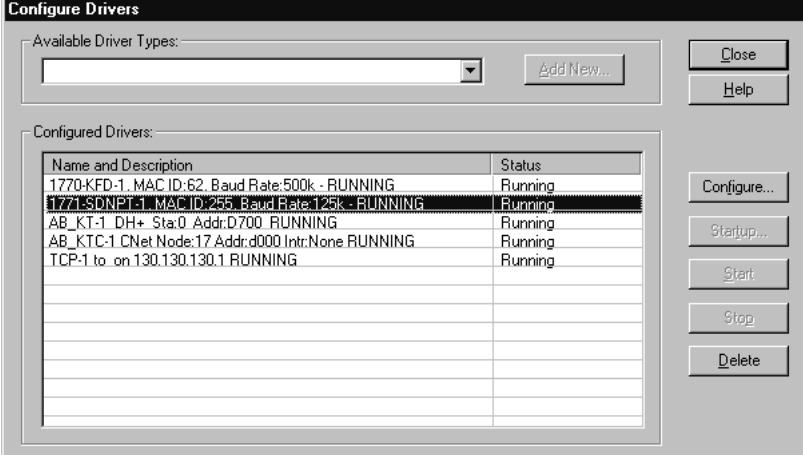

**12. Close** or **Minimize** RSLinx.

## **Communicating with the DeviceNet Network**

Once you have the ControlNet pass-through driver configured, you can use RSNetWorx for DeviceNet to communicate with the DeviceNet network via the ControlNet network.

Perform the following steps:

**1.** Start **RSNetWorx**.

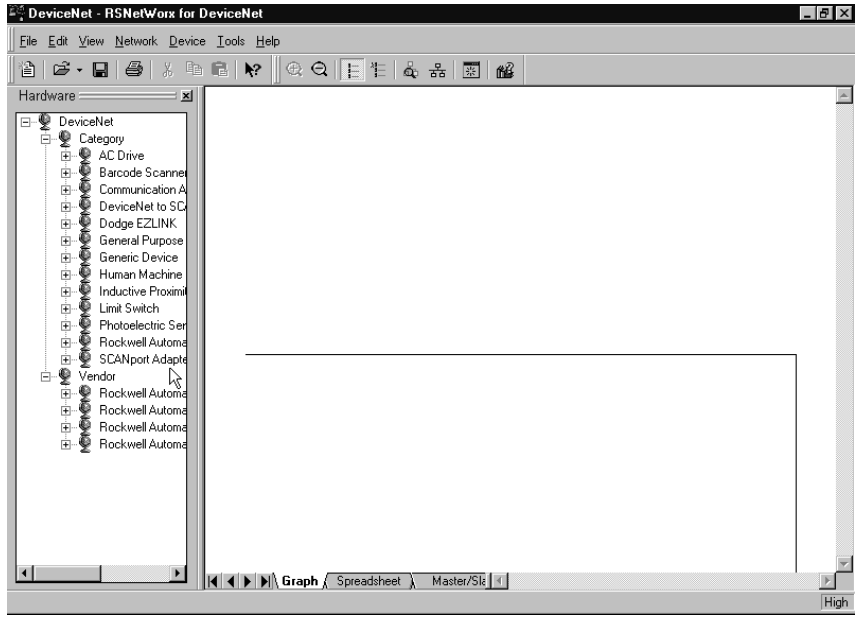

**2.** From the **File** menu, select **New**.

If you have RSNetWorx for ControlNet installed on your computer you may see the following window. Otherwise, proceed to step 4.

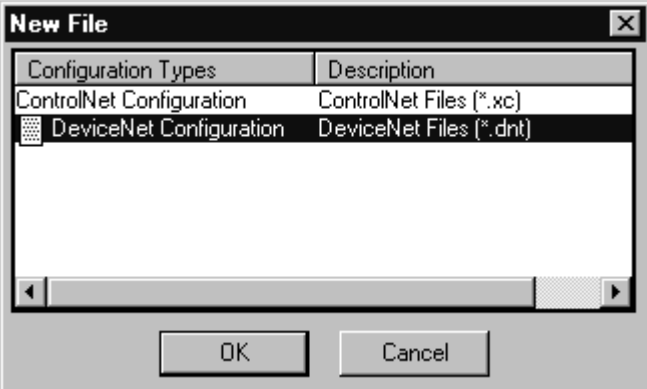

- **3.** Select **DeviceNet Configuration** and click on **OK**.
- 4. Click on the **Online** button  $\frac{1}{6}$  on the toolbar.

The **Browse for network** window will appear. You will see the drivers you have configured on your system.

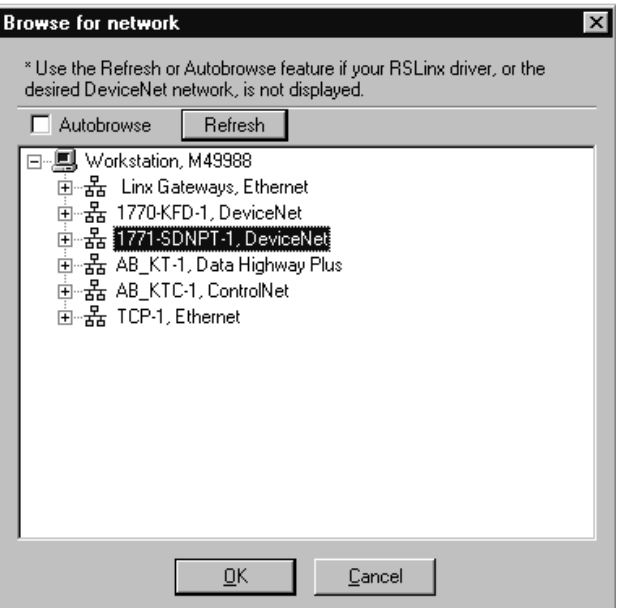

**5.** Highlight your DeviceNet pass-through driver (**1771-SDNPT-1**  above) and click on **OK**.

You will receive the following prompt:

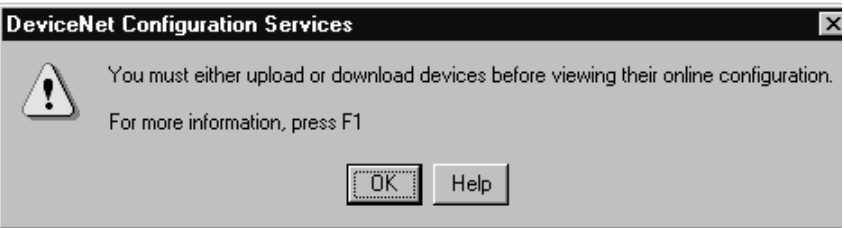

**6.** Click on **OK** to upload the devices. RSNetWorx for DeviceNet will begin browsing for network devices.

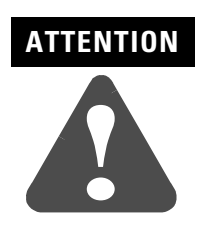

Performing a pass-through browse via the ControlNet network will take longer than browsing using the 1770-KFD DeviceNet driver as described in chapter 4.

Note that due to the time required, the pass-through method is not suitable for configuring a network nor for real time monitoring of your network devices.

When RSNetWorx for DeviceNet is finished browsing, the network displayed on your screen should look similar to the one shown below.

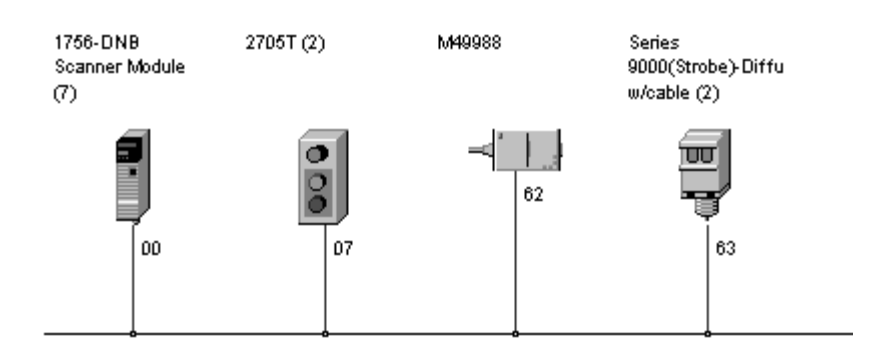

You are now communicating with the DeviceNet network via the ControlNet network. See pages [4-6](#page-57-0) to [4-17](#page-68-0) of this manual for examples of how to use RSNetWorx for DeviceNet to adjust network parameters.

## **Communicating with DeviceNet from an Ethernet Network**

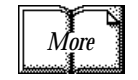

Before performing this example the Ethernet network must be configured and running. A 1785-ENET module must be installed on the PLC-5 processor and connected to the network.

See the PLC-5 Ethernet Interface Module User Manual (publication 1785-6.5.19) for more information.

Establishing Ethernet pass-through communications involves four main steps:

- **1.** You use RSLinx to configure the Ethernet to PLC-5 driver. This procedure is described on pages [5-9](#page-78-0) to [5-11.](#page-80-0)
- **2.** You configure the 1785-ENET module's communications channel and download the configuration to the PLC-5 processor. This can be done using RSLogix 5 software when you create the example ladder program. The Ethernet channel configuration is described in Appendix [A](#page-112-0).
- **3.** You use RSLinx to configure the DeviceNet pass-through driver to communicate with the 1771-SDN module via the Ethernet network. This procedure is described on pages [5-12](#page-81-0) to [5-15.](#page-84-0)
- **4.** You use the pass-through driver with RSNetWorx for DeviceNet software to adjust and tune your DeviceNet network. This procedure is described on pages [5-15](#page-84-1) to [5-17.](#page-86-0)

## <span id="page-78-0"></span>**Configuring the Ethernet to PLC-5 Communications Driver**

To communicate with your PLC-5 processor over an Ethernet network you must configure the Ethernet to PLC-5 driver. Perform the following steps to configure the driver using RSLinx software.

**1.** Start **RSLinx**.

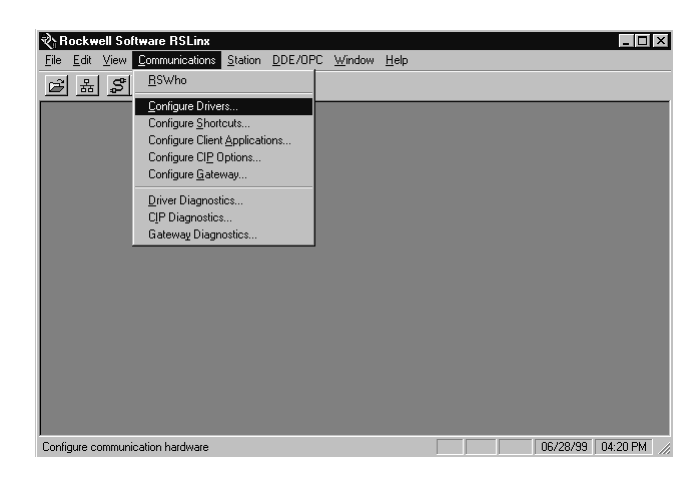

- Configure Drivers Available Driver Types: Close Add New ... Ethernet to PLC-5/SLC-5/5820-EI  $\overline{\phantom{a}}$ RS-232 DF1 Devices  $He$ lp CAllen-Bradley 1784-KTC(X) devices<br>1784-KT/KTX(D)/PKTX(D) **DET Polling Master Driver<br>1784-PCC (PCMCIA for ControlNet)**<br>1747-PIC / AIC+ Driver Status Running Configure. Running DF1 Slave Driver **Running** Startup. S-S SD/SD2 Driver<br>DeviceNet Drivers Running PLC-5 (DH+) Emulator<br>| SLC 500 (DH485) Emulator<br>| 1784-PCMK Devices<br>| SoftLogix5 Start Stop Remote Devices via Linx or 1756-ENET Gateway  $\underline{\mathsf{D}}$ elete
- **2.** From the **Communications** menu, select **Configure Drivers**.

**3.** From the list of **Available Driver Types**, select the **Ethernet to PLC-5/SLC-5/5820-EI** driver and click on **Add New**.

You will be prompted to choose a name for the new driver.

**Add New RSLinx Driver**  $\times$ Choose a name for the new driver. öκ (15 characters maximum) Cancel AB\_ETH-1

**4.** Enter an appropriate driver name (e.g., **AB\_ETH-1**) and click on the **OK** button.

The **Configure driver for Ethernet to PLC-5/SLC-5/5820-EI** window will open.

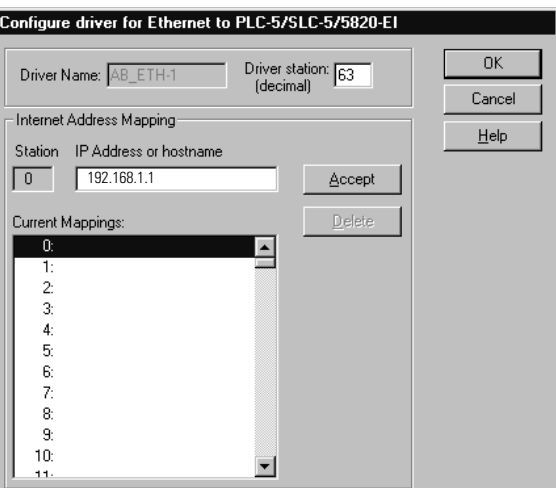

**5.** In the **IP address or hostname** field, enter the IP address of the PLC-5 processor (**192.168.1.1** in this example).

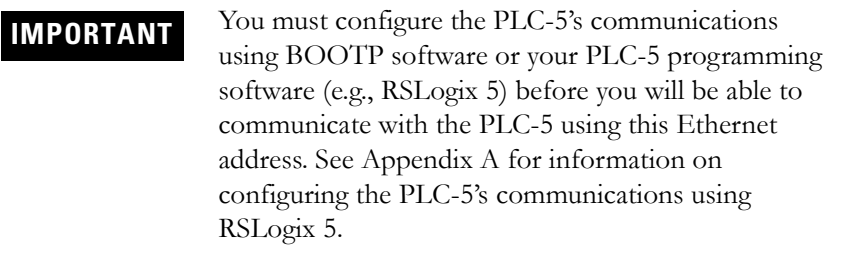

**6.** Click on the **Accept** button. Then click on **OK**.

<span id="page-80-0"></span>The new driver will be added to the list of Configured Drivers in RSLinx. (Your list will contain the drivers you have configured.)

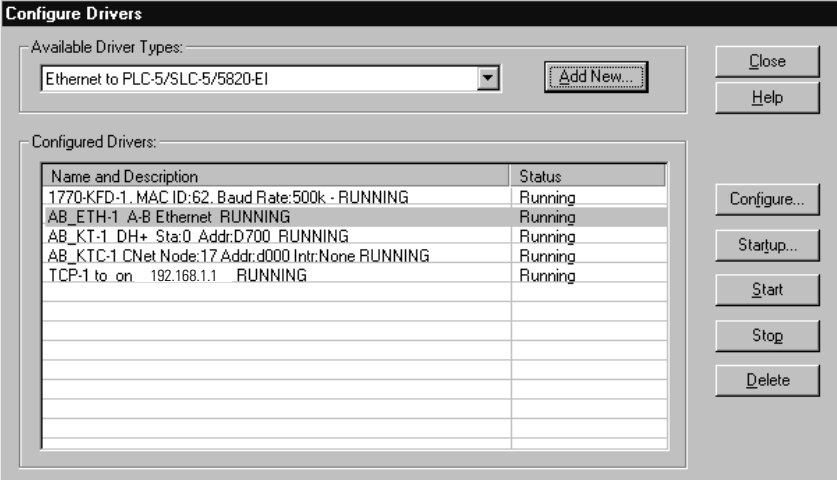

## <span id="page-81-0"></span>**Configuring the DeviceNet Pass-Through Driver**

Before you can communicate with the 1771-SDN module via the Ethernet network, you must configure the DeviceNet pass-through driver (1771-SDNPT). RSLinx, version 2.10 or higher, is required.

Connect your 1785-ENET module to your Ethernet network. Then perform the following steps.

**1.** Start **RSLinx**.

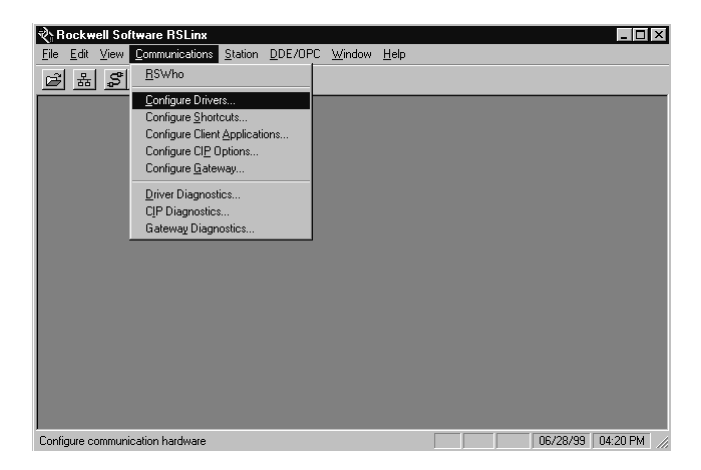

**2.** From the **Communications** menu, select **Configure Drivers**.

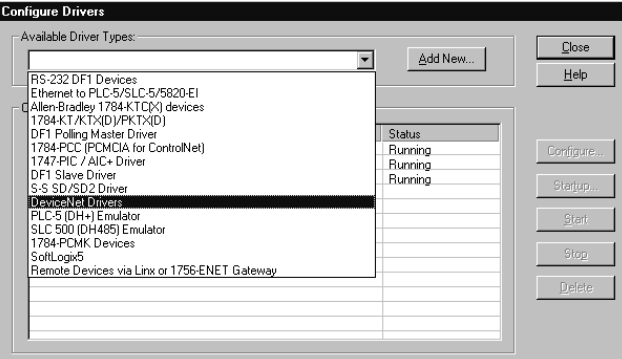

**3.** From the list of **Available Driver Types** select **DeviceNet Drivers** and click on **Add/New**.

You will see the following list of drivers.

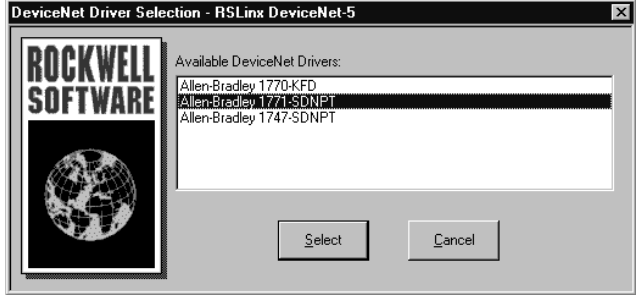

**4.** Select the **Allen-Bradley 1771-SDNPT** driver.

The **Allen-Bradley 1771-SDNPT Driver Configuration** window will open.

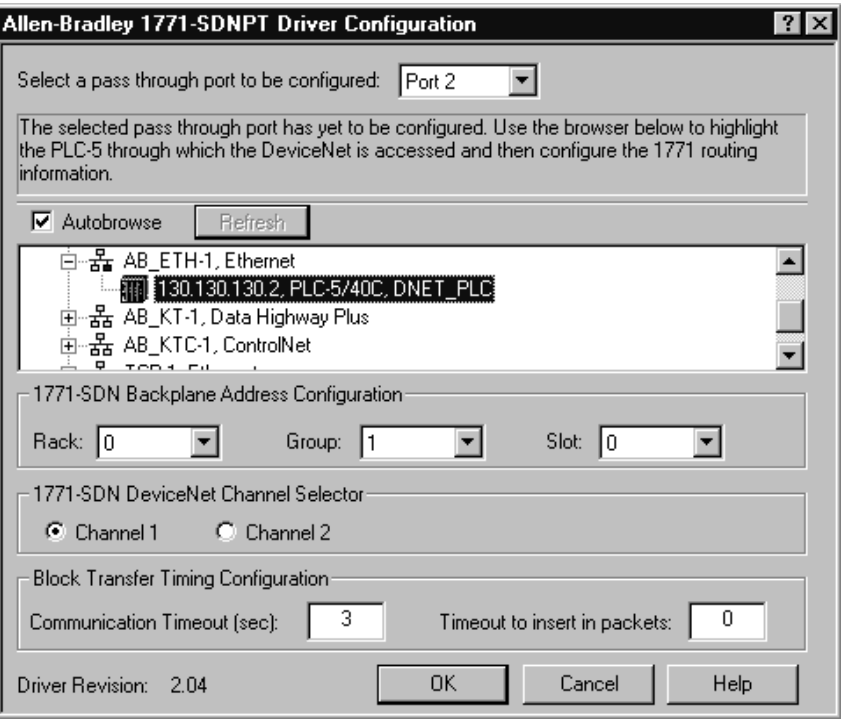

- **5.** Select a pass-through port to be configured from the pull-down list, e.g., **Port 2**.
- **6.** Expand your Ethernet driver (**AB\_ETH-1**) and highlight your PLC-5 processor.

**7.** Select the **1771-SDN Backplane Address Configuration**. We used the following configuration for the example application.

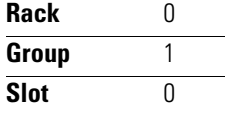

- **8.** Select the DeviceNet channel (**Channel 1** for the example application).
- **9.** Click on **OK**.

You will see the following warning:

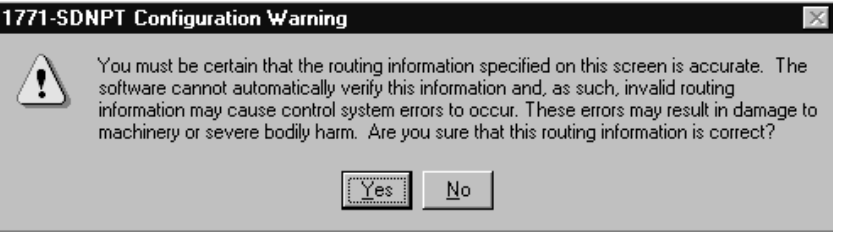

**10.** Verify that the routing information is accurate and click on the **Yes** button.

You will be prompted to enter a name for the driver.

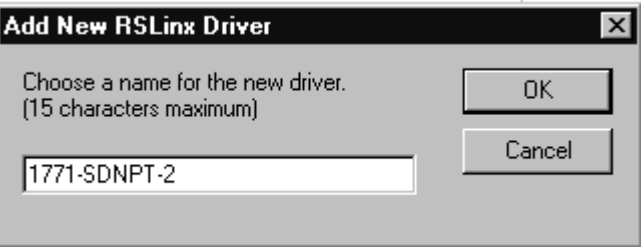

**11.** Enter an appropriate driver name (e.g., **1771-SDNPT-2**) and click on the **OK** button.

The new driver will be added to the list of **Configured Drivers** in RSLinx. (Your list will contain the drivers you have configured.)

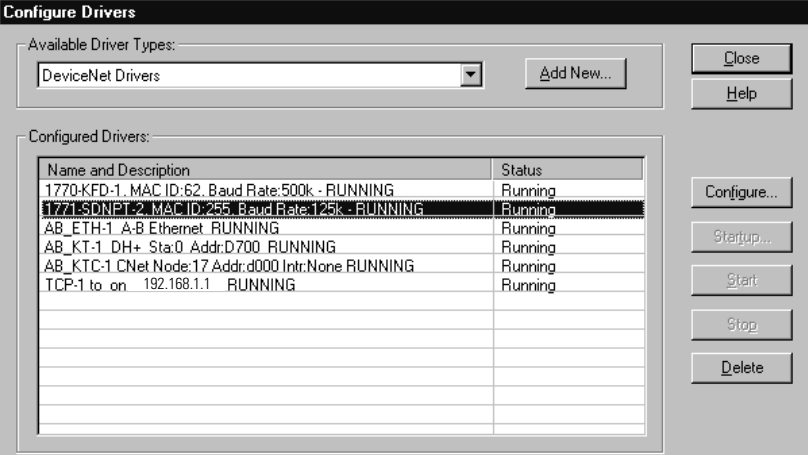

<span id="page-84-0"></span>**12. Close** or **Minimize** RSLinx.

## <span id="page-84-1"></span>**Communicating with the DeviceNet Network**

Once you have the Ethernet pass-through driver configured, you can use RSNetWorx for DeviceNet to communicate with the DeviceNet network via the Ethernet network.

Perform the following steps:

**1.** Start **RSNetWorx**.

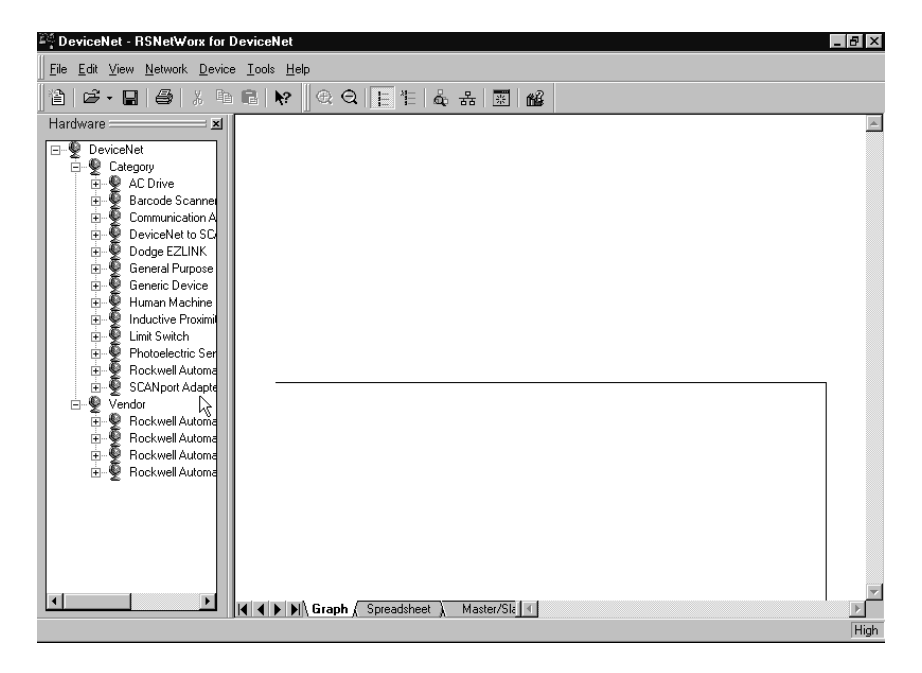

**2.** From the **File** menu, select **New**.

If you have RSNetWorx for ControlNet installed on your computer you may see the following window. Otherwise, proceed to step 4.

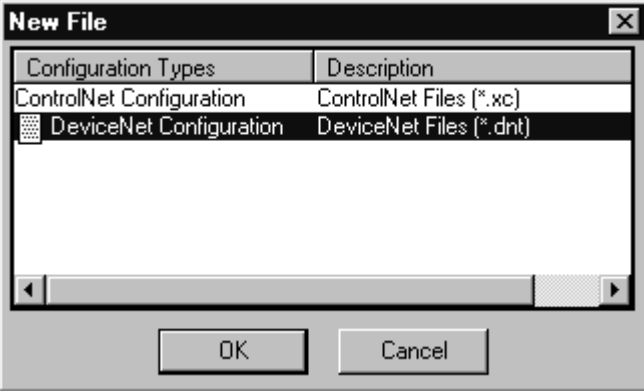

- **3.** Select **DeviceNet Configuration** and click on **OK**.
- 4. Click on the **Online** button  $\frac{1}{6}$  on the toolbar.

The **Browse for network** window will appear. You will see the drivers you have configured on your system.

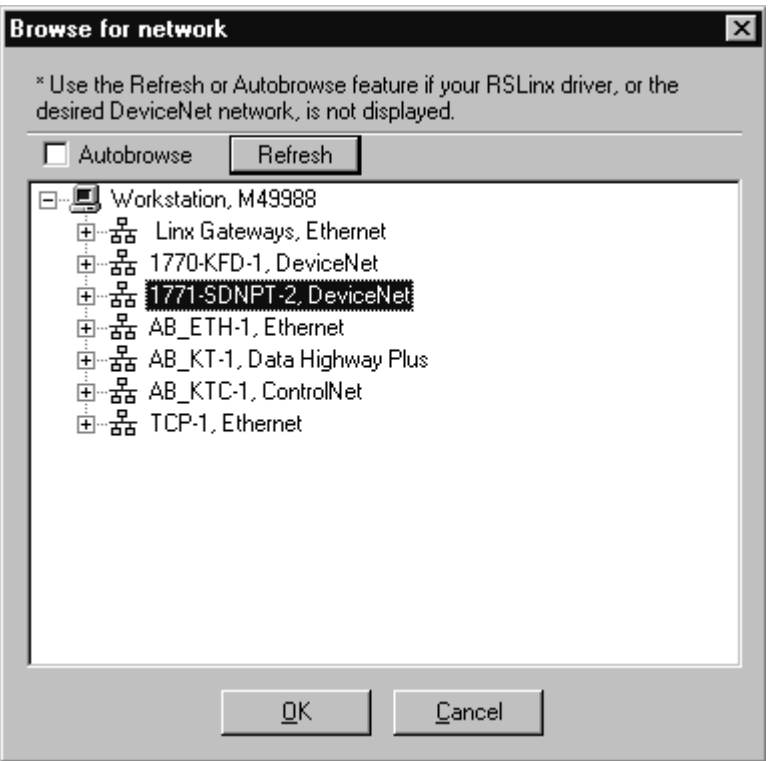

**5.** Highlight the **1771-SDNPT-2, DeviceNet** driver and click on **OK**.

You will receive the following prompt:

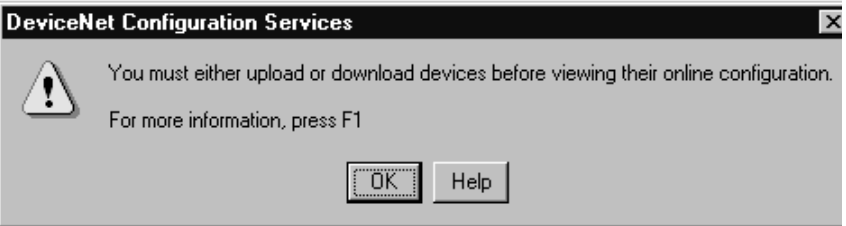

**6.** Click on **OK** to upload the devices. RSNetWorx for DeviceNet will begin browsing for network devices.

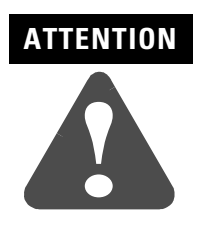

Performing a pass-through browse via the Ethernet network will take longer than browsing using the 1770-KFD DeviceNet driver as described in chapter 4.

Note that due to the time required, the pass-through method is not suitable for configuring a network nor for real time monitoring of your network devices.

When RSNetWorx for DeviceNet is finished browsing, the network displayed on your screen should look similar to the one shown below.

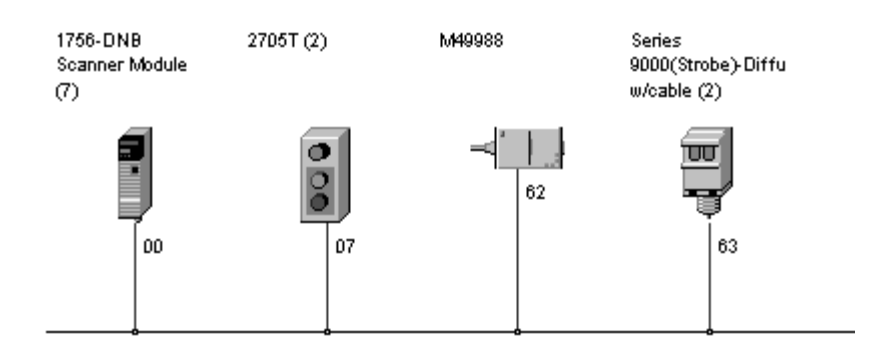

<span id="page-86-0"></span>You are now communicating with the DeviceNet network via the Ethernet network. See pages [4-6](#page-57-0) to [4-17](#page-68-0) of this manual for examples of how to use RSNetWorx for DeviceNet to adjust network parameters.

## **Communicating with DeviceNet from a DH+ Network**

Before performing this example the DH+ network must be configured and running. In this example, the PLC-5 processor's DH+ channel A is configured as node 1. Use your own DH+ configuration when performing this example.

## **Configuring the DeviceNet Pass-Through Driver**

Before you can communicate with the 1771-SDN module via a DH+ network, you must first configure the DeviceNet pass-through driver (1771-SDNPT) with a DH+ port. RSLinx, version 2.10 or higher, is required.

Perform the following steps.

**1.** Start **RSLinx**.

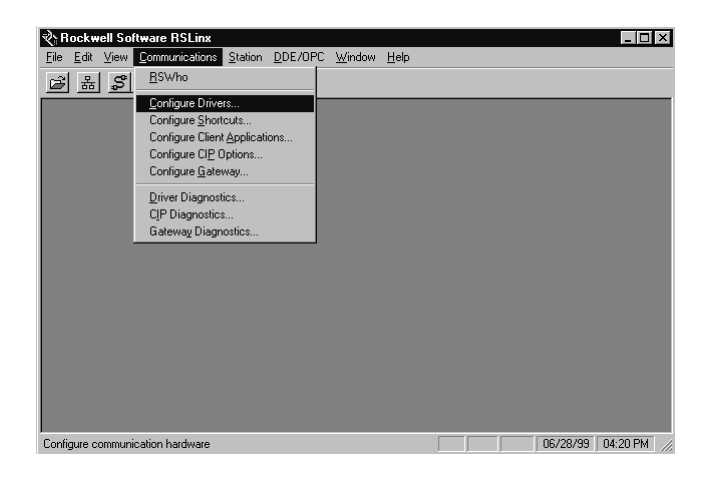

**2.** From the **Communications** menu, select **Configure Drivers**.

The **Configure Drivers** window will appear.

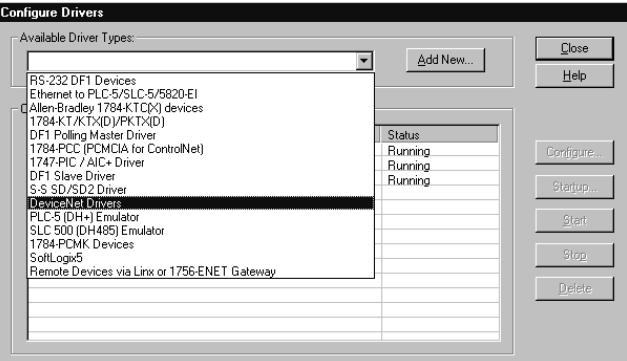

**3.** Select **DeviceNet Drivers** from the **Available Driver Types** pull-down list and click on **Add/New**.

You will see the following list of drivers.

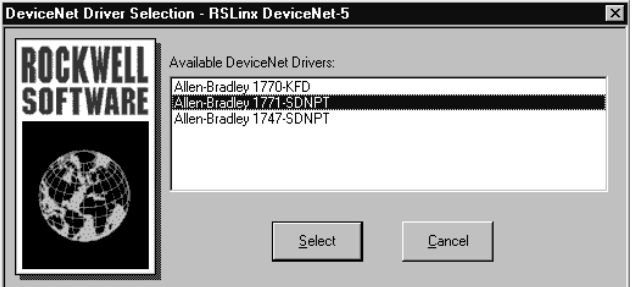

**4.** Select the **Allen-Bradley 1771-SDNPT** driver.

The **Driver Configuration** window will appear.

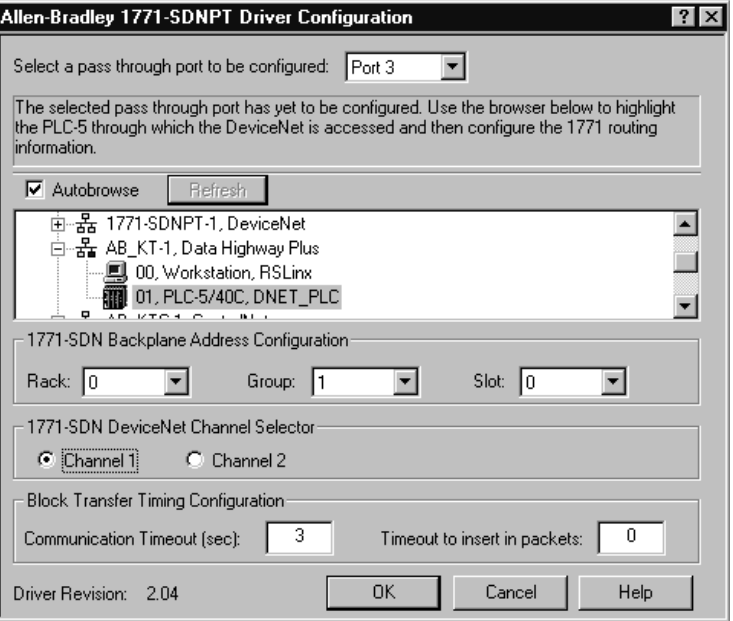

- **5.** Select a pass-through port to be configured from the pull-down list, e.g., **Port 3**.
- **6.** Expand your DH+ driver (**AB\_KT-1** above) and highlight the PLC-5 processor.
- **7.** Select the **1771-SDN Backplane Address Configuration**. We used the following configuration for the example application.

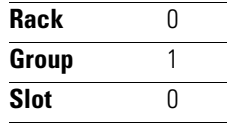

**8.** Select the DeviceNet Channel (**Channel 1** for the example application).

**9.** Click on **OK**.

You will see the following warning:

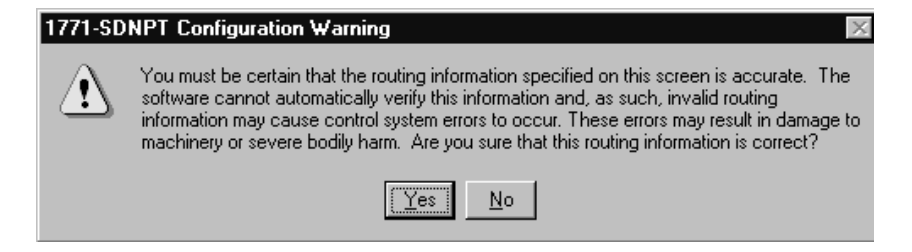

**10.** Verify that the routing information is accurate and click on the **Yes** button.

You will be prompted to enter a name for the driver.

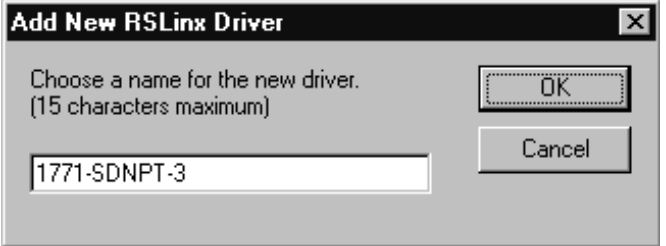

**11.** Enter an appropriate driver name (e.g., **1771-SDNPT-3**) and click on the **OK** button.

The new driver will be added to the **Configured Drivers** in RSLinx. (Your list will contain the drivers you have configured.)

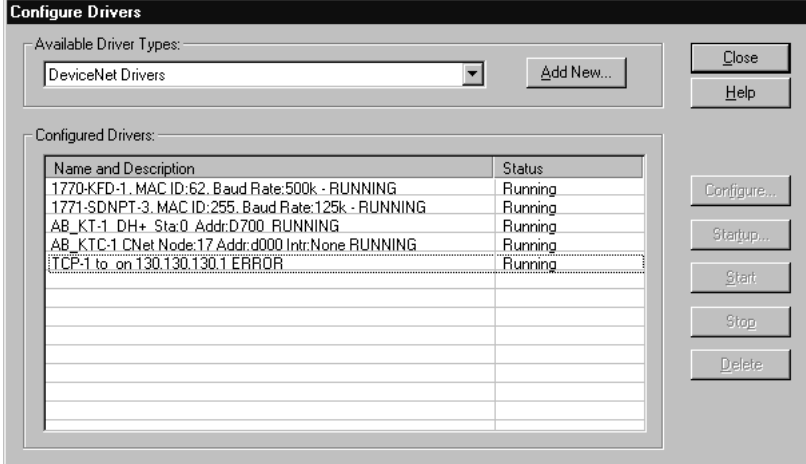

**12. Close** or **Minimize** RSLinx.

## **Communicating with the DeviceNet Network**

Once you have the DH+ pass-through driver configured, you can use RSNetWorx for DeviceNet to communicate with the DeviceNet network via the DH+ network.

Perform the following steps:

**1.** Start **RSNetWorx**.

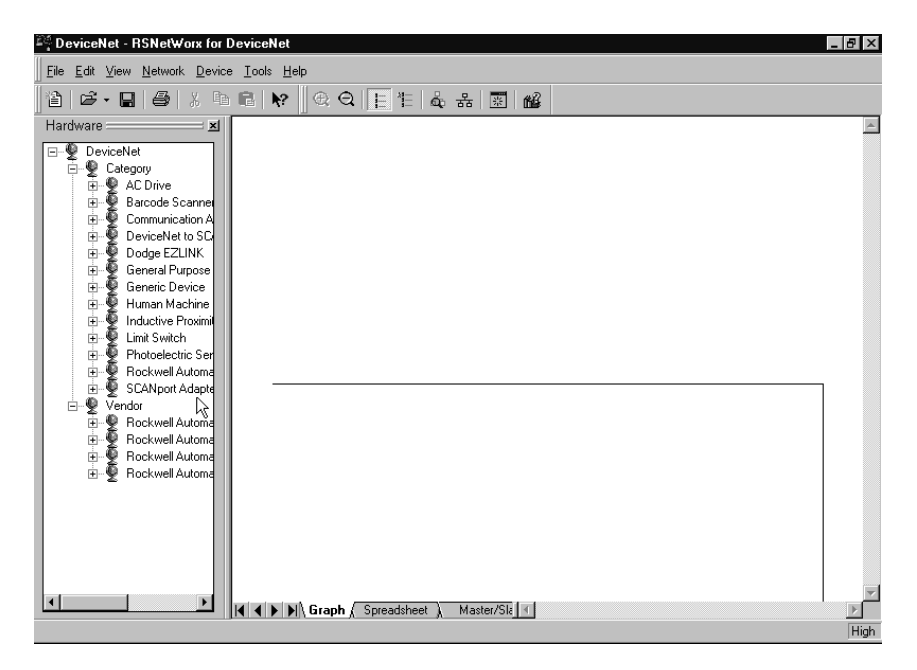

**2.** From the **File** menu, select **New**.

If you have RSNetWorx for ControlNet installed on your computer you may see the following window. Otherwise, proceed to step 4.

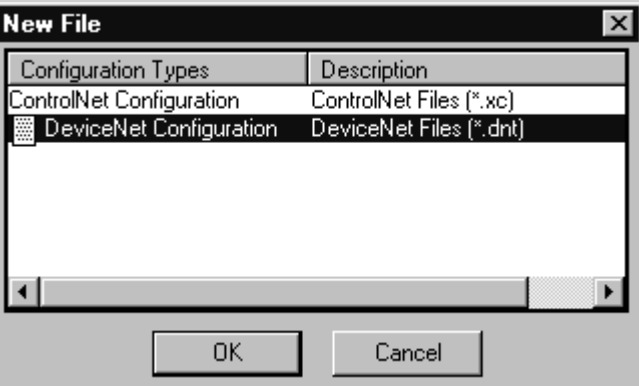

- **3.** Select **DeviceNet Configuration** and click on **OK**.
- 4. Click on the **Online** button  $\frac{1}{26}$  on the toolbar.

The **Browse for network** window will appear. You will see the drivers you have configured on your system.

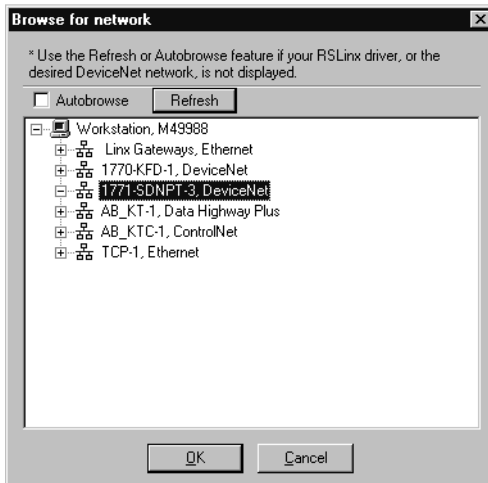

**5.** Highlight the **1771-SDNPT-3** driver and click on **OK**.

You will receive the following prompt:

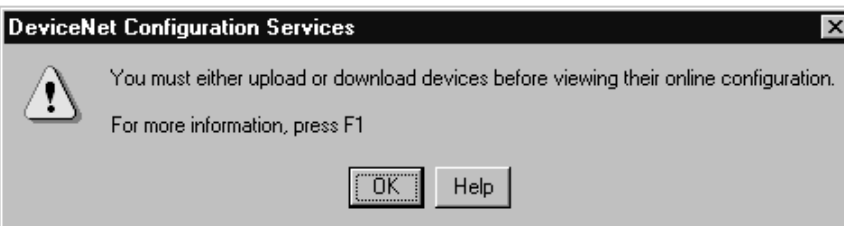

**6.** Click on **OK** to upload the devices. RSNetWorx for DeviceNet will begin browsing for network devices.

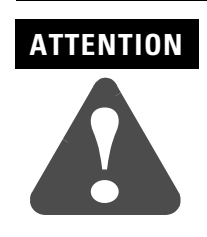

Performing a pass-through browse via the DH+ network will take longer than browsing using the 1770-KFD DeviceNet driver as described in chapter 4.

Note that due to the time required, the pass-through method is not suitable for configuring a network nor for real time monitoring of your network devices.

When RSNetWorx for DeviceNet is finished browsing, the network displayed on your screen should look similar to the one shown below.

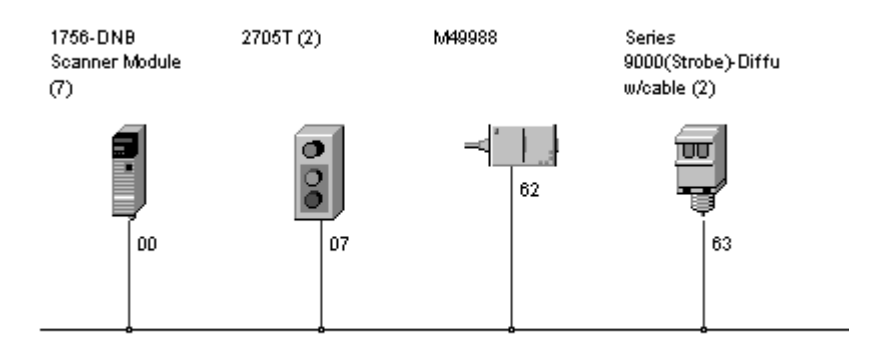

You are now online to the DeviceNet network via the Data Highway Plus network. See pages [4-6](#page-57-0) to [4-17](#page-68-0) of this manual for examples of how to use RSNetWorx for DeviceNet to adjust network parameters.

**What's Next?** The next chapter describes how to create and run the example application program to test the DeviceNet Network.

# **Notes**

# **Creating and Running the Example Application Program**

What This Chapter Contains This chapter describes the procedure to create, download, and run an example ladder logic program to test the DeviceNet network. When the program is put into Run mode, pressing the START button on the network's RediSTATION will cause the red indicator light to come on and stay on until the STOP button is pressed. Passing an object in front of the photoeye will increment a counter.

> This chapter provides examples of downloading and running the program over ControlNet, Ethernet, and Data Highway Plus networks. You cannot directly communicate with the PLC-5 processor over the DeviceNet network.

The 1771 I/O chassis used for these examples was set up with the following hardware:

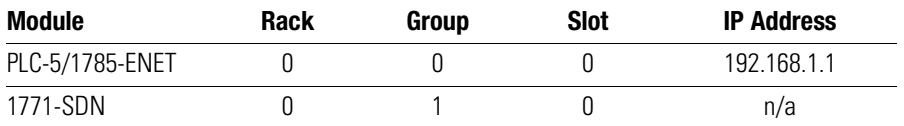

The following table describes what this chapter contains and where to find specific information.

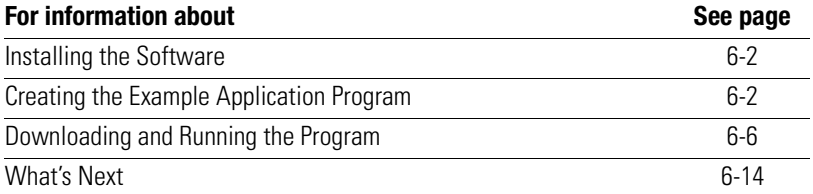

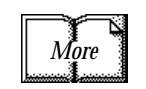

For more information, see Getting Results With RSLogix 5, Rockwell Software publication 9399-RL53GR.

## <span id="page-95-0"></span>**Installing the Software** Install the **RSLogix 5** software.

**1.** Insert the CD in the CD-ROM drive.

**Note:** The CD-ROM supports Windows Autorun. Once inserted into the CD-ROM drive, if you have Autorun configured, the installation will automatically start at the first setup screen.

If Autorun is not configured for your CD-ROM drive, go to step 2.

**2.** From the **Start** menu, choose Run.

You will see the Run pop-up window.

- **3.** Type **d:/setup** (if it doesn't appear automatically), where **d:** is your CD-ROM driver letter.
- **4.** Click on **OK**.

You see the progress bar, followed by the welcome screen.

## <span id="page-95-1"></span>**Creating the Example Application Program**

Perform the following steps to create the example application program.

**1.** Start **RSLogix 5**.

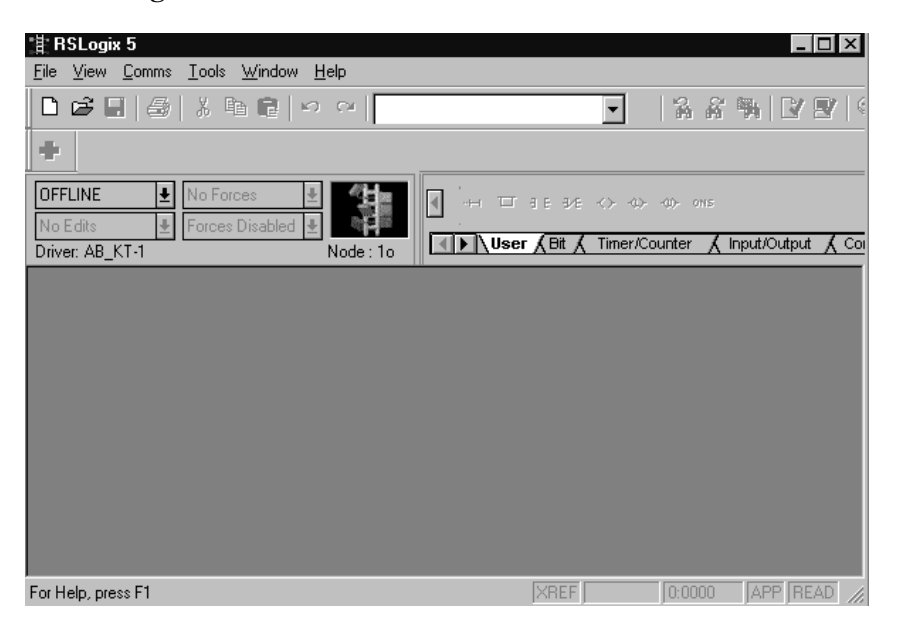

**2.** From the **File** menu select **New**.

The **Select Processor Type** window will open.

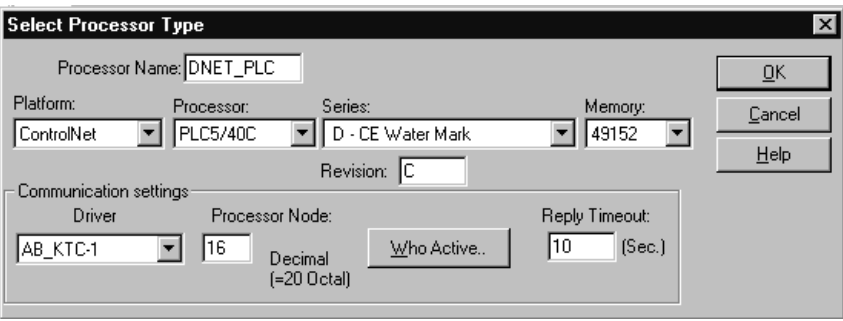

**3.** Enter the following information and click on **OK**.

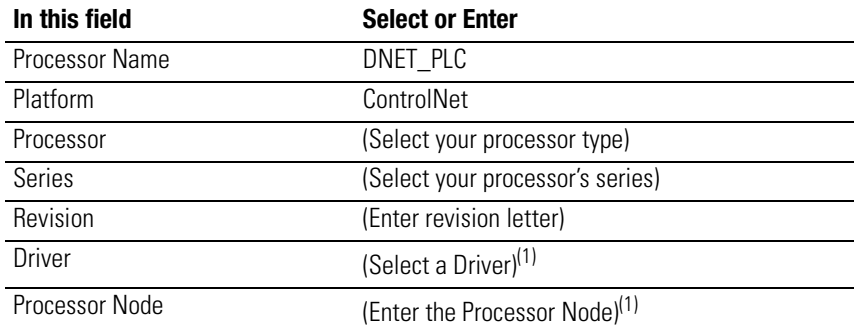

<span id="page-96-0"></span>(1) You can use the **Who Active** button to select your communications driver. This is described in the "Downloading" sections of this chapter.

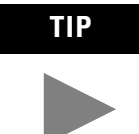

**TIP** Ignore any prompts or warnings you receive about specifying ControlNet project files. That is not necessary for this example.

**4.** Enter the following ladder program.

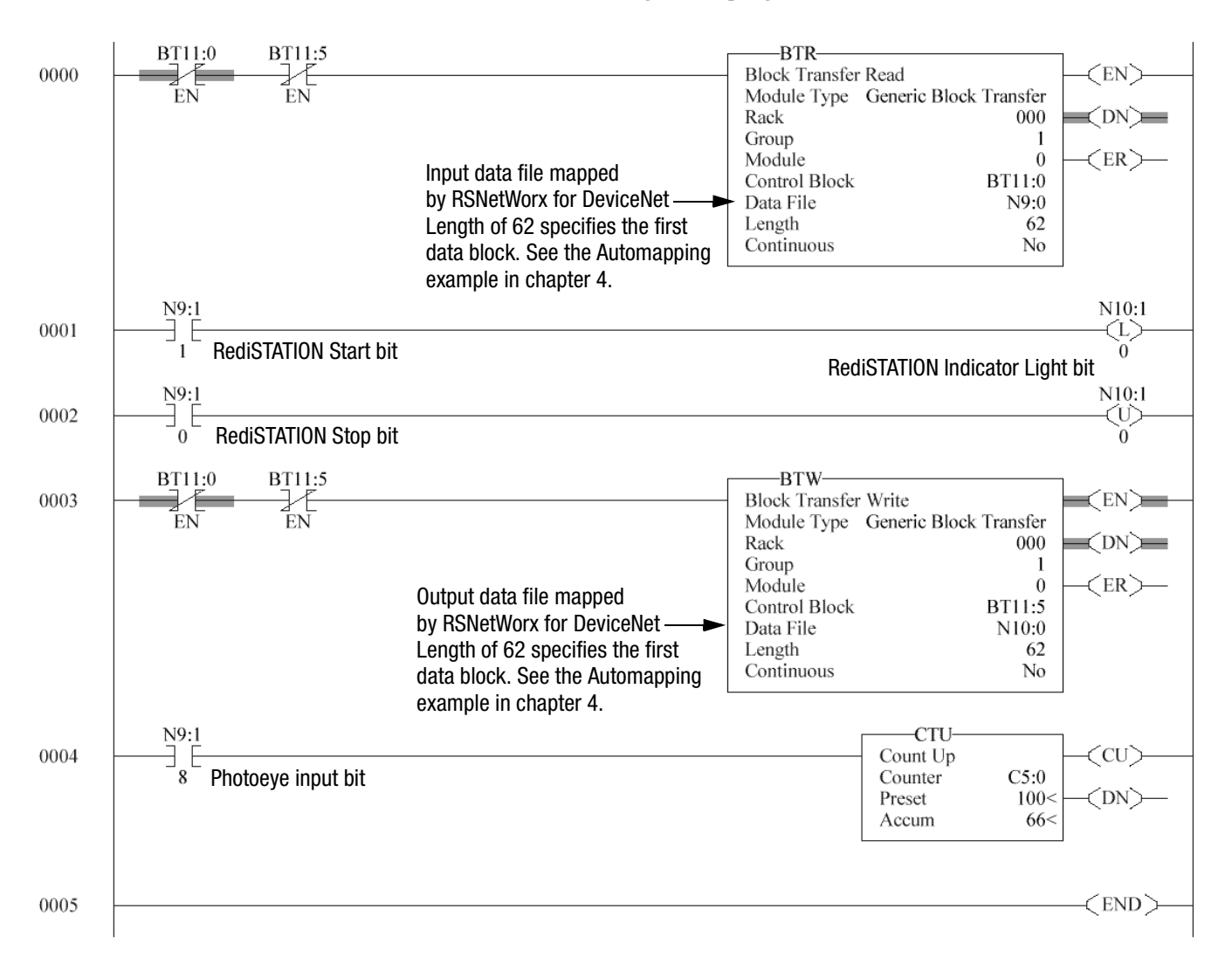

**5.** Save the program using an appropriate name, e.g., "DNET\_PLC".

**IMPORTANT** The first word of the BTW downloaded from the PLC-5 to block 62 is reserved as the scanner module command register. You must set bit 0 of the command register to "1" to place the scanner's DeviceNet Channel 1 in run mode. You can do this by double-clicking on file N10 in the project window and manually setting N10:0, bit 0 to "1" as shown below.

Note: Set bit 2 to place Channel 2 in run mode.

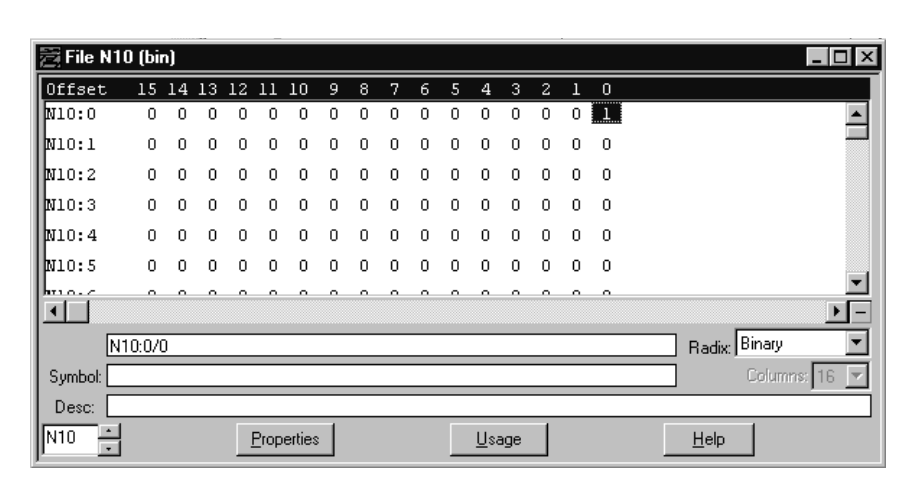

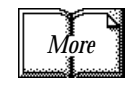

See the 1771-SDN DeviceNet Scanner Module Installation Instructions (publication 1771-IN014) for more information on using the scanner module command register.

## <span id="page-99-0"></span>**Downloading and Running the Program**

The remaining sections of this chapter provide examples of downloading and running the program via the following networks:

- ControlNet (page [6-6](#page-99-1))
- Ethernet (page [6-9\)](#page-102-0)
- Data Highway Plus (page [6-12\)](#page-105-0)

## <span id="page-99-1"></span>**Downloading and Running the Program via a ControlNet Network**

Follow the procedure below to download and run the example program via a ControlNet network.

**1.** Click on the RSLogix 5 **Comms** menu and select **System Communications**.

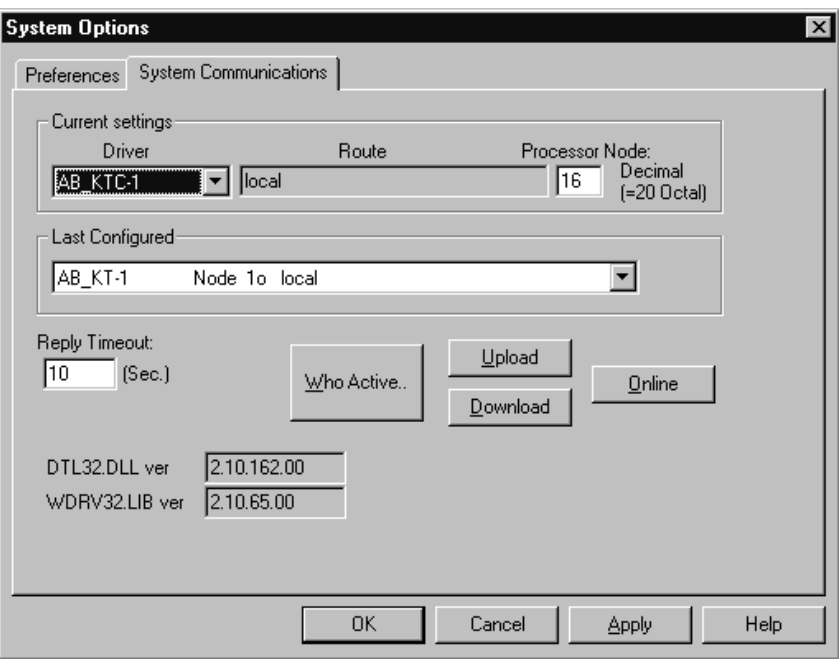

**2.** Click on the **Who Active** button.

RSLinx will open. You will see a window similar to the one below, displaying your system's driver configuration.

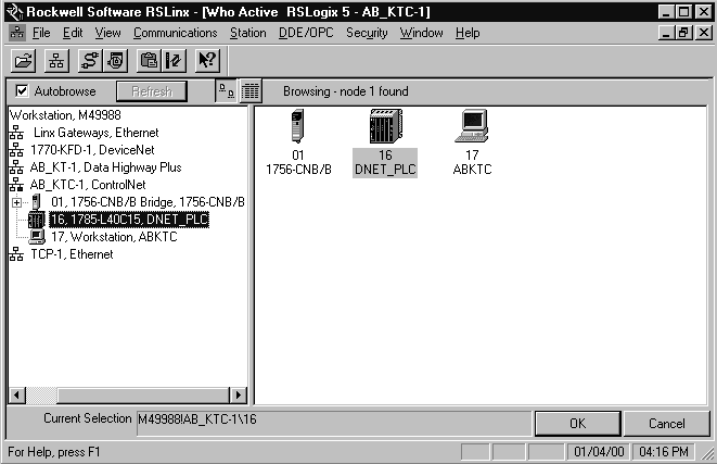

- **3.** Expand the tree under your ControlNet driver and highlight the PLC-5 processor as shown above. Click on **OK**.
- **4.** Click on the **Download** button.

You will be asked if you want to proceed with the Download. You will see a message similar to the one below.

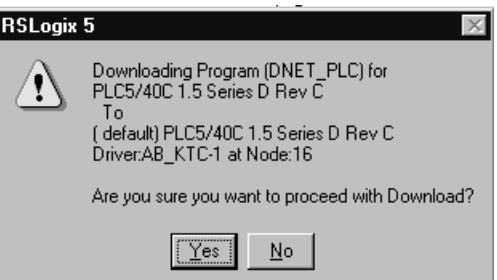

**5.** Click on **Yes** to download the program.

You may be prompted to keep the existing online ControlNet configuration.

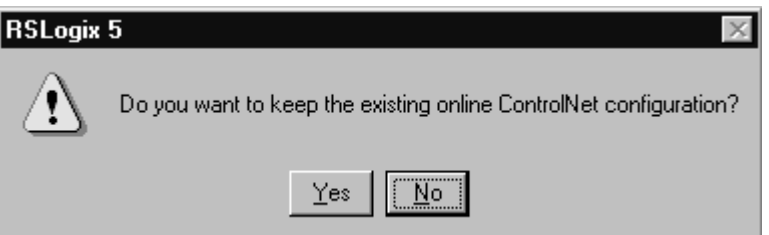

**6.** Click on **Yes**. The program will be downloaded to the processor.

### *Testing the Example Program*

- **1.** After the download is complete, go **online** and put the PLC-5 processor in **Run** mode.
- **2.** Press and release the **START** button on the RediSTATION. The red light should turn on. On your screen, you should see rung 1 in your ladder program being energized as you press the button.
- **3.** Pass your hand back and forth over the photoeye several times. On your screen you should see the counter incrementing.
- **4.** Press and release the **STOP** button on the RediSTATION. The red light should turn off. On your screen, you should see rung 2 in your ladder program being energized as you press the button.

This completes the ControlNet example.

## <span id="page-102-0"></span>**Downloading and Running the Program via an Ethernet Network**

**IMPORTANT** The Ethernet configuration must be downloaded to the PLC-5 processor before performing this example. See Appendix [A.](#page-112-0)

Follow the procedure below to download and run the example program via an Ethernet network.

**1.** Click on the RSLogix 5 **Comms** menu and select **System Communications**.

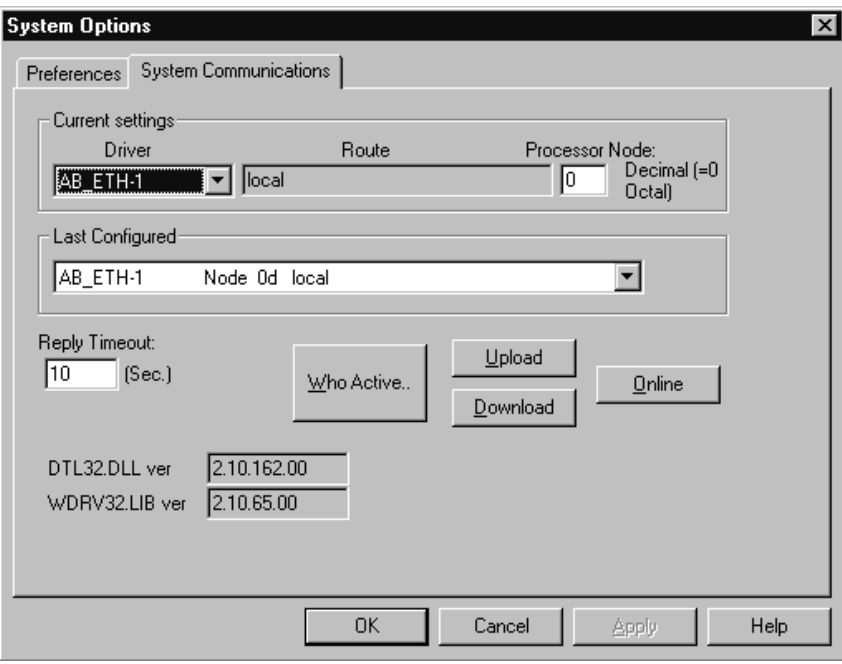

**2.** Click on the **Who Active** button.

RSLinx will open. You will see a window similar to the one below, displaying your system's driver configuration.

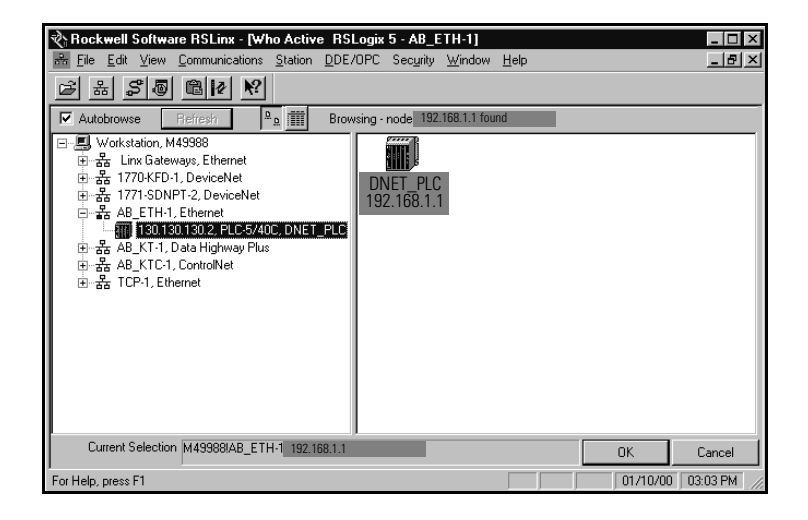

- **3.** Expand the tree under your Ethernet driver and highlight the PLC-5 processor as shown above. Click on **OK**.
- **4.** Click on the **Download** button.

You will be asked if you want to proceed with the Download. You will see a message similar to the one below.

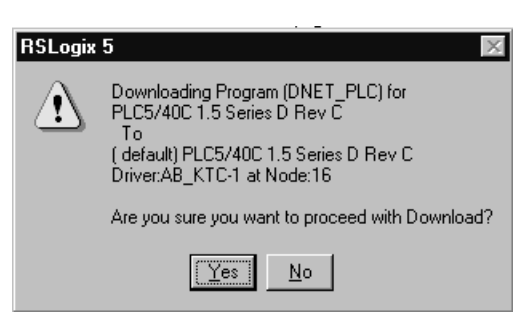

**5.** Click on **Yes** to download the program.

You may be prompted to keep the existing online ControlNet configuration.

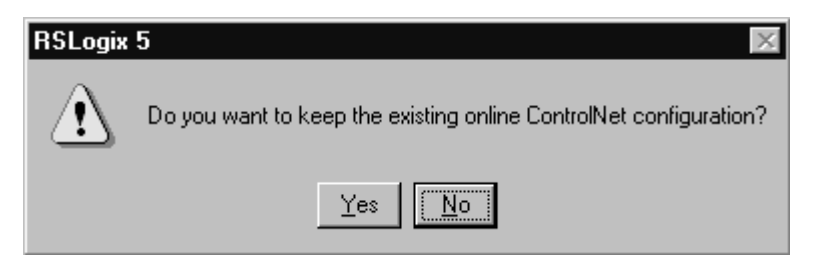

**6.** Click on **Yes**. The program will be downloaded to the processor.

### *Testing the Example Program*

- **1.** After the download is complete, go **online** and put the PLC-5 processor in **Run** mode.
- **2.** Press and release the **START** button on the RediSTATION. The red light should turn on. On your screen, you should see rung 1 in your ladder program being energized as you press the button.
- **3.** Pass your hand back and forth over the photoeye several times. On your screen you should see the counter incrementing.
- **4.** Press and release the **STOP** button on the RediSTATION. The red light should turn off. On your screen, you should see rung 2 in your ladder program being energized as you press the button.

This completes the Ethernet example.

## <span id="page-105-0"></span>**Downloading and Running the Program via a DH+ Network**

Follow the procedure below to download and run the example program via a DH+ network.

**1.** Click on the RSLogix 5 **Comms** menu and select **System Communications**.

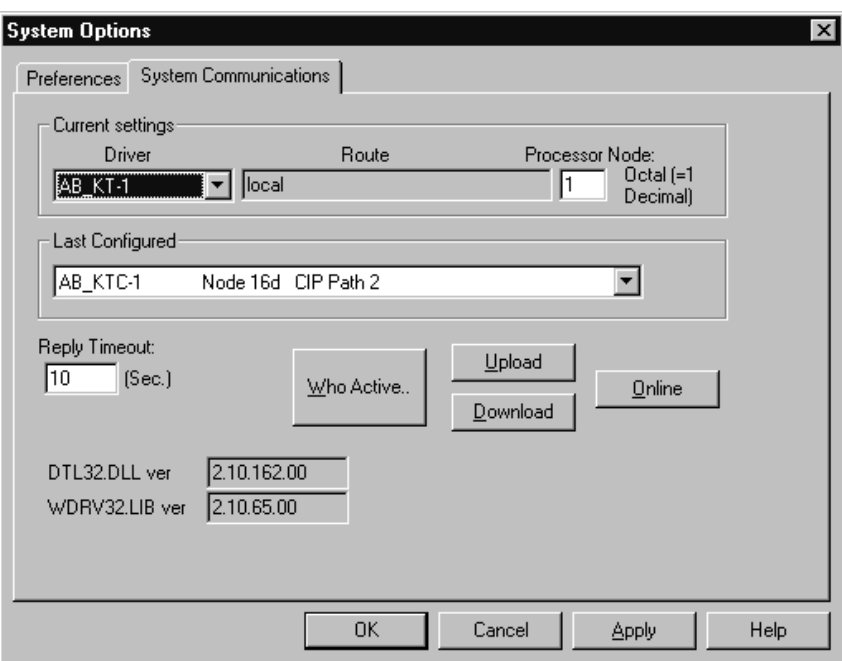

**2.** Click on the **Who Active** button.

RSLinx will open. You will see a window similar to the one below, displaying your system's driver configuration.

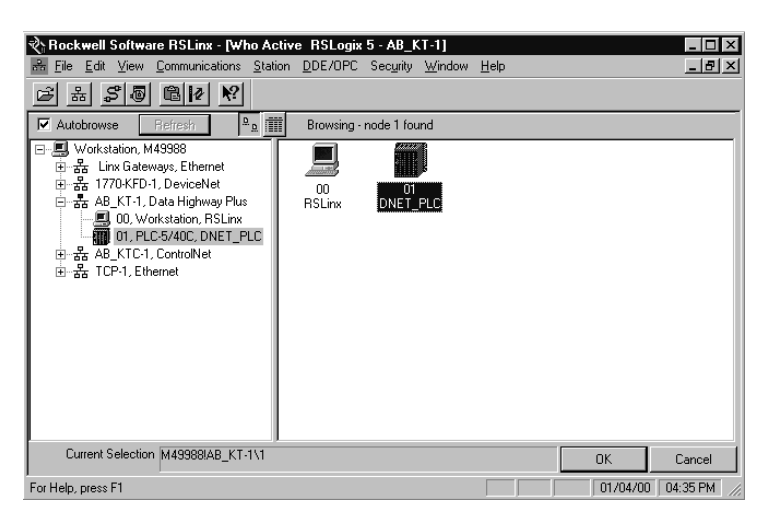

**3.** Expand the tree under your DH+ driver and highlight the PLC-5 processor as shown above. Click on **OK**.

**4.** Click on the **Download** button.

You will be asked if you want to proceed with the Download. You will see a message similar to the one below.

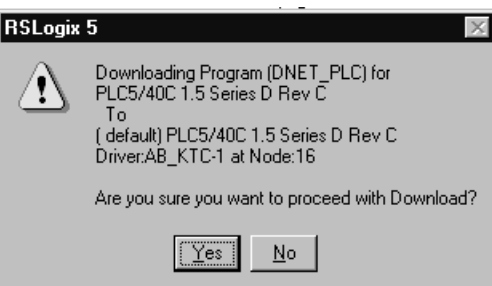

**5.** Click on **Yes** to download the program.

You may be prompted to keep the existing online ControlNet configuration.

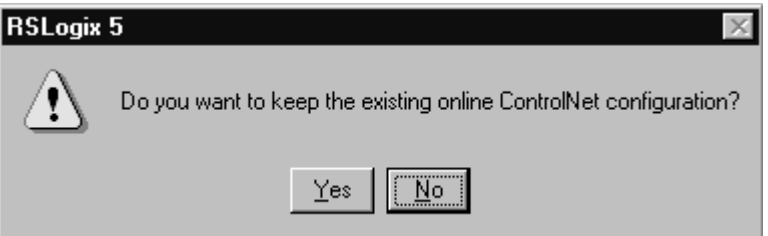

**6.** Click on **Yes**. The program will be downloaded to the processor.

<span id="page-107-0"></span>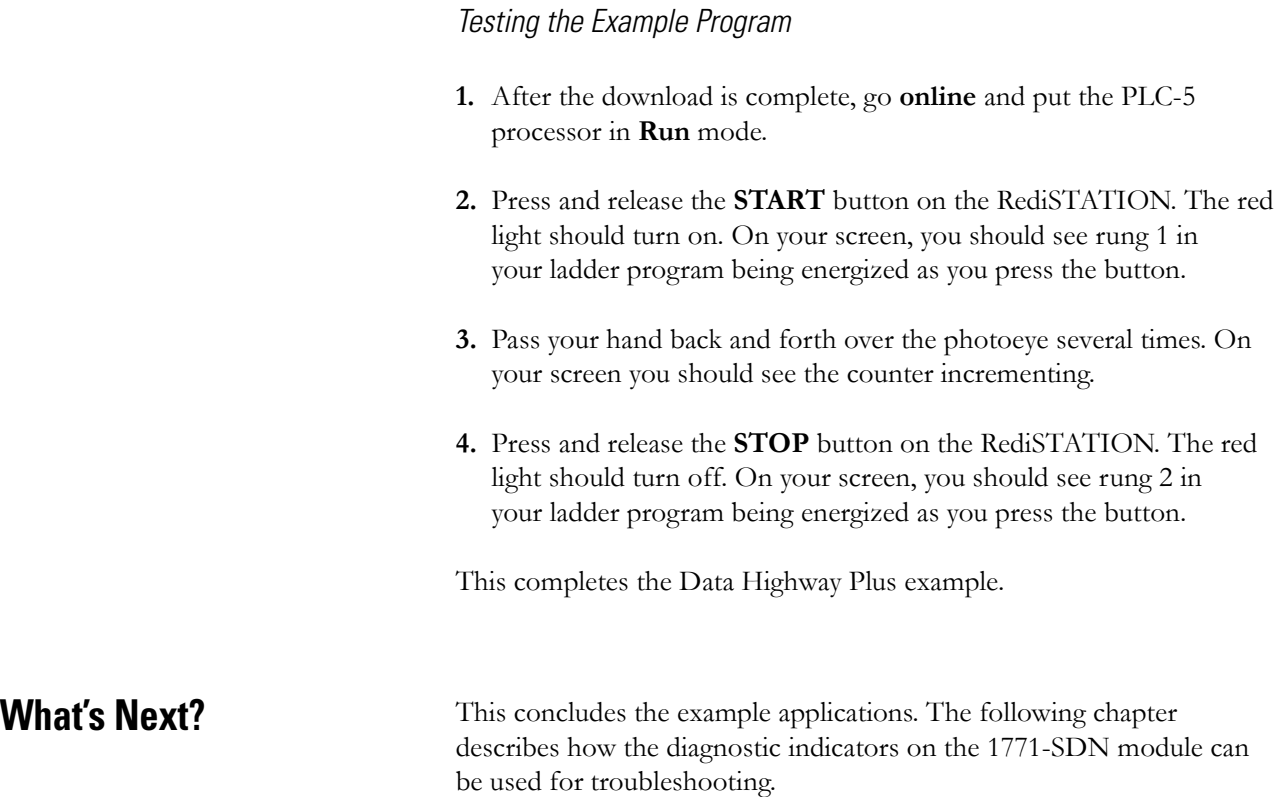
# <span id="page-108-1"></span>**Troubleshooting**

What This Chapter Contains This chapter describes the diagnostics provided by the LED diagnostic indicators on the 1771-SDN module's front panel.

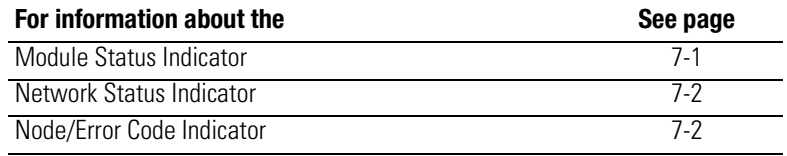

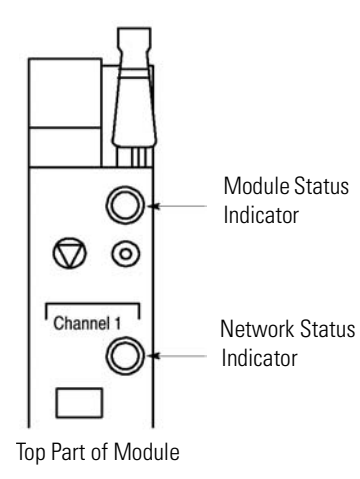

<span id="page-108-2"></span><span id="page-108-0"></span>**Module Status Indicator** The bicolor (green/red) Module Status LED indicates whether the 1771-SDN module has power and is functioning properly.

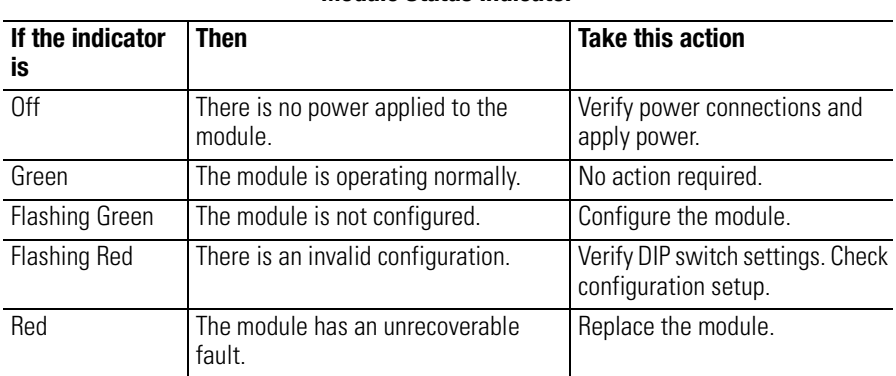

### **Module Status Indicator**

<span id="page-109-2"></span><span id="page-109-0"></span>**Network Status Indicator** Each of the channels (1 and 2) on the 1771-SDN Scanner module has a bicolor (green/red) network status indicator that provides troubleshooting information about the channel's communication links.

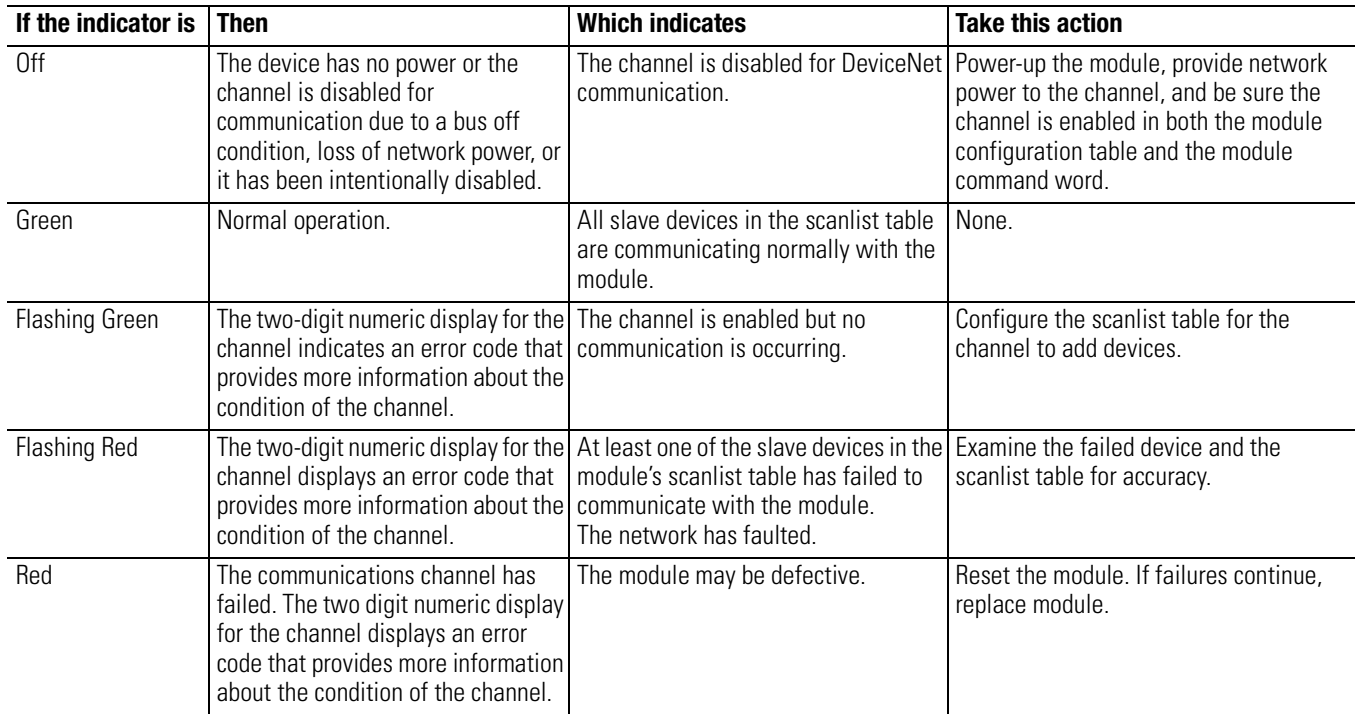

#### **Network Status Indicator**

Top of Module

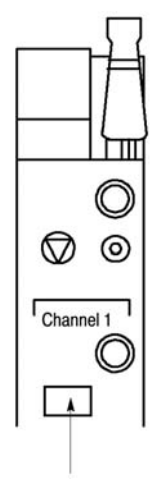

<span id="page-109-3"></span><span id="page-109-1"></span>**Node/Error Code Indicator** Each channel also has a Node/Error Code indicator that displays numeric codes providing diagnostic information. The display flashes at approximately one second intervals, depending on network traffic. The following table summarizes the meanings of the numeric codes.

number alternately flashes).

72 Slave device stopped communicating (node number alternately flashes).

**Numeric Description Code Take this action** 0 - 63 Normal operation. The numeric code is the 1771-SDN's node address on the DeviceNet network. None. 70 | Module failed Duplicate Node Address check. Change the module node address to another available one. The node address you selected is already in use on that channel. 71 | Illegal data in scanlist table (node Reconfigure the scanlist table and

remove any illegal data.

connections.

Inspect the field devices and verify

**Numeric Display Code Summary**

Node/Error Code Indicator

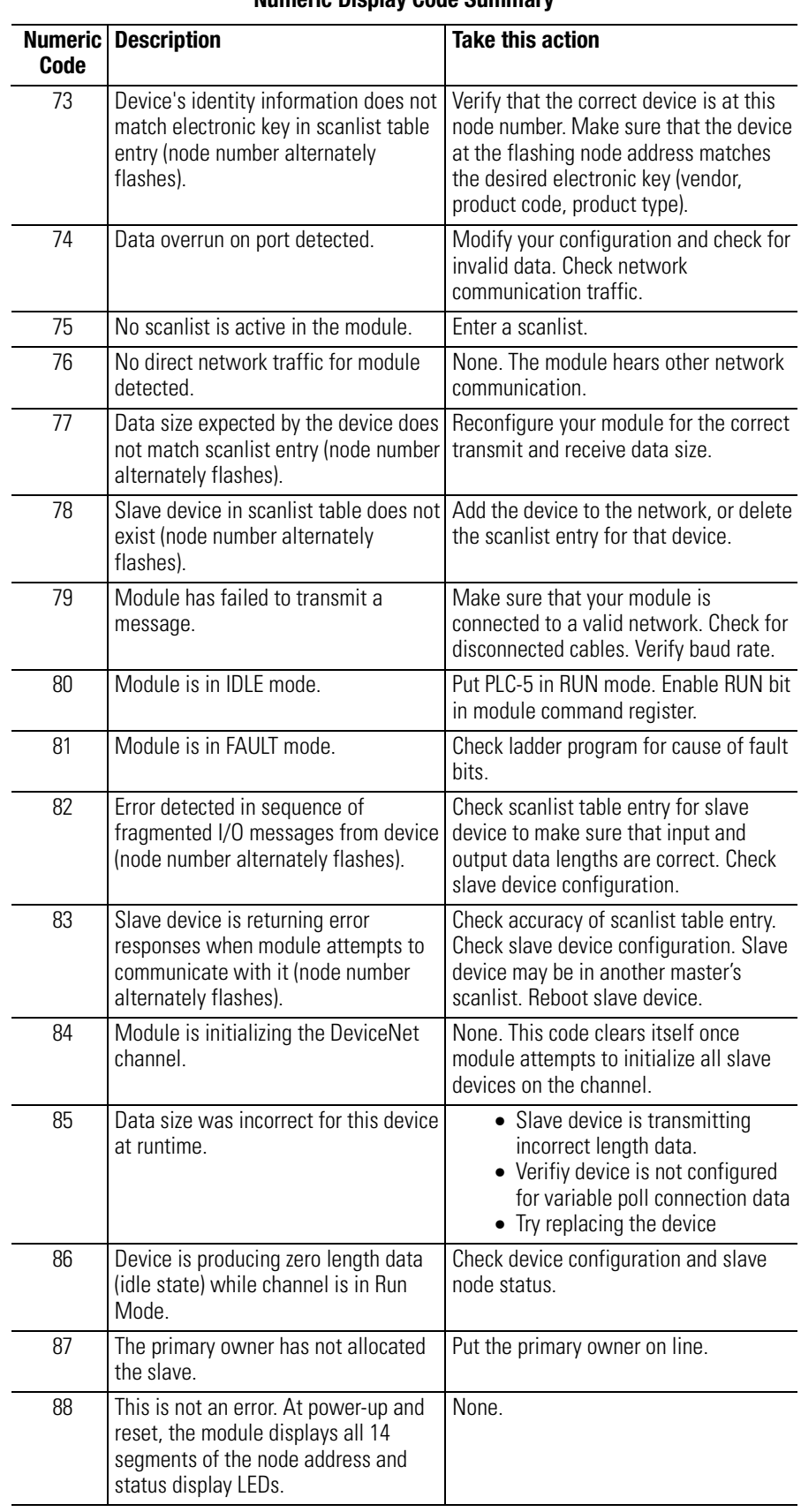

### **Numeric Display Code Summary**

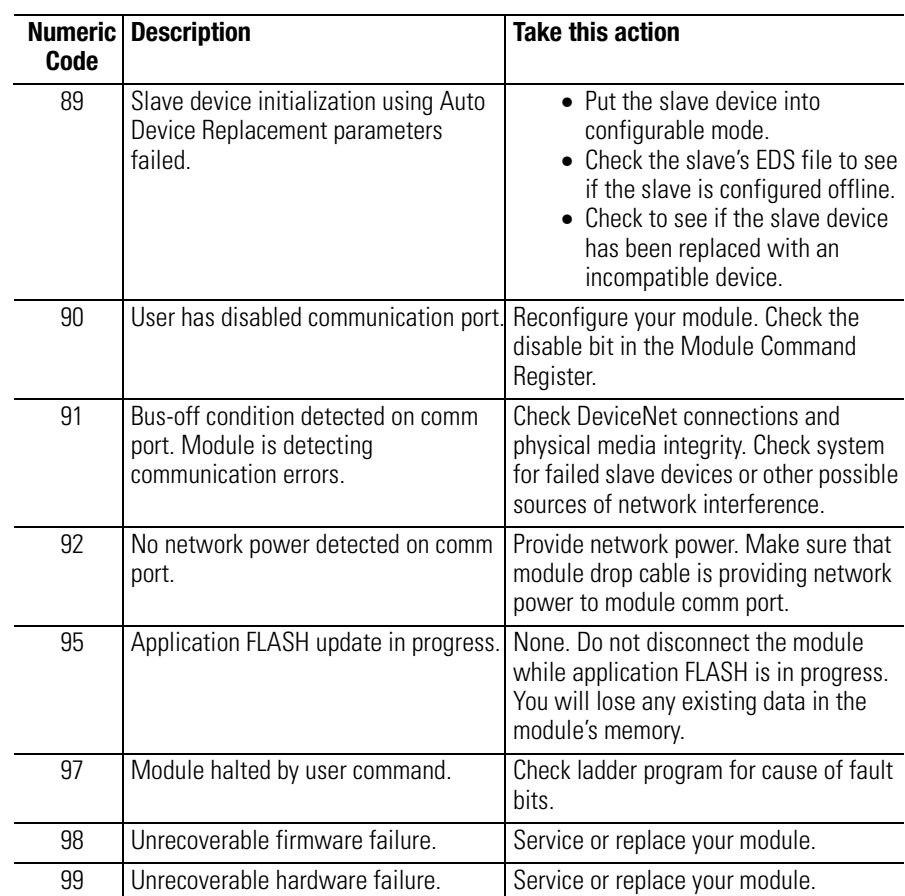

### <span id="page-111-0"></span>**Numeric Display Code Summary**

## <span id="page-112-0"></span>**1785-ENET Module Channel Configuration**

## **Configuring the Communications Channel**

Before you can communicate with the PLC-5 processor over an Ethernet network, you must configure the 1785-ENET module's Ethernet communications channel and download the configuration to the PLC-5 processor. The following example describes how to do this using RSLogix 5 software.

**1.** Select **Channel Configuration** under the Controller folder in the Project window.

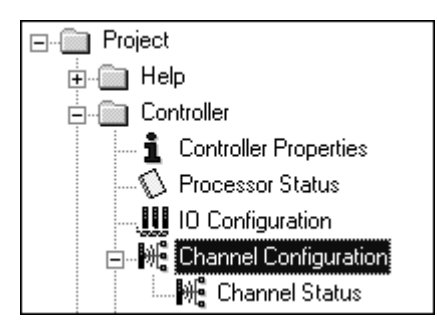

The **Edit Channel Properties** window will open.

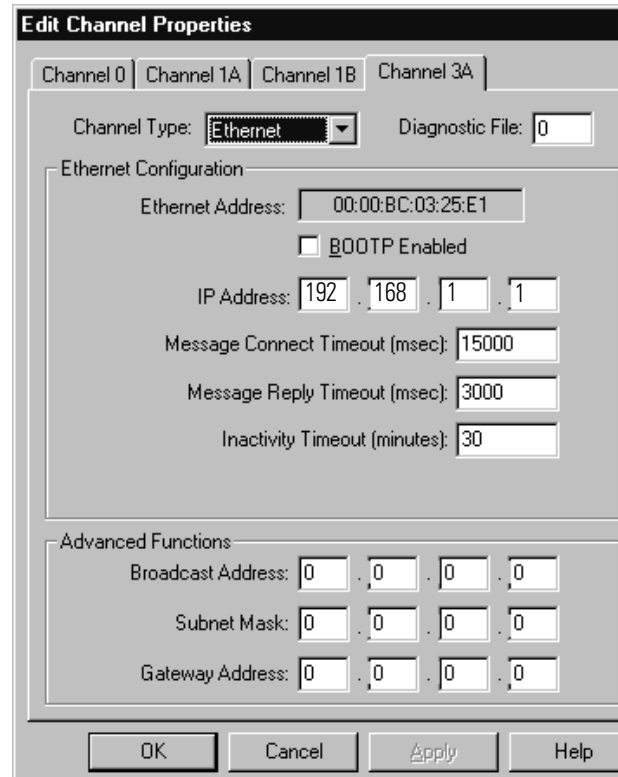

- **2.** Select the **Channel 3A** tab.
- **3.** Select **Ethernet** as the **Channel Type**.
- **4.** Uncheck the **BOOTP Enabled** box to disable BOOTP.
- **5.** Enter the **IP Address** you want to assign to the PLC-5 processor (e.g., 192.168.1.1).
- <span id="page-113-0"></span>**6. Download** the configuration to the processor, using a communications driver that was previously configured, (e.g, ControlNet or DH+). See chapter [6](#page-94-0) for examples of downloading to the PLC-5 using these drivers.

# <span id="page-114-0"></span>**Installing and Configuring the ControlNet Communications Driver**

The examples using ControlNet in this manual were performed with a 1784-KTCX15 communication interface card installed in the personal computer that was used as a programming terminal. This appendix describes how to install and configure the 1784-KTCX15 card.

## <span id="page-114-1"></span>**Installing the 1784-KTCX15 Communication Interface Card**

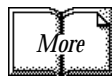

For detailed information on installing the 1784-KTCX15, refer to the ControlNet Communication Interface Card Installation Instructions, publication number 1784-5.33.

Perform the following steps to install the 1784-KTCX15 card in your personal computer.

**1.** Set the card's base memory address location on switches S1 and S2.

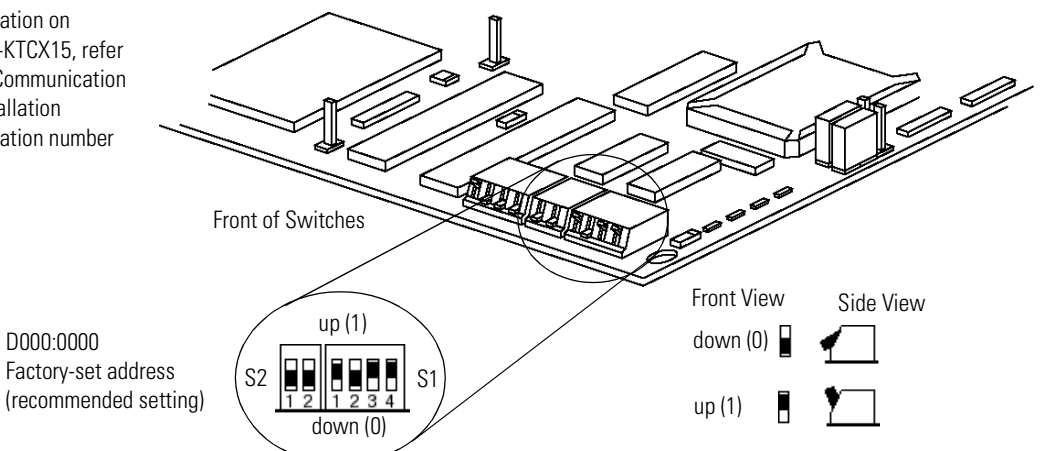

**2.** Set the card's base I/O space address location on switch S3.

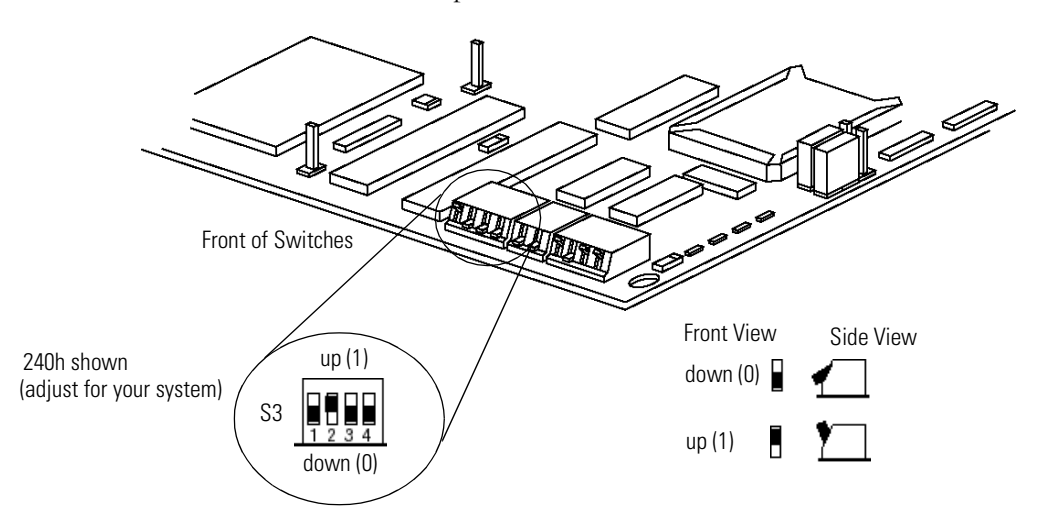

These settings depend on the devices installed on your computer. We used the following addresses:

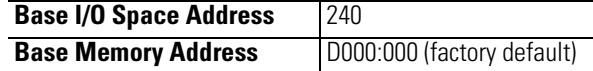

When deciding which addresses to use, remember that each card in your computer must have a unique base memory address and a unique base I/O space memory address. If another card in the host computer is using one or both of the selected addresses, you must change the card's switch settings to an available address.

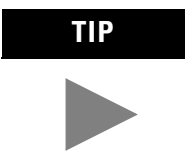

<span id="page-115-0"></span>**TIP** Consult with your IT/PC support group to find out if it is necessary to change any of your computer's memory address or IRQ settings.

**3.** Insert the card in a vacant 16- or 32-bit ISA/EISA expansion slot.

### <span id="page-115-1"></span>**Configuring the 1784-KTCX15 Communications Driver**

After installing the card in the computer, you must run **RSLinx** to configure the driver.

- **1.** Start **RSLinx**.
- **2.** Select **Configure Drivers** from the **Communications** menu.

The following window will appear:

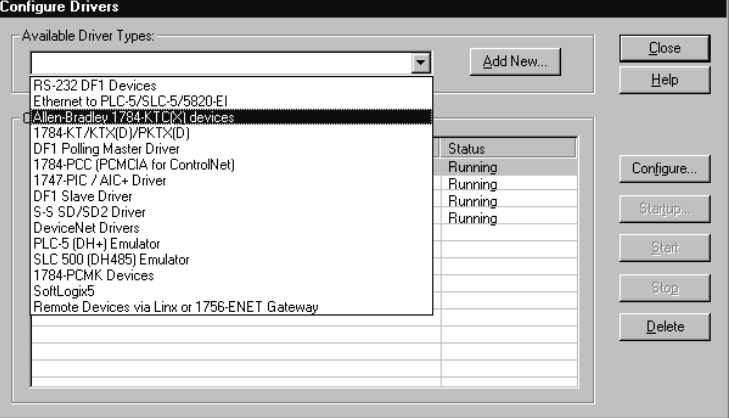

**3.** Select the **Allen-Bradley 1784-KT/KTC(X) device** from the pull-down list and click on **Add/New**.

**4.** When prompted for a name for the new driver, select the default name assigned by the system, i.e., **AB\_KTC-1**.

The **Configure Device** window will appear:

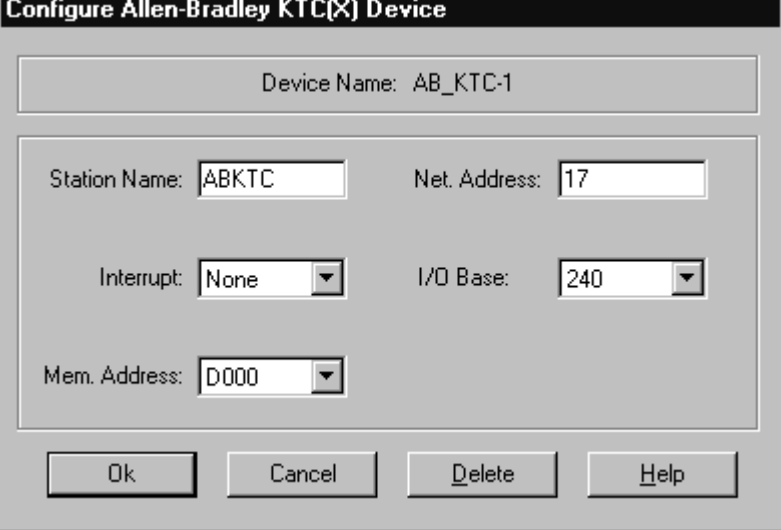

**5.** Enter the following configuration:

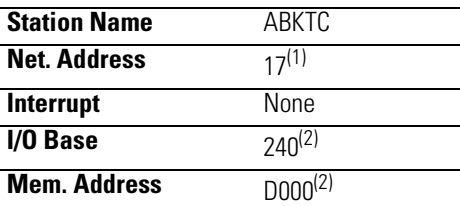

(1) This is an unscheduled device. For maximum efficiency, set its address higher than the highest scheduled address on your network.

<span id="page-116-1"></span><span id="page-116-0"></span>(2) Modify as necessary for your system.

- **6.** Click on **OK** to save your settings.
- **7. Close** RSLinx.

## **Notes**

# <span id="page-118-0"></span>**Installing and Configuring the DH+ Communications Driver**

The examples using Data Highway Plus (DH+) in this manual were performed with a 1784-KTX communication interface card installed in the personal computer that was used as the programming terminal. This appendix describes how to install and configure the 1784-KTX card.

## <span id="page-118-1"></span>**Installing the 1784-KTX Communication Interface Card**

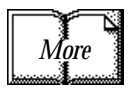

For more information, see the KTX Communication Interface Card User Manual, publication number 1784-6.5.22.

Perform the following steps to install the 1784-KTX card in your personal computer. Refer to the following figure.

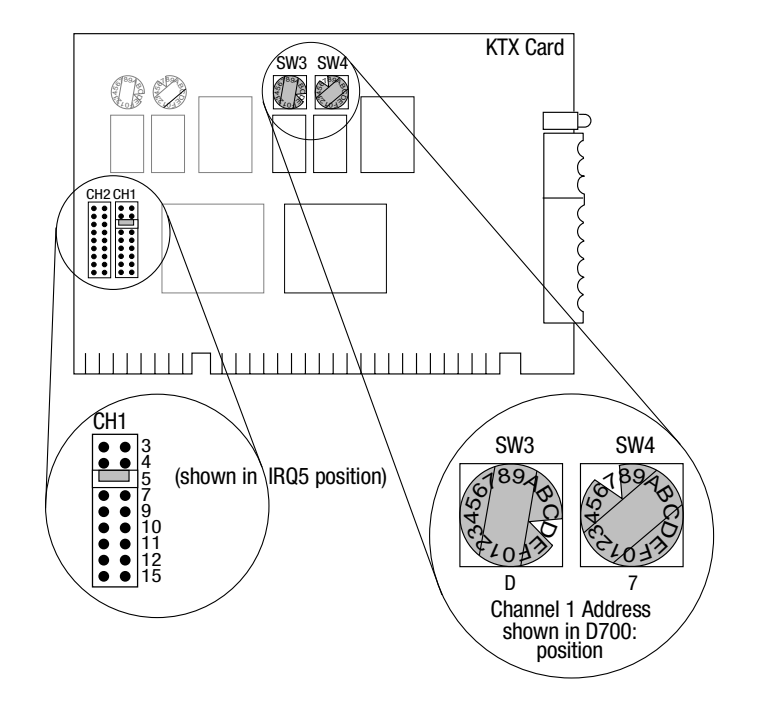

- **1.** Set the interrupt jumpers on the communication card (IRQ5 in this example).
- **2.** Set the switches on the card (D700 in this example).
- **3.** Insert the communication interface card into a vacant 16-bit ISA or EISA expansion slot and tighten the screw to secure the card.

## <span id="page-119-0"></span>**Configuring the 1784-KTX Communications Driver**

After installing the card in the computer, you must run **RSLinx** to configure the communications driver.

- **1.** Start the **RSLinx** software.
- **2.** From the **Communications** menu select **Configure Drivers**.

The **Configure Drivers** window will appear:

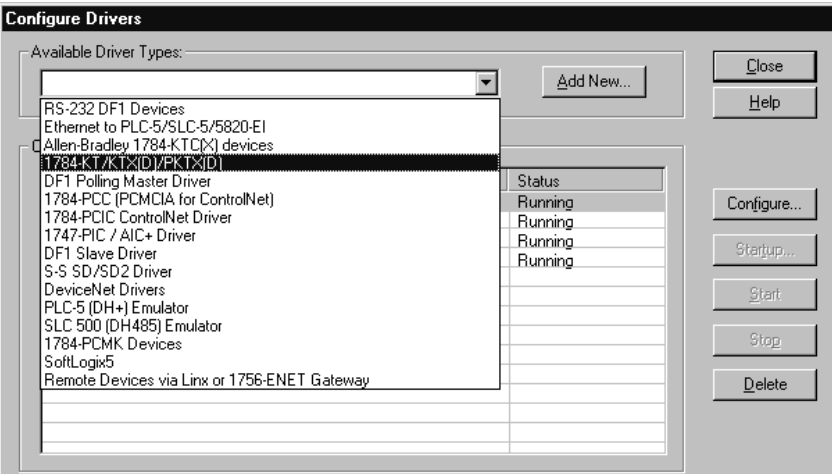

- **3.** From the list of **Available Drivers**, select the **1784-KT/KTX(D)/PKTX(D)** driver from the pull-down list and click on **Add/New**.
- **4.** When prompted for a name for the new driver, select the default name assigned by the system, **AB\_KT-1**.

The device's configuration window will open:

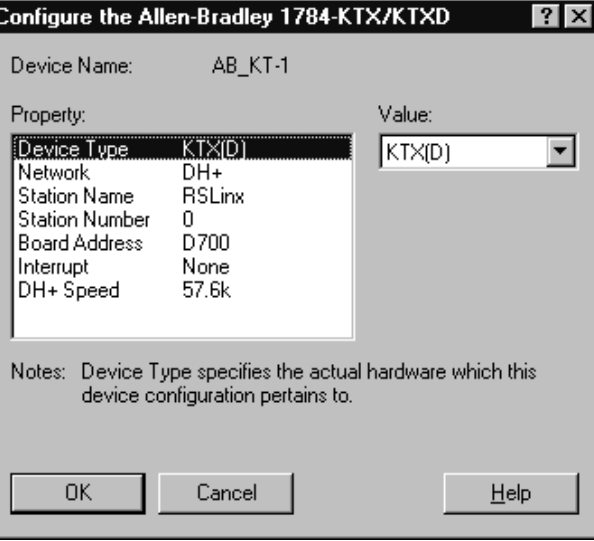

**5.** Enter the following configuration:

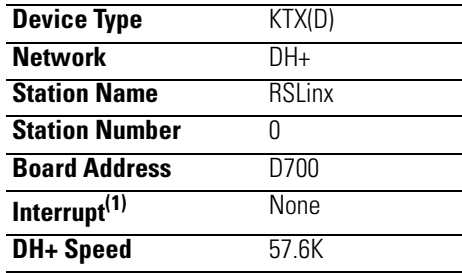

<span id="page-120-0"></span>(1) Must match switch settings on card

- **6.** Click on **OK** to save your settings.
- **7. Close** RSLinx.

## **Notes**

# <span id="page-122-0"></span>**Data Map Example**

This appendix describes a basic mapping example that connects two DeviceNet networks (channels A and B of the 1771-SDN scanner) to 62 simple sensor-type devices. Each device sends one data byte that contains one data bit and one status bit.

These are given in response to a strobe message. With channel A only, the scanner maps this data to the discrete I/O table if it is available; otherwise, the data is mapped to block transfer locations.

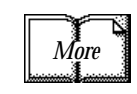

See the 1771-SDN DeviceNet Scanner Installation Instructions (pub. no. 1771-IN014) for details on using block transfer read and write operations to communicate between your PLC-5 processor and 1771-SDN scanner.

<span id="page-122-1"></span>**Example Input Mapping Scheme** This example's input mapping scheme is a simplified and fixed map of discrete input data and status bits for DeviceNet devices. It is mapped to discrete inputs and the device input data table. An example for each slot-addressing mode is given.

## <span id="page-122-2"></span>**Example Characteristics**

- strobe is used to query DeviceNet devices
- poll is disabled
- Devicenet A and B ports are connected to separate networks
- the input data bit is fixed and occupies the lowest-order bit in the lowest-order byte of the strobe (bit  $\#0$ )
- one bit of status data is accepted from each node responding to the strobe
- the status data bit is fixed and occupies the next lowest-order bit in the next lowest-order byte (after the input data bit) of the strobe (i.e., bit #1)
- input and status data bits accepted from each node are mapped to discrete inputs and the device input data table of the scanner
- input and status data bits accepted from each node are fixed and predefined

### <span id="page-123-0"></span>**Example Framework**

Based on the backplane addressing mode and the scanner's block transfer support, the following number of discrete inputs are supported.

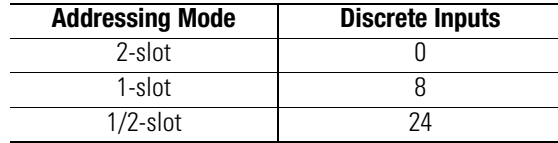

This example adheres to the following structure:

- only one master scanner can own a device; there may, however, be multiple masters on a network
- interface nodes (KFDs, PCDs, etc.) should be assigned node numbers 62, 61, 60, etc.
- node number 63 should always be left available to add a new default device
- address 0 is normally used for the scanner. Scanners in multi-scanner networks are numbered 0, 1, 2, etc.
- the first word in the device input data table contains the module command word (this is applicable under any mapping scheme)
- input data and status bits received from nodes 1-62 on channel A are mapped to both the discrete inputs and the device input data table
- no discrete inputs are used for channel B
- the device input data table is segmented
	- **–**one word for the module status word
	- **–**four words each for channel A and B devices' input data bits
	- **–**four words each for channel A and B devices' status data bits

### <span id="page-124-0"></span>**Input Data Table Formats**

order.

The manner in which bits are mapped to the input data table depends on the address density used. The following example is a 2-slot configuration. Note that discrete mapping is not possible in 2-slot mode.

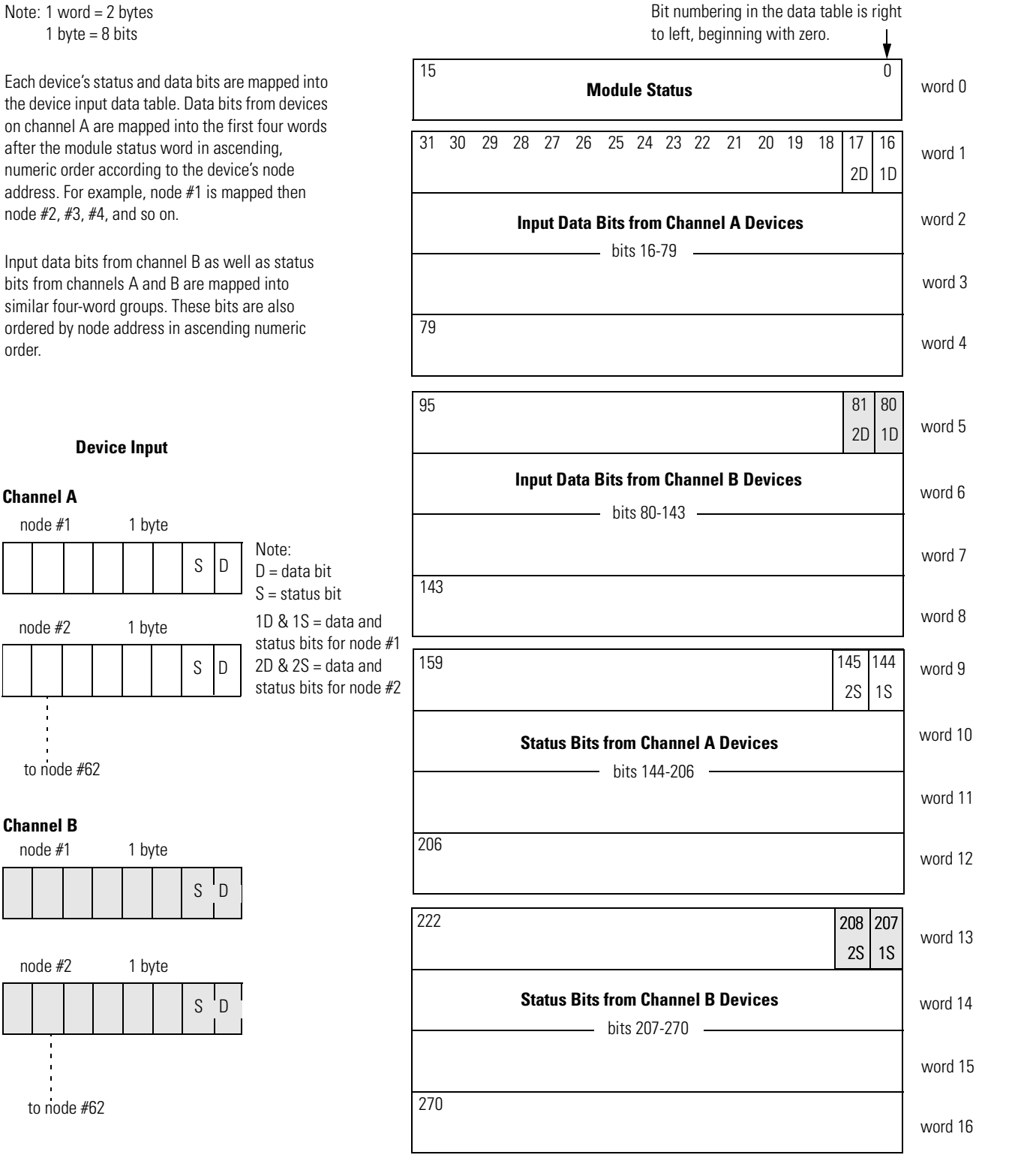

In 1-slot addressing mode eight bits are available for discrete input mapping, as shown below.

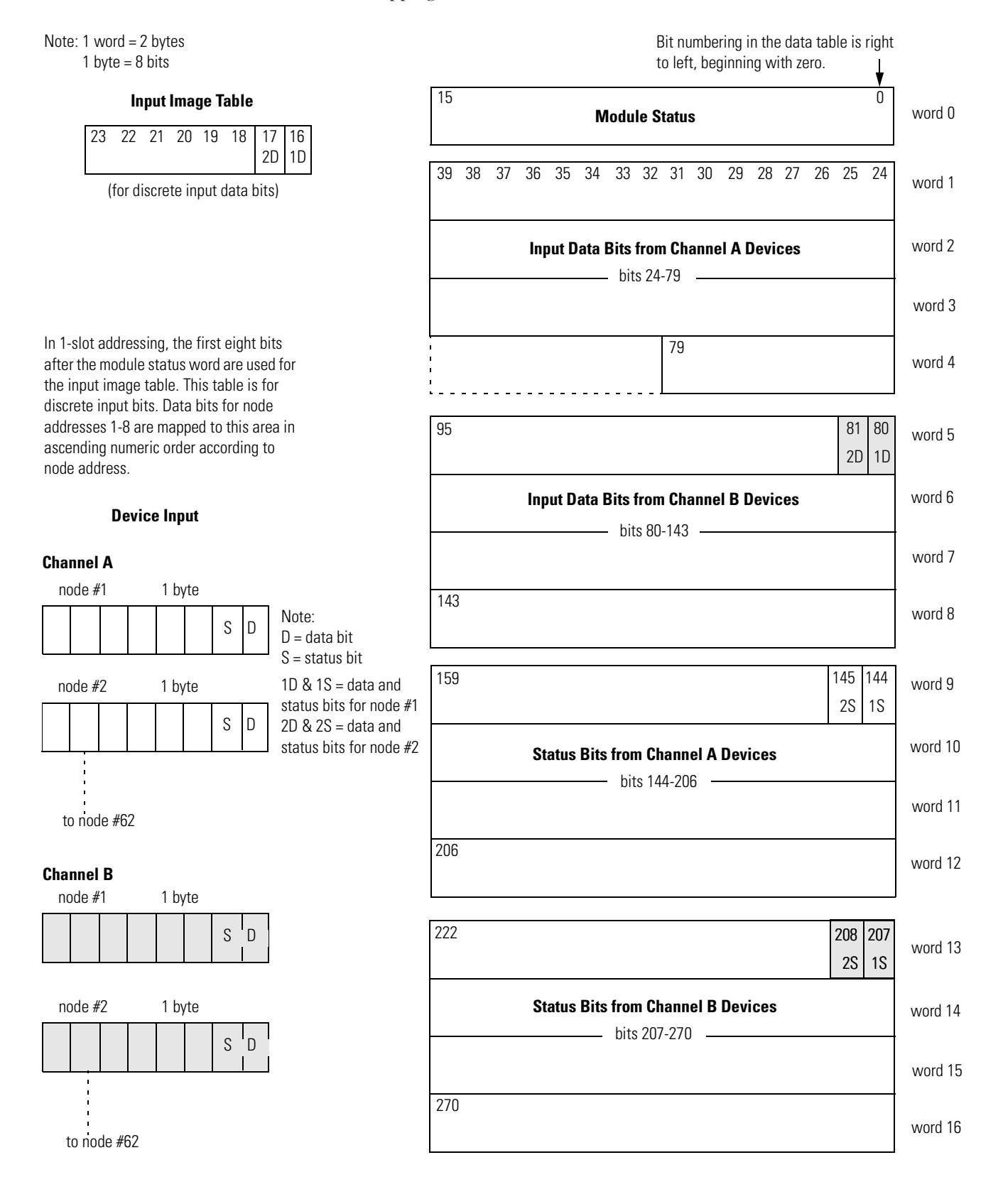

In 1/2-slot addressing 24 bits are available for discrete input mapping, as shown below.

<span id="page-126-0"></span>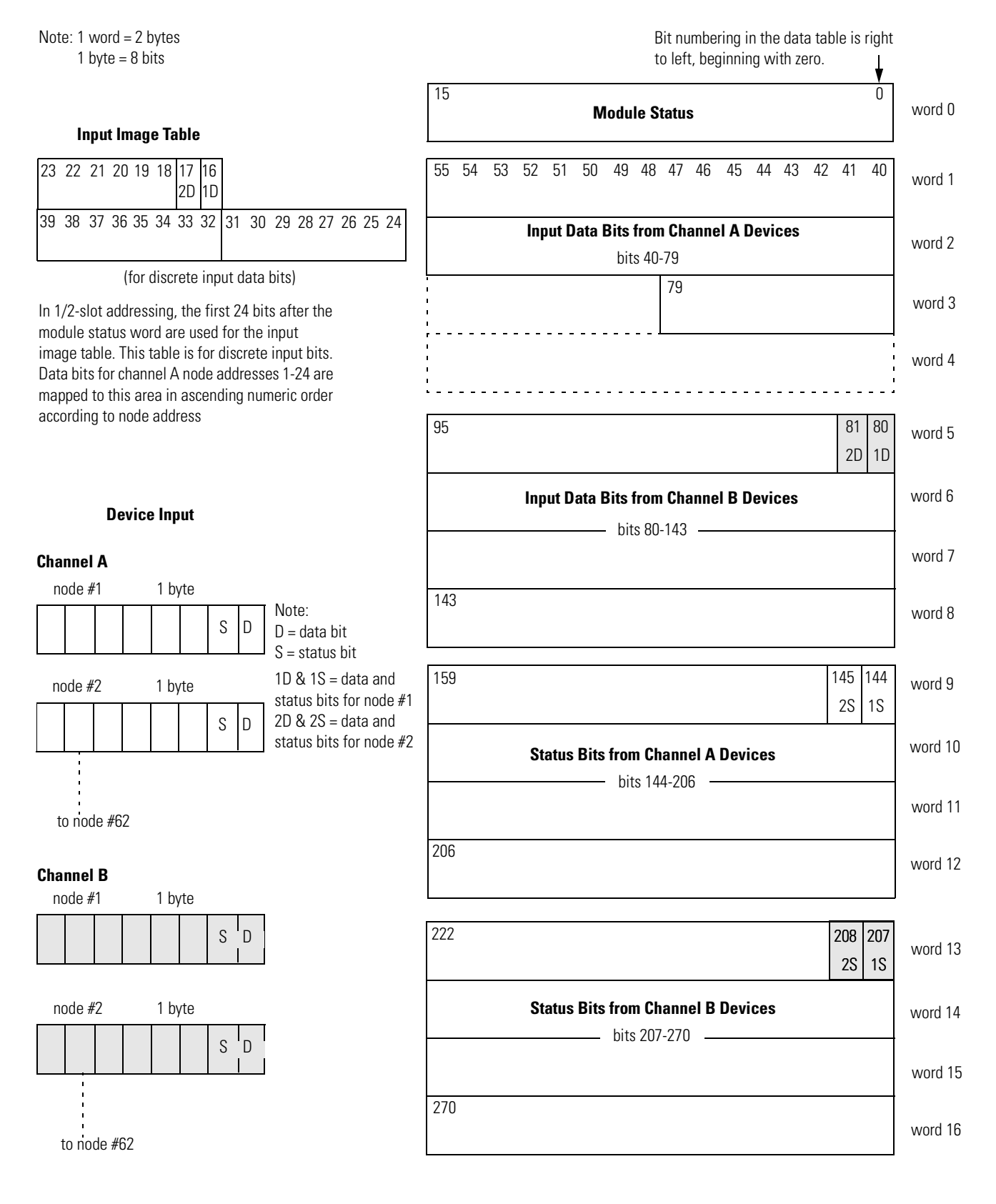

## <span id="page-127-0"></span>**Example Output Mapping Scheme**

This example's output mapping scheme is a simplified and fixed map of the discrete outputs and data from the device output data table to DeviceNet devices.

Devices present in the default database are strobed only; therefore, the output data map bits are mapped into each network's strobe message. If the discrete table is available, it serves as a source for the strobe bits; otherwise, the source is found in block transfer locations.

### <span id="page-127-1"></span>**Example Characteristics**

- strobe is used to send output to the DeviceNet devices
- poll is disabled
- DeviceNet A and B ports are connected to separate networks
- one output data bit each is sent to nodes 1-62 on channel A
- the output data bits are embedded in the 8 byte (64 bit) data portion of the DeviceNet strobe message
- the output bit string source within the strobe message is divided across the discrete outputs (if any) assigned to the scanner and the device output data table

### <span id="page-127-2"></span>**Example Framework**

Based on the backplane addressing mode and the scanner's block transfer support, the following number of discrete outputs are supported:

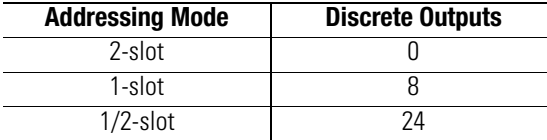

This example adheres to the following structure:

- when a 1771-SDN scanner is running this configuration, there cannot be any other 1771-SDN scanner on that network
- DeviceNet devices may reside only at nodes 1-62
- address 0 must be used for the scanner
- the first word in the device output data table contains the module command word (this is applicable under any mapping scheme)
- output bits intended for nodes 1-62 on channel A are mapped to both the discrete outputs and the device output data table
- no discrete outputs are used for channel B

### <span id="page-128-0"></span>**Output Data Table Formats**

The following illustrates an output data mapping scheme example for a scanner in 2-slot addressing mode.

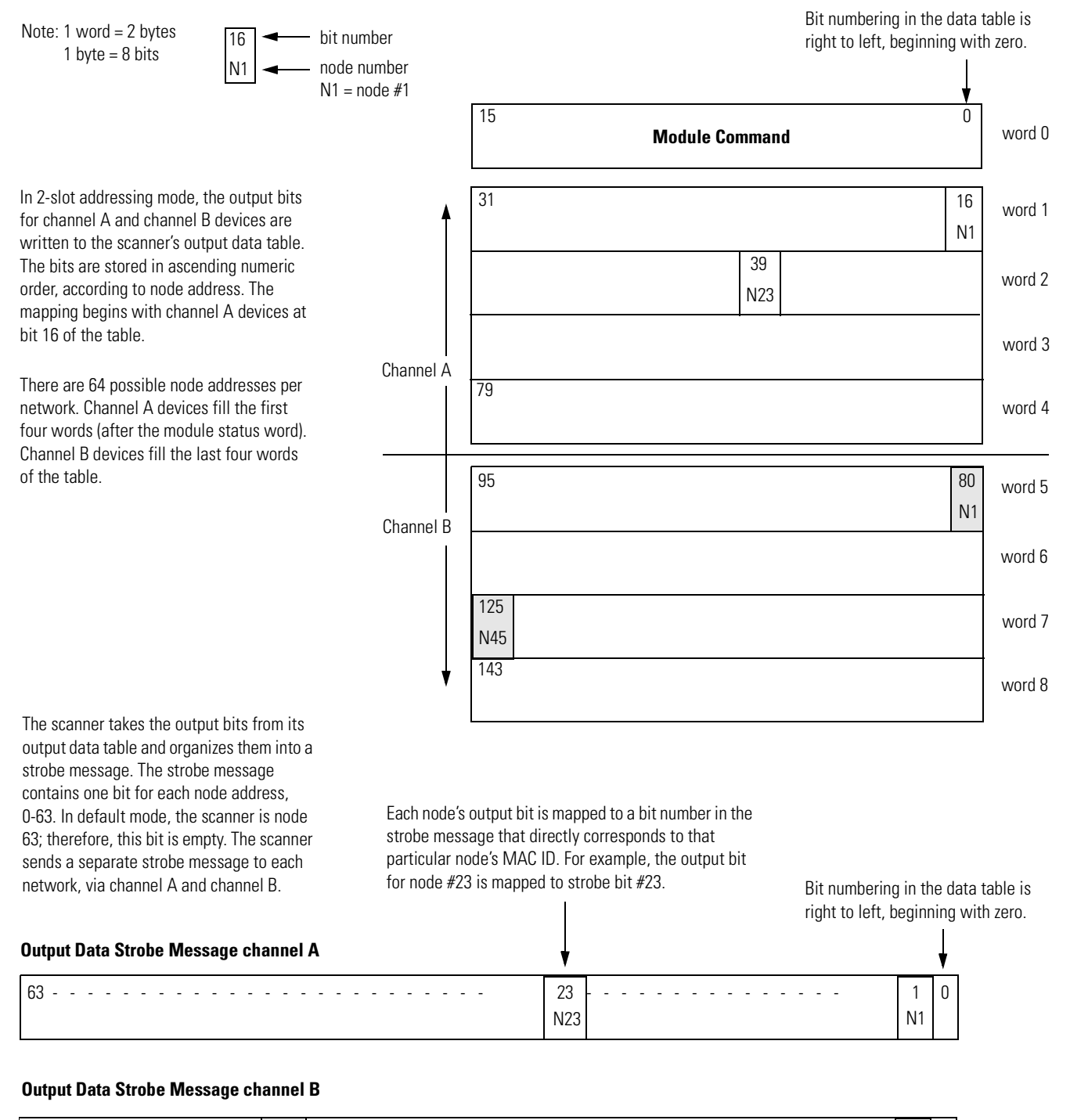

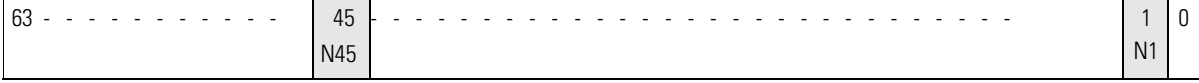

**Module Command** 39  $15$  0 79 95 125 N45 143 80 N1 word 0 word 1 word 2 word 3 word 4 word 5 word 6 word 7 word 8 In 1-slot addressing mode, eight bits of the output data table are used for the output image table. The image table is for discrete output bits. In the default mode, the processor writes the output bits of the first eight nodes to the output image table via DIO. The output bits from the remaining nodes are written to the output data table. Note that the output image table begins with bit #16, where the output bit for node #1 (MAC ID 1) is written. The output data table now begins with bit #40, where the output bit for node #25 (MAC ID 25) is written. Note: 1 word = 2 bytes 1 byte  $= 8$  bits **Output Image Table** 23 22 21 20 19 18 17 16 N1 (for discrete output data bits) 16 N1 - bit number node number  $N1$  = node  $#1$ 24 N9 Each node's output bit is mapped to a bit number in the strobe message that directly corresponds to that Bit numbering in the data table is right to left, beginning with zero. Channel B Channel A The scanner takes the output bits from its output data table and organizes them into a strobe message. The strobe message contains one bit for each node address, 0-63. In default mode, the scanner is node 0; therefore, this bit is empty. The scanner sends a separate strobe message to each

The following is an output data mapping scheme example for a scanner in 1-slot addressing mode.

particular node's MAC ID. For example, the output bit for node #23 is mapped to strobe bit #23.

Bit numbering in the data table is

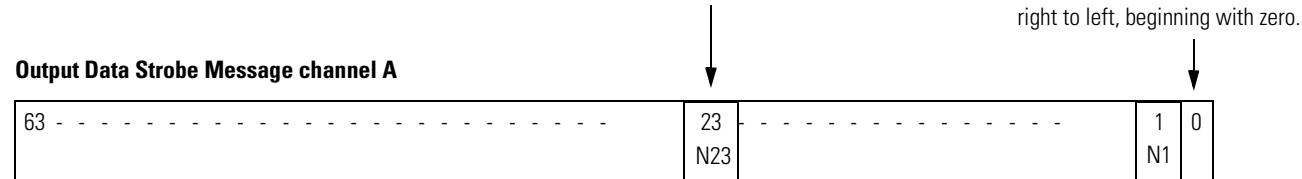

#### **Output Data Strobe Message channel B**

network, via channel A and channel B.

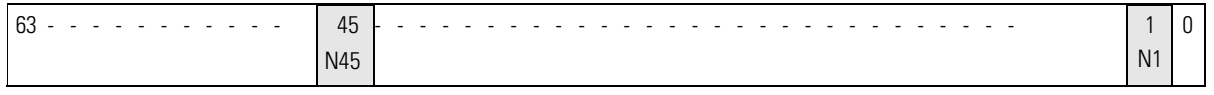

<span id="page-130-0"></span>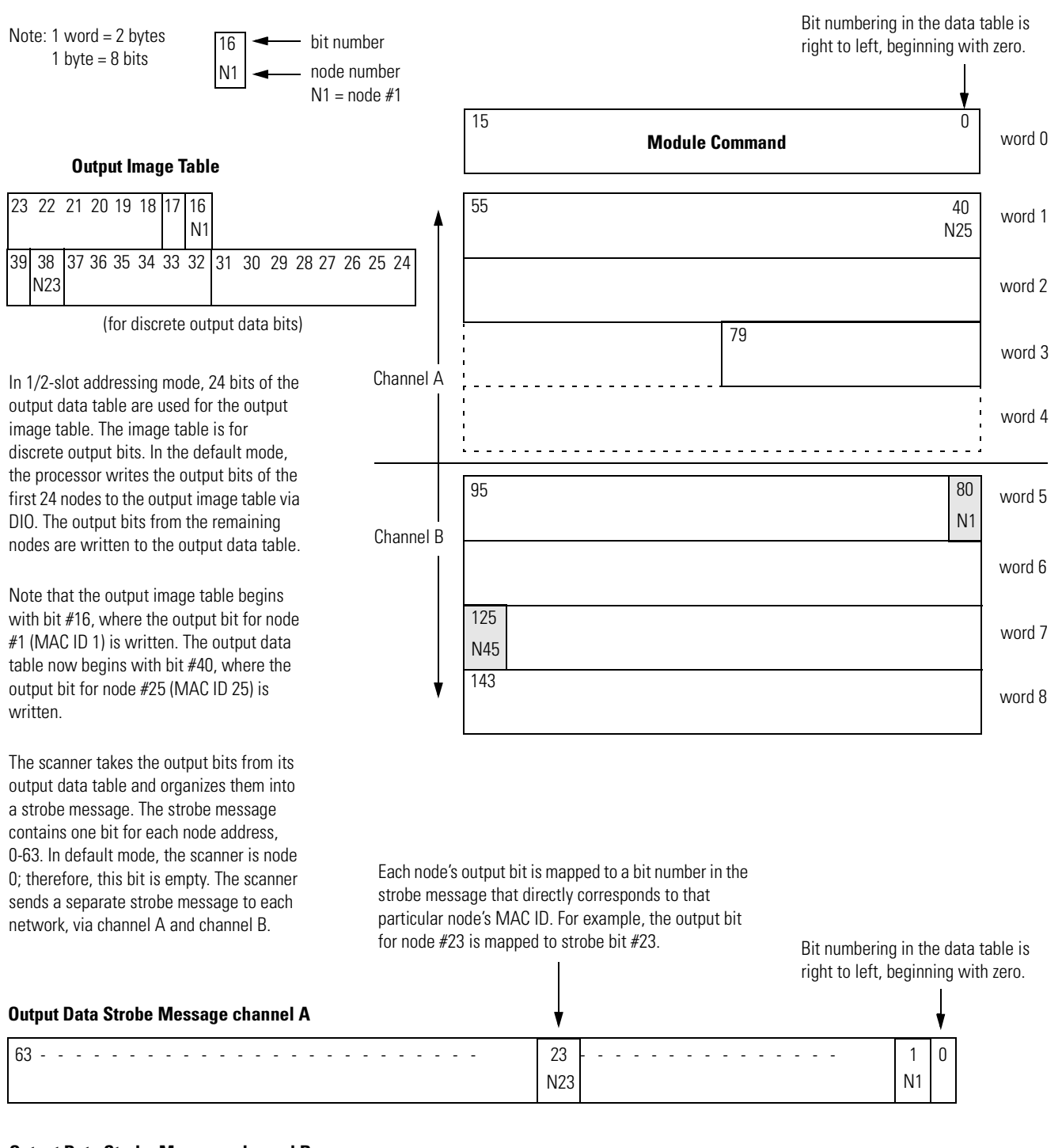

The following is an output data mapping scheme example for a scanner in 1/2-slot addressing mode.

**Output Data Strobe Message channel B**

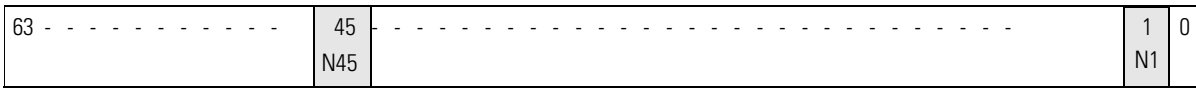

## <span id="page-131-0"></span>**Notes**

## <span id="page-132-0"></span>**Programming the PLC-5 Processor**

## **Program the PLC-5 Processor**

You must program your PLC-5 processor so it communicates with the 1771-SDN Scanner Module. Communication is possible when you program your processor through multiple block transfer instructions. The scanner uses the size of the block transfer to map the block transfer data words into the scanner's internal data table. The scanner module accepts blocks of different sizes and knows that each block has a different meaning.

PLC-5 block transfer instructions use one integer file in the data table section for module location and other data to execute the instruction. This is the control block file. The block transfer data file stores data that you want to transfer **to** your module (when programming a block transfer write (BTW)) or **from** your module (when programming a block transfer read (BTR)). The address of the block transfer data file is stored in the control block file.

You must select a separate data file for each of the block transfer instructions. **You must also use separate 5-word block transfer control files for each of the block transfer instructions when an integer file is used.** This is not necessary when a control block file is a BT data type.

To make sure the instruction is reset after the block transfer completes and recycles, you must use enable bits as the conditions on each rung with the PLC-5. The following figure shows a PLC-5 sample program.

**IMPORTANT** The module does not support continuous mode block transfer. Set **Continuous** to **NO** for each BTW or BTR.

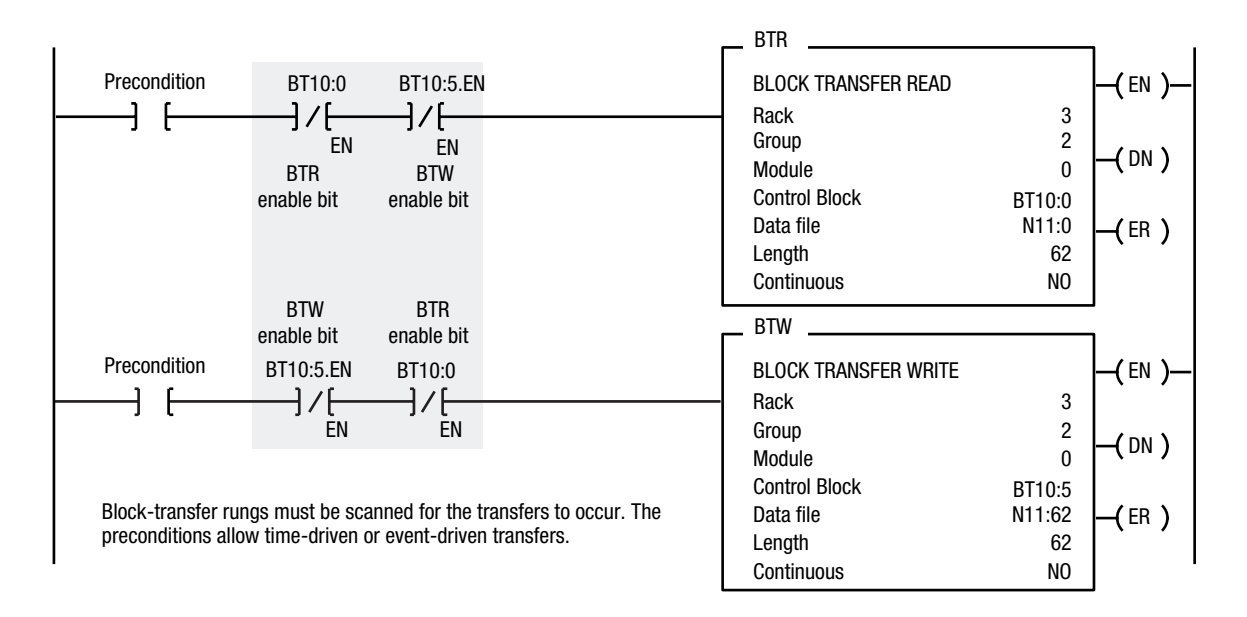

Note: Precondition is optional

When using rungs like those in the preceding figure, the processor alternates between the BTR and the BTW, waiting to request the next block transfer until the previous block transfer is completed. When only one block transfer is active at a time, it is considered a single-threaded block transfer. Single-threaded block transfers operate in an orderly sequence of read and write, however, they tend to be slower than the asynchronous method, shown below:

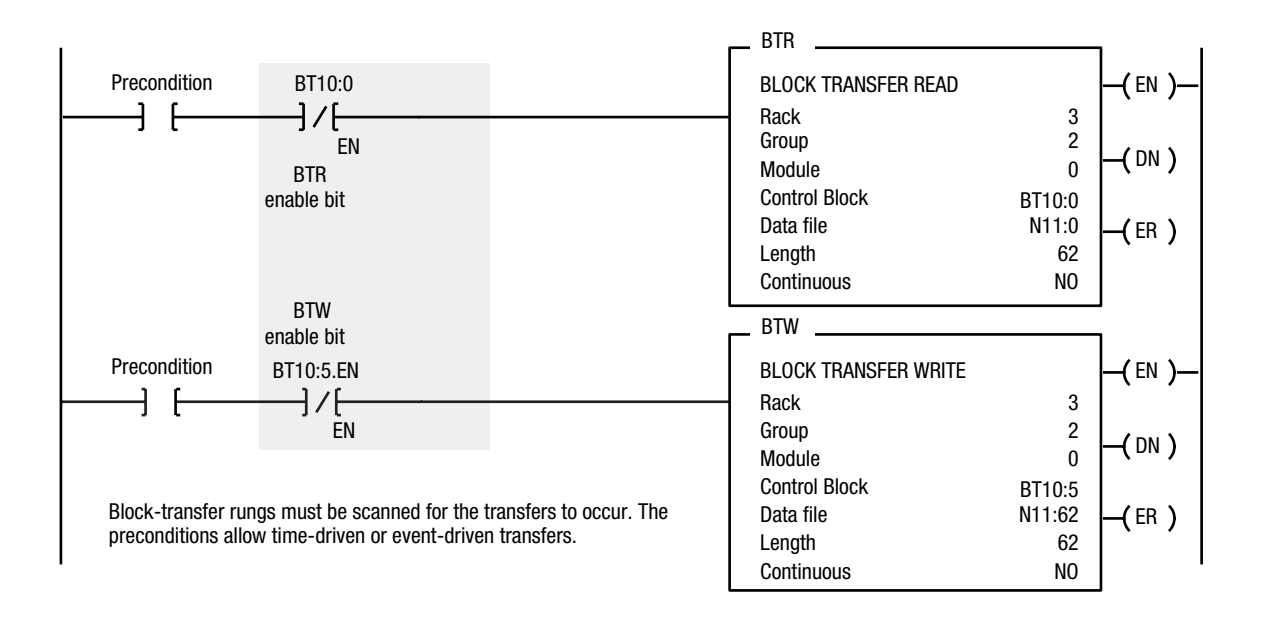

As soon as an asynchronous block transfer completes, it is requested again, independent of other block transfers going to the same module. If you have programmed many block transfers to the same logical rack (especially a remote rack), you will fill the processor's queue. In this situation, the asynchronous method can result in irregular timing between successive executions of the same block transfer.

For more information on programming and block transfers, refer to your PLC-5 Programming Software Instruction Set Reference Manual, publication 1785-6.1.

### **Using BTW to Send Outputs to the Scanner**

The PLC-5 downloads output data to the scanner using block transfer write instructions over the 1771 backplane. The scanner module can update a maximum of 357 output words by internally linking together six different sized block transfers as shown in the following table.

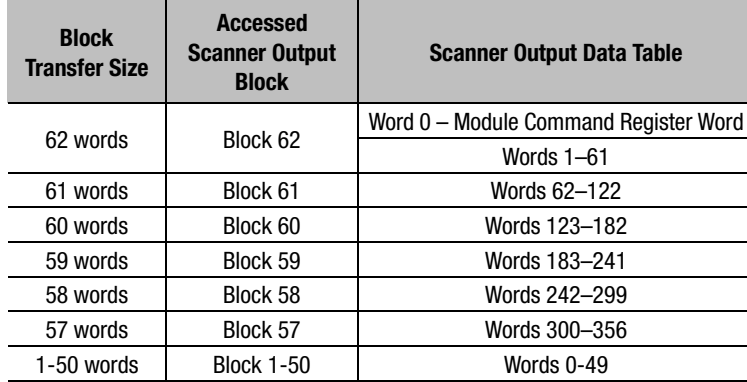

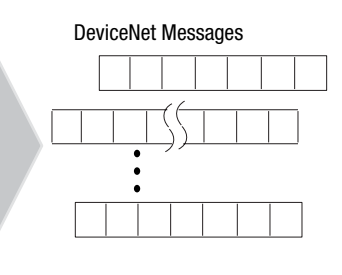

Each individual block transfer is independent, but always updates the same output bytes in the scanner's memory table. Of the scanner output words 0 through 61, the word 0 is reserved for the Module Command Register. Block transfer sizes 1 through 50 update scanner output words 0 through 49, thus reducing the required BTW time when 50 or fewer output words are needed. Sizes 51 thru 56 are illegal and size 64 is used for Explicit Message Program Control. For more details on Explicit Message Program Control, refer to page 26.

If the scanner receives a BTW of 62 words, then it knows that it contains the first block of the table. A BTW of 61 words, if necessary, contains the second block of the table and so on for 60, 59, 58 and 57 words.

You determine the data that is exchanged with a given node on channel 1 or 2 by creating custom configurations using RSNetworx software version 2.22 or later. Refer to your RSNetworx documentation or online help and your 1771-SDN Scanner Configuration Manual (publication number 1771-6.5.132) for more information on custom configurations.

## **Module Command Register**

The first word of the BTW downloaded from the PLC-5 to block 62 is reserved as the module command register. The register is downloaded with every 1 through 50 and 62 word block transfer write. This modifies the scanner's operation.

To execute a command, you set the appropriate bits in the module command word, then perform a block transfer write to the first block (the 62 word block) of the scanner output table. When the scanner receives the command it immediately executes it. You latch bits 0 through 5 in your program to maintain the scanner's desired state.

The following table outlines the module command register's bit numbers and descriptions.

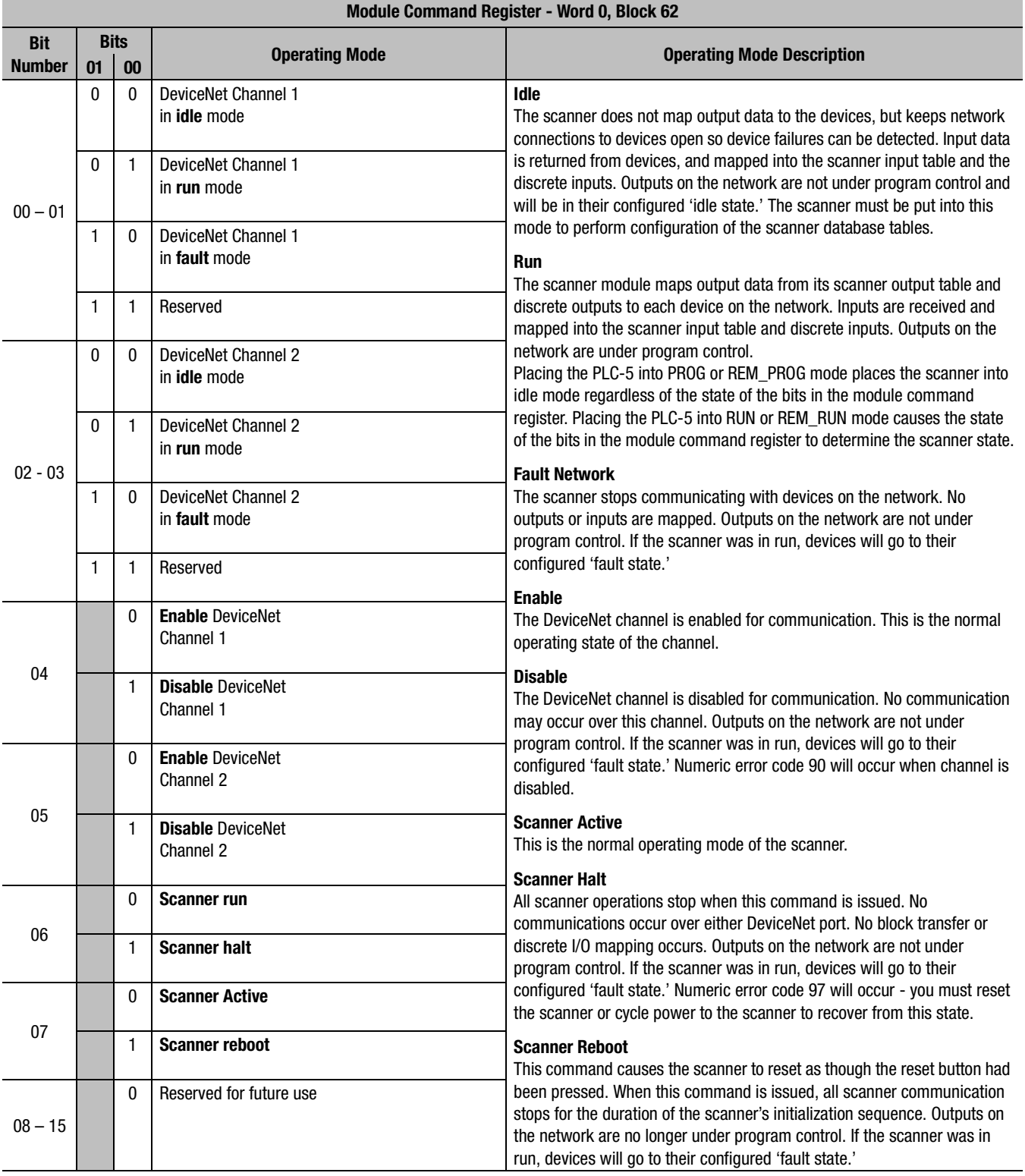

## **Use BTR to Upload Input Data from the Scanner**

The PLC-5 uploads input data from the scanner using block transfer read instructions over the 1771 backplane. The scanner interprets BTRs of length 1 through 50 and 62 words as being from the first block of the scanner input table. The scanner module can update a maximum of 357 input words by internally linking together six different sized block transfers. See the table below.

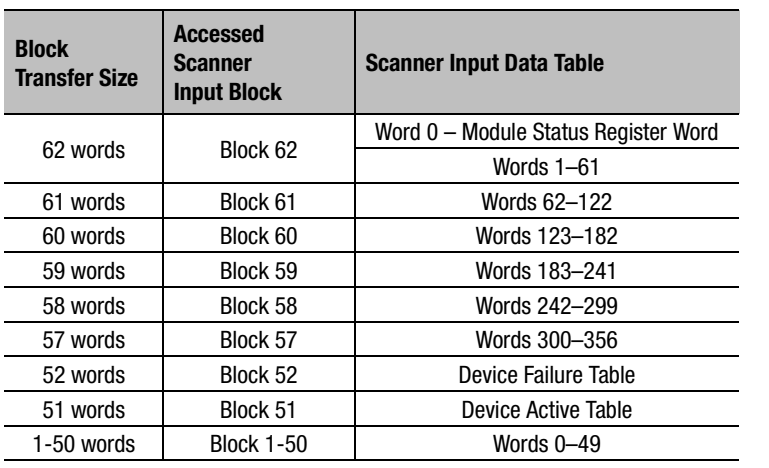

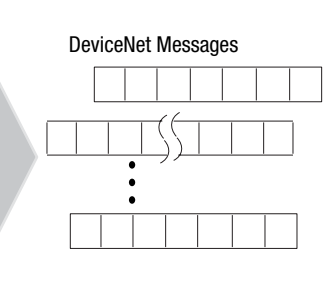

Each individual block transfer is independent, but always retrieves the same input bytes from the scanner's input data table. The types of information that a PLC-5 program will upload from the scanner via the BTR are the:

- Device Input Data Table (6 blocks, 62 through 57 words)
- Device Failure Table (1 block, 52 words)
- Device Active Table (1 block, 51 words)

When the scanner receives a BTR, it automatically knows which block of data is desired by the size specified.

You may upload portions of the scanner input table rather than the entire table, to support higher-speed operations. The scanner will interpret any BTR of length 1 through 50 with the words 0 thru 49 of block 62 of the scanner input table. BTRs of sizes 57 through 61 represent full blocks of the table. A BTR of 52 words contains the Device Failure Table. Sizes 53 through 56 are reserved. Size 64 is used for Explicit Message Program Control. For more details on Explicit Message Program Control, refer to page 26.

To reduce block transfer time and increase system performance, use only the words you need.

Use the RSNetWorx for DeviceNet software to map data from a DeviceNet node into the scanner input table. Data from a DeviceNet node can be split and put into as many as four different locations in the scanner input table.

### **Module Status Register**

In the Module Status Register (word 0, block 62), bits 0 through 5 indicate to the PLC-5 the current state of the scanner module. When a Module Command Register command is sent to the scanner module, the respective bits are set in the Module Status Register when the command executes. Depending on network load, the scanner may take several moments to detect network status changes. The bits latch on in the "on" state until the command clears.

Bits 6 and 7 indicate that you should read the device failure table for more specific information about which devices failed. Bits 8 and 9 indicate that you should read the device autoverify table to determine which device has incorrect device keying or a misconfigured data size in the scanner configuration tables. Use the DeviceNetManager software to correct this error.

You can use bits 6 and 7 of the Module Status Register to enable the scanner module's Module Command Register to react to certain conditions. An example reaction to a condition is to keep the communication ports in the "idle" mode until the bits clear. When the bits clear, this indicates that all devices on the networks are operational. When the devices are operational, you can put the ports in the "run" mode, so that output data goes to the devices.

If a device failure is detected, you can put the communication into the "idle" mode, so that all devices would go into their idle state. You may tie these inputs to the Module Command Register, so that you may use them to adjust the operating mode of the scanner when devices fail or go online at startup.

You can also modify your control logic to run differently to compensate for the loss of communication with a certain node. An alarm message to alert an operator of the problem is also possible. The following table lists Module Status Register bit numbers and their descriptions.

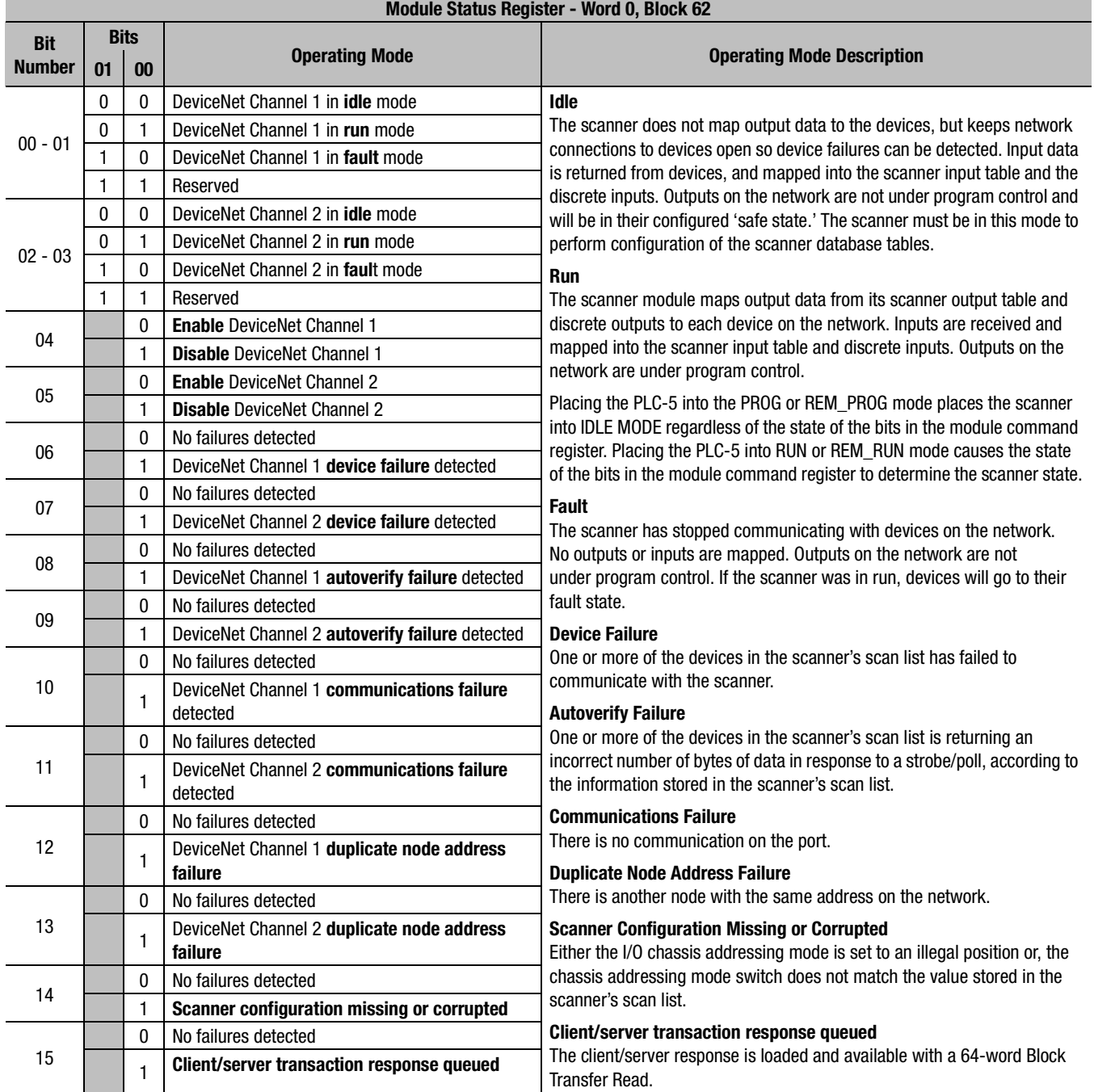

Publication 1771-UM118C-EN-P - June 2003

### **Numerics**

**1771-SDN, module enhancements** [soc-ii](#page-13-0)

## **A**

**about this user manual** [P-1](#page-4-0) **ADR** [soc-ii](#page-13-1) **audience** [P-2](#page-5-0) **auto device replacement** [soc-ii](#page-13-1) **automapping** [4-14](#page-65-0) to [4-17](#page-68-0)

## **B**

**before you begin** [1-1](#page-16-0) to [1-11](#page-26-0) **block transfer read** [2-5](#page-32-0), [2-8](#page-35-0) **block transfer read (BTR)** [1-7](#page-22-0) **block transfer write** [2-6](#page-33-0) **block transfer write (BTW)** [1-7](#page-22-1)

## **C**

**change of state message** [1-6](#page-21-0) **common techniques used in this manual** [P-4](#page-7-0) **communicating with DeviceNet from another network** [5-1](#page-70-0) to [5-23](#page-92-0) ControlNet [5-3](#page-72-0) to [5-8](#page-77-0) pass-through driver [5-3](#page-72-1) to [5-6](#page-75-0) Data Highway Plus (DH+) [5-18](#page-87-0) to [5-23](#page-92-1) pass-through driver [5-18](#page-87-1) to [5-20](#page-89-0) Ethernet [5-9](#page-78-0) to [5-17](#page-86-0) Ethernet PLC-5 driver [5-9](#page-78-1) to [5-11](#page-80-0) pass-through driver [5-12](#page-81-0) to [5-15](#page-84-0) where to find more information [5-2](#page-71-0) **compatibility, module** [soc-i](#page-12-0) **configuration recovery** [soc-ii](#page-13-1) **configuration switch settings** [soc-i](#page-12-0) **configuring the DeviceNet network** [4-1](#page-52-0) to [4-17](#page-68-1) automapping [4-14](#page-65-0) to [4-17](#page-68-0) I/O devices [4-9](#page-60-0) to [4-17](#page-68-2) photoeye [4-12](#page-63-0) to [4-13](#page-64-0) photoeye [4-12](#page-63-0) to [4-17](#page-68-0) verifying photoeye configuration [4-12](#page-63-0) RediSTATION [4-13](#page-64-1) to [4-17](#page-68-0) verifying RediSTATION configuration [4-13](#page-64-1) to [4-14](#page-65-1) scanlist configuration [4-9](#page-60-1) to [4-17](#page-68-3) setting the 1771-SDN node address [4-6](#page-57-0) to [4-8](#page-59-0) setting up an online connection [4-4](#page-55-0) to [4-6](#page-57-1)

software installation [4-1](#page-52-1) using RSLinx [4-2](#page-53-0) to [4-3](#page-54-0) using RSNetworx for DeviceNet [4-4](#page-55-1) to [4-17](#page-68-0) **cyclic message** [1-6](#page-21-1)

## **D**

```
data map example D-1 to D-10
    example input mapping scheme D-1 to D-5example characteristics D-1
        example framework D-2
        input data table formats D-3 to D-5
    example output mapping scheme D-6 to D-9
        example characteristics D-6
        example framework D-6
        output data table formats D-7 to D-9
data mapping your devices 2-1 to 2-9
    photoeye input data mapping 2-7 to 2-8
        block transfer read 2-8
    RediSTATION data mapping 2-4 to 2-9
        block transfer read 2-5
        block transfer write 2-6
data tables
    scanlist table (SLT) 1-8
    scanner configuration table (SCT) 1-8
DeviceNet driver 1770-KFD
    configuring 4-2 to 4-3DeviceNet master library soc-ii
dual mode soc-ii
```
## **E**

**EDS file** [soc-i](#page-12-1) **electronic data sheet requirement** [soc-i](#page-12-1) **electronic keying** [soc-ii](#page-13-3) **ENET module channel configuration** [A-1](#page-112-0) to [A-2](#page-113-0), [E-1](#page-132-0) **example application** example network [2-2](#page-29-0) to [2-9](#page-36-0), [3-13](#page-50-0) system components [P-3](#page-6-0) **example application program** [6-1](#page-94-1) to [6-14](#page-107-0) creating the program [6-2](#page-95-0) to [6-4](#page-97-0) downloading and running the program [6-6](#page-99-0) to [6-14](#page-107-0) via ControlNet [6-6](#page-99-1) to [6-8](#page-101-0) via Data Highway Plus [6-12](#page-105-0) to [6-14](#page-107-0) via Ethernet [6-9](#page-102-0) to [6-11](#page-104-0) installing the software [6-2](#page-95-1)

## **G**

**going online to the PLC-5 processor** [3-3](#page-40-0) to [3-6](#page-43-0) via ControlNet [3-3](#page-40-1), [6-6](#page-99-1) to [6-8](#page-101-0) via Data Highway Plus [3-4](#page-41-0), [6-12](#page-105-0) to [6-14](#page-107-0) via Ethernet [3-5](#page-42-0) to [3-6](#page-43-0), [6-9](#page-102-0) to [6-11](#page-104-0)

## **H**

**hardware setup** [3-1](#page-38-0) to [3-13](#page-50-1) 1770-KFD module [3-1](#page-38-1) 1771-SDN module [3-6](#page-43-1) to [3-10](#page-47-0) connecting to the network 3-10 installing in the chassis [3-9](#page-46-0) setting data rate & node address switches [3-8](#page-45-0) setting I/O chassis address switches [3-8](#page-45-1) 1785-ENET Ethernet module [3-5](#page-42-1) to [3-6](#page-43-0) photoeye [3-12](#page-49-0) PLC-5 processor [3-2](#page-39-0) RediSTATION [3-11](#page-48-0) setting the I/O chassis backplane switches [3-2](#page-39-1) **how your network will look** [3-13](#page-50-0)

## **I**

**input data definition** [1-6](#page-21-2) **input data file** [2-5](#page-32-1), [2-8](#page-35-2) **installation** *[see](#page-39-0)* hardware setup **Installing and configuring ControlNet communications driver** [B-1](#page-114-0) to [B-3](#page-116-1) 1784-KTCX15 card [B-1](#page-114-1) to [B-2](#page-115-0) configuring communications [B-2](#page-115-1) to [B-3](#page-116-1) **installing and configuring DH+ driver** [C-1](#page-118-0) to [C-3](#page-120-0) 1784-KTX card [C-1](#page-118-1) configuring communications [C-2](#page-119-0) to [C-3](#page-120-0)

## **L**

**ladder logic program** *[see](#page-94-1)* example application program

### **M**

**master mode** [soc-ii](#page-13-2) **module compatibility** [soc-i](#page-12-0) **module maintenance requirements** [soc-i](#page-12-0) **module switch settings** [soc-i](#page-12-0) **module, series compatibility** [soc-i](#page-12-0)

### **N**

**node recovery** [soc-ii](#page-13-1) **null mode** [soc-ii](#page-13-2)

### **O**

**output data definition** [1-6](#page-21-2) **output data file** [2-6](#page-33-1)

### **P**

**pass-through driver** *[see](#page-72-1)* communicating with DeviceNet from another network **photoeye** data mapping [2-7](#page-34-0) to [2-8](#page-35-1) installation [3-12](#page-49-0) scanlist configuration [4-12](#page-63-0) to [4-17](#page-68-0) **planning your configuration** [2-1](#page-28-1) to [2-9](#page-36-0) beginning the process [2-1](#page-28-2) what you need to know [2-1](#page-28-3) **poll message** [1-6](#page-21-3)

### **Q**

**quick connect** [soc-ii](#page-13-1)

## **R**

**RediSTATION** data mapping [2-4](#page-31-0) to [2-9](#page-36-0) DIP switch setting [3-11](#page-48-1) installation [3-11](#page-48-2) scanlist configuration [4-13](#page-64-1) to [4-17](#page-68-0) **requirements, eds file** [soc-i](#page-12-1) **requirements, software** [soc-i](#page-12-2) **RSLinx** configuring the DeviceNet driver [4-2](#page-53-0) to [4-3](#page-54-0) installation [4-1](#page-52-2) **RSLogix5 software installation** [6-2](#page-95-1) **RSNetWorx** installation [4-1](#page-52-3) **RSNetWorx for DeviceNet** as a configuration tool [1-9](#page-24-0) configuration screen map [1-10](#page-25-0) configuring the DeviceNet network [4-4](#page-55-2) to [4-17](#page-68-0) **RSNetWorx for DeviceNet, EDS file requirement** [soc-i](#page-12-1)

## **S**

**scanlist configuration** [4-9](#page-60-0) to [4-17](#page-68-3) **scanner module data tables** [1-8](#page-23-2) to [1-9](#page-24-1) **scanner module enhancements** [soc-ii](#page-13-0) **scanner module functions** [1-2](#page-17-0) **series compatibility** [soc-i](#page-12-0) **shared inputs** [soc-ii](#page-13-3) **slave mode** [soc-ii](#page-13-1) **software installation** [4-1](#page-52-1) **summary of changes** [soc-i](#page-12-3) **switch settings** [soc-i](#page-12-0) **system components** [P-3](#page-6-0)

## **T**

**terminology** [P-6](#page-9-0) **troubleshooting** [7-1](#page-108-1) to [7-4](#page-111-0) module status indicator [7-1](#page-108-2) network status indicator [7-2](#page-109-2) node/error code indicator [7-2](#page-109-3) to [7-4](#page-111-0) **typical network configuration** [1-2](#page-17-1)

### **W**

**what you need to know** [1-1](#page-16-1) **what your 1771-SDN module does** [1-2](#page-17-2) to [1-6](#page-21-4) **what's new with the 1771-SDN module** [soc-i](#page-12-3) **where to find more information** [P-5](#page-8-0)

**4** Index
## **How Are We Doing?**

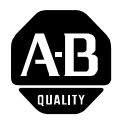

Your comments on our technical publications will help us serve you better in the future. Thank you for taking the time to provide us feedback.

You can complete this form and mail it back to us, visit us online at www.ab.com/manuals, or email us at RADocumentComments@ra.rockwell.com

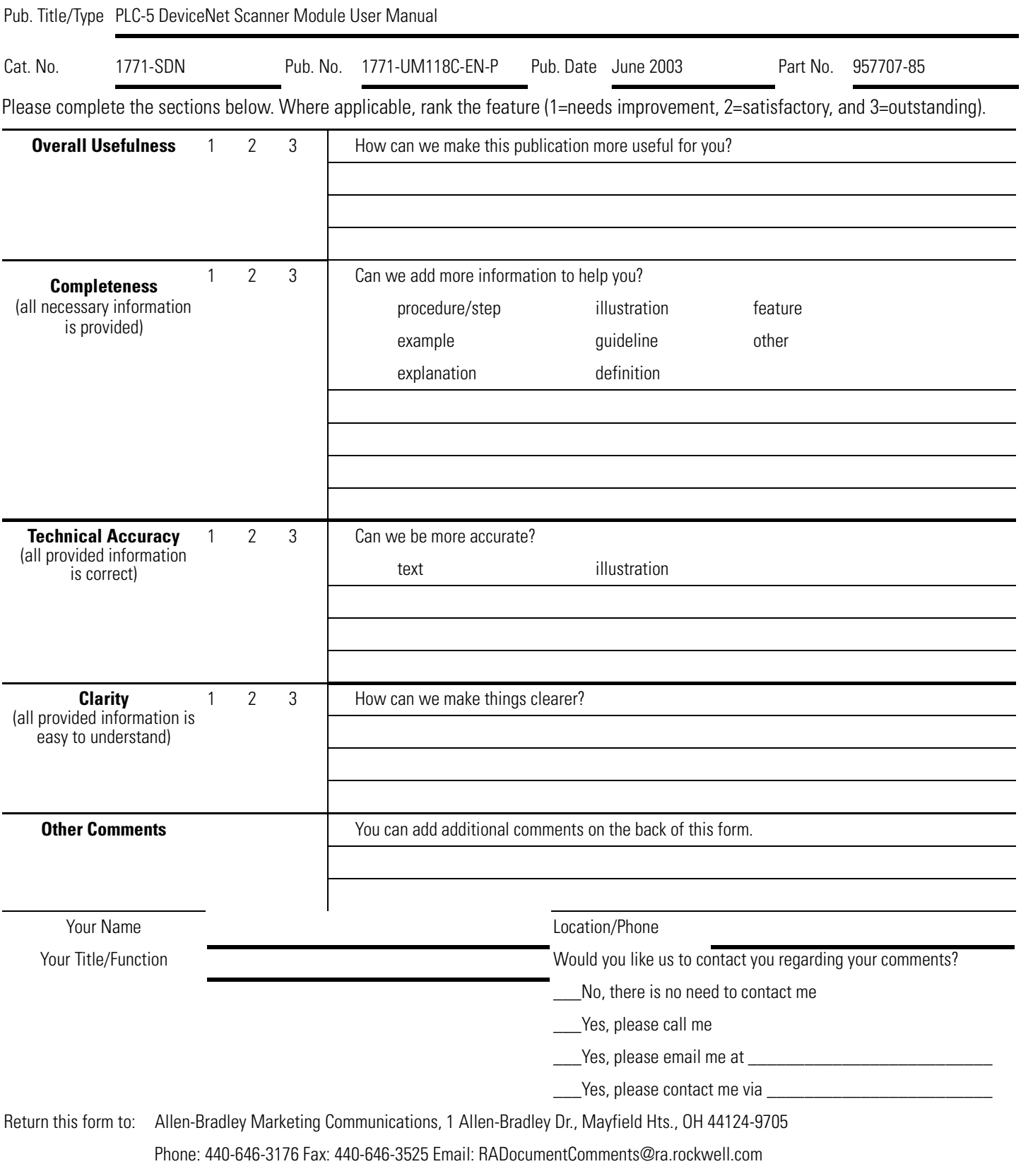

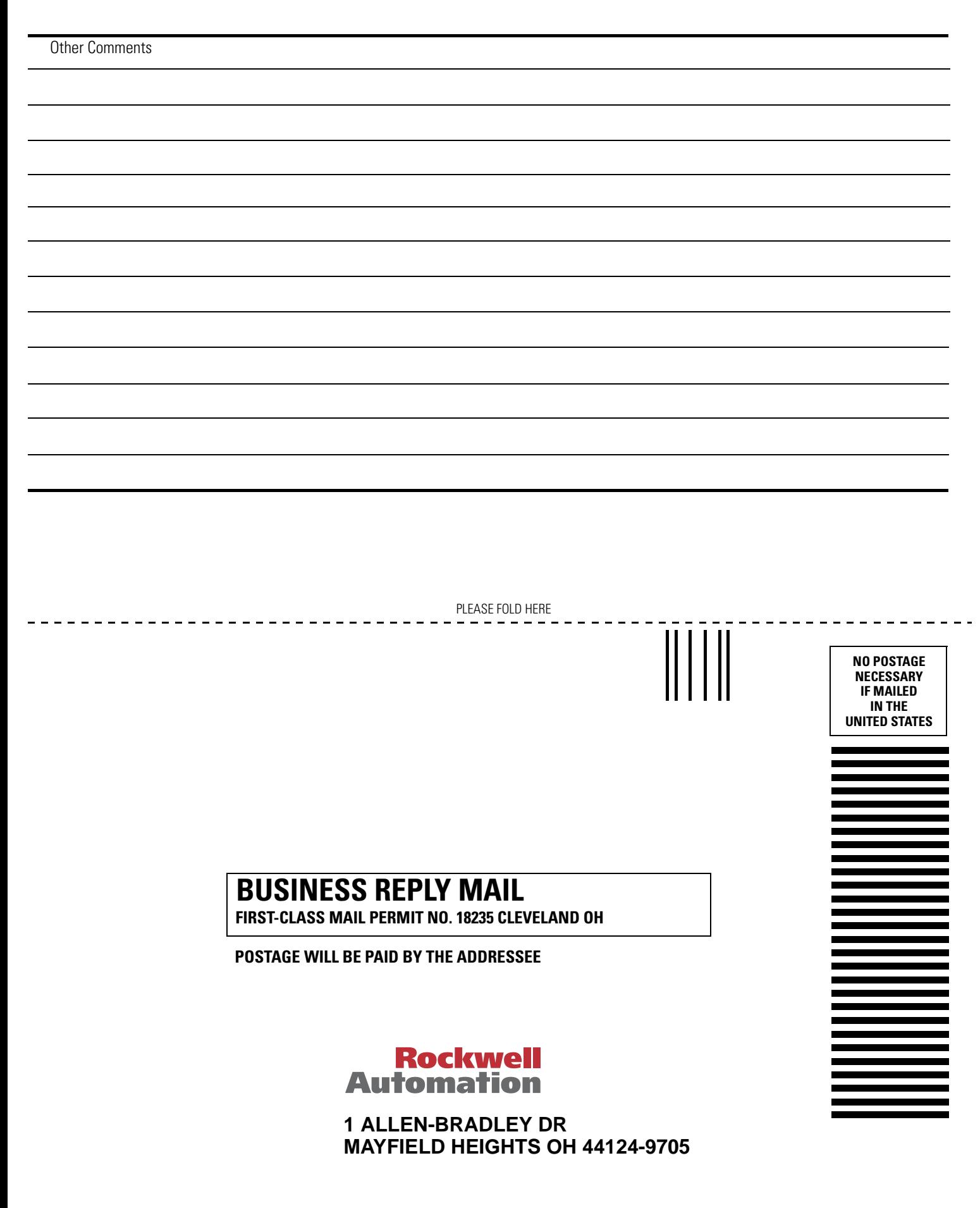

PLEASE REMOVE PLEASE REMOVE

blobbolodbiblobbbbbbbbbbbbbbbb

## www.rockwellautomation.com

## **Power, Control and Information Solutions Headquarters**

Americas: Rockwell Automation, 1201 South Second Street, Milwaukee, WI 53204-2496 USA, Tel: (1) 414.382.2000, Fax: (1) 414.382.4444 Europe/Middle East/Africa: Rockwell Automation, Vorstlaan/Boulevard du Souverain 36, 1170 Brussels, Belgium, Tel: (32) 2 663 0600, Fax: (32) 2 663 0640 Asia Pacific: Rockwell Automation, Level 14, Core F, Cyberport 3, 100 Cyberport Road, Hong Kong, Tel: (852) 2887 4788, Fax: (852) 2508 1846

Publication 1771-UM118C-EN-P - June 2003<br>Supersedes Publication 1771-6.5.132 - June 2000

*User Manual User Manual*

PLC-5 DeviceNet Scanner Module *PLC-5 DeviceNet Scanner Module*

Allen-Bradley